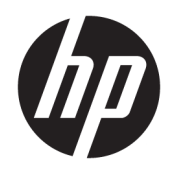

Руководство пользователя

© HP Development Company, L.P., 2018-2019.

Bluetooth - товарный знак соответствующего владельца, используемый HP Inc. по лицензии. Intel, Celeron и Pentium являются товарными знаками корпорации Intel или ее дочерних компаний в США и (или) других странах. Miracast® – зарегистрированный товарный 3Hak Wi-Fi Alliance. Windows является товарным знаком или зарегистрированным товарным знаком корпорации Майкрософт в США и (или) других странах.

Приведенная в этом документе информация может быть изменена без уведомления. Гарантийные обязательства для продуктов и услуг НР приведены только в условиях гарантии, прилагаемых к каждому продукту и услуге. Никакие содержащиеся здесь сведения не могут рассматриваться как дополнение к этим условиям гарантии. НР не НЕСЕТ ОТВЕТСТВЕННОСТИ ЗА ТЕХНИЧЕСКИЕ ИЛИ редакторские ошибки и упущения в данном документе.

Редакция 3: август 2019 г.

Редакция 1: апрель 2018 г.

Номер документа: L19676-253

#### **Уведомление о продукте**

В этом руководстве описываются функции, которые являются общими для большинства изделий. Некоторые функции могут быть недоступны на этом компьютере.

Некоторые функции доступны не для всех выпусков и версий ОС Windows. Чтобы система поддерживала все возможности Windows, на ней, возможно, придется обновить аппаратное и программное обеспечение, драйверы, BIOS и (или) приобрести их отдельно. Windows 10 всегда обновляется автоматически. Интернетпровайдером может взиматься плата, а также со временем могут возникнуть дополнительные требования относительно обновлений. Для получения дополнительной информации посетите вебcaйτ [http://www.microsoft.com.](http://www.microsoft.com)

Чтобы получить доступ к актуальным версиям руководств пользователя, перейдите по адресу [http://www.hp.com/](http://www.hp.com/support) [support](http://www.hp.com/support) и следуйте инструкциям, чтобы найти свой продукт. Затем нажмите Руководства пользователя.

#### Условия использования программного **Β΅ΉΕΓΉΛΉΑΌΣ**

Установка, копирование, загрузка или иное использование любого программного продукта, предустановленного на этом компьютере, означают согласие с условиями лицензионного соглашения HP. Если вы не принимаете условия этого соглашения, единственным способом защиты ваших прав является возврат неиспользованного продукта целиком (оборудования и программного обеспечения) в течение 14 дней. В таком случае вам будет возмещена уплаченная сумма в соответствии с политикой организации, в которой был приобретен продукт.

За дополнительной информацией или с запросом о полном возмещении стоимости компьютера обращайтесь к продавцу.

## **Уведомление о безопасности**

<u>Л ВНИМАНИЕ!</u> Во избежание возможных ожогов или перегрева компьютера при работе не держите его на коленях и не закрывайте вентиляционные отверстия. Используйте компьютер только на твердой ровной поверхности. Не допускайте перекрытия воздушного потока твердыми поверхностями, такими как корпус стоящего рядом принтера, или мягкими предметами, например подушками, коврами или одеждой. Кроме того, при работе не допускайте соприкосновения адаптера переменного тока с кожей или мягкими предметами, такими как подушки, ковры или одежда. Компьютер и адаптер переменного тока отвечают требованиям к максимально допустимой температуре поверхностей, доступных пользователю, в соответствии с применимыми стандартами безопасности.

## Настройка конфигурации процессора (только на некоторых моделях)

**ВАЖНО!** Некоторые модели оснащены процессорами серий Intel® Pentium® N35xx/N37xx или Celeron® N28xx/N29xx/N30xx/N31xx и операционной системой Windows®. Если компьютер имеет такую конфигурацию, не меняйте в файле msconfig.exe количество процессоров с 4 или 2 на 1. Иначе компьютер не запустится. Чтобы восстановить первоначальные настройки, придется выполнять сброс параметров.

# Содержание

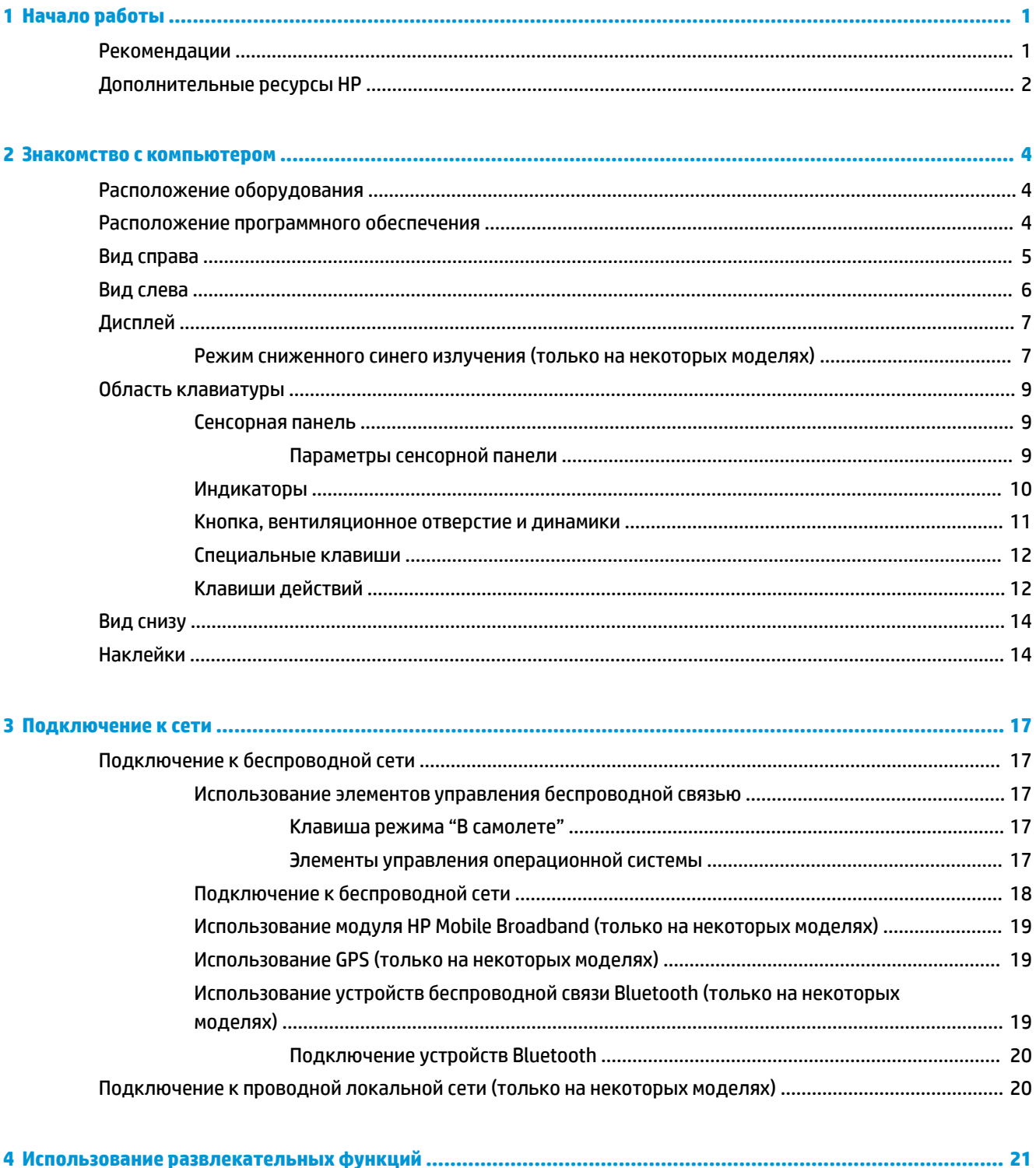

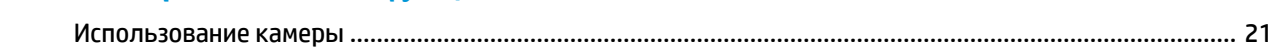

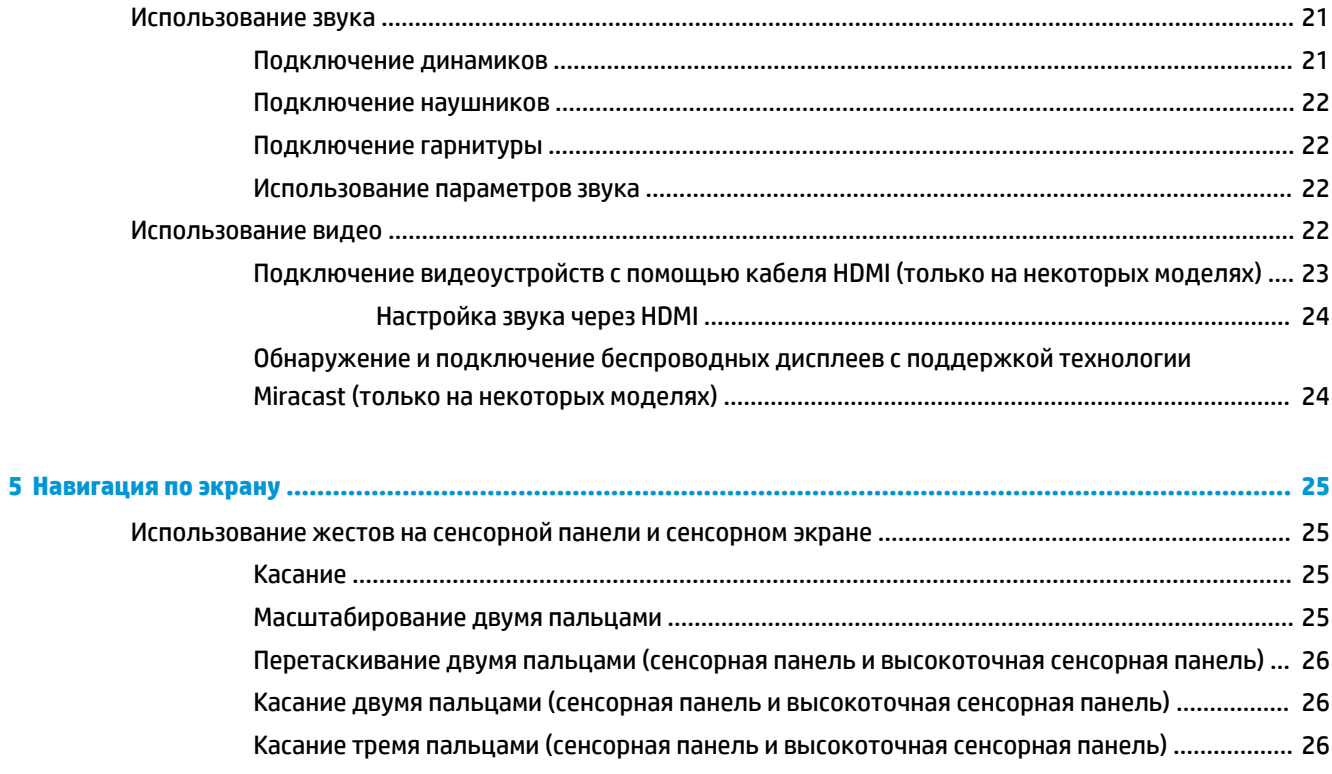

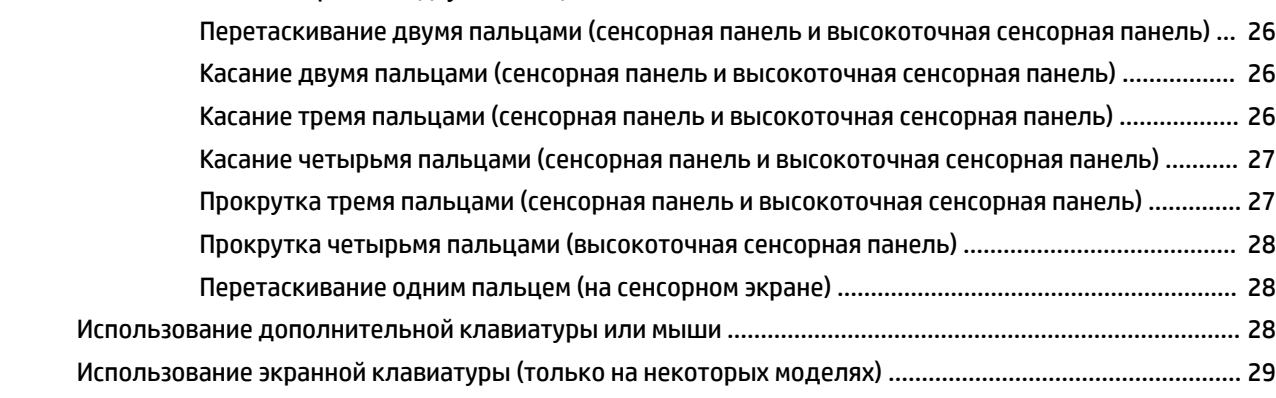

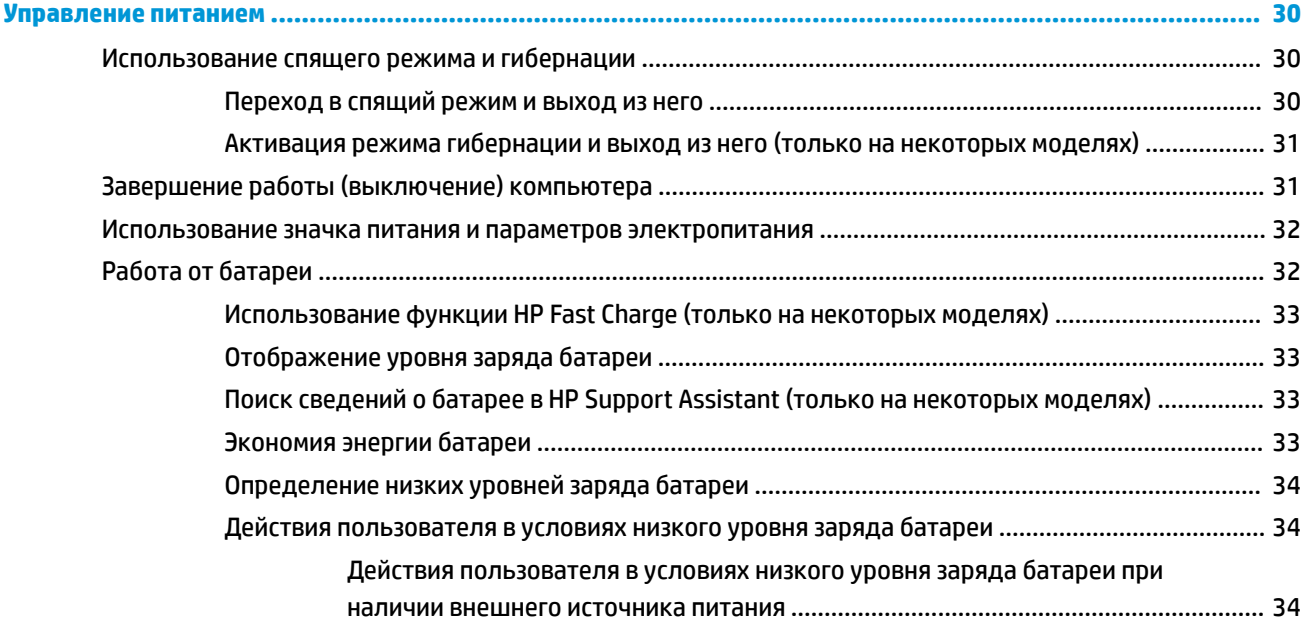

 $\overline{\mathbf{6}}$ 

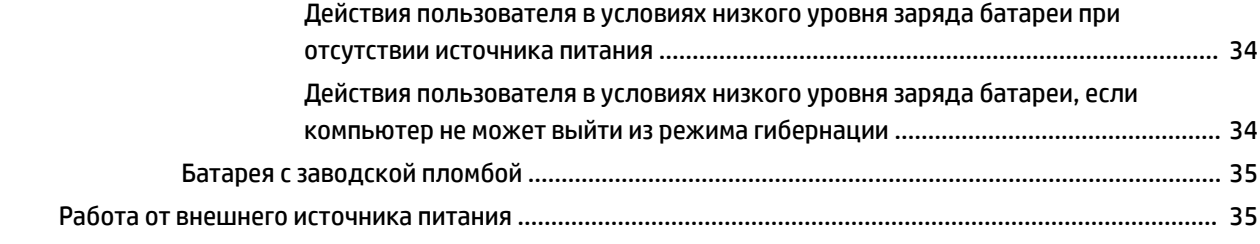

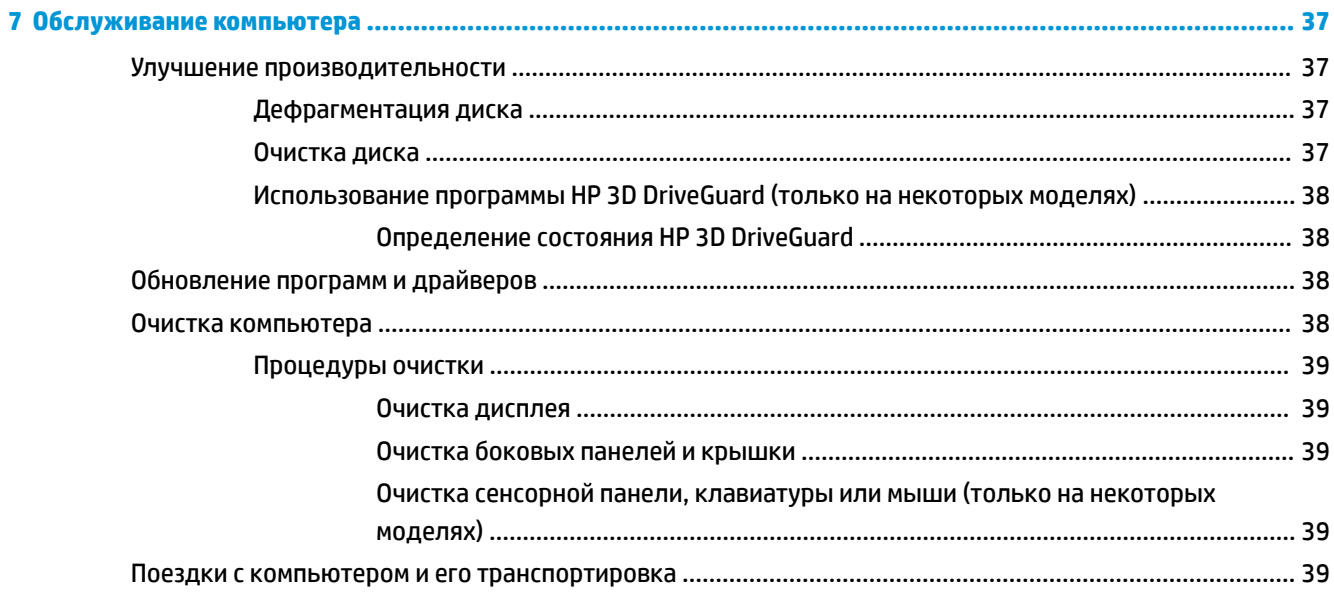

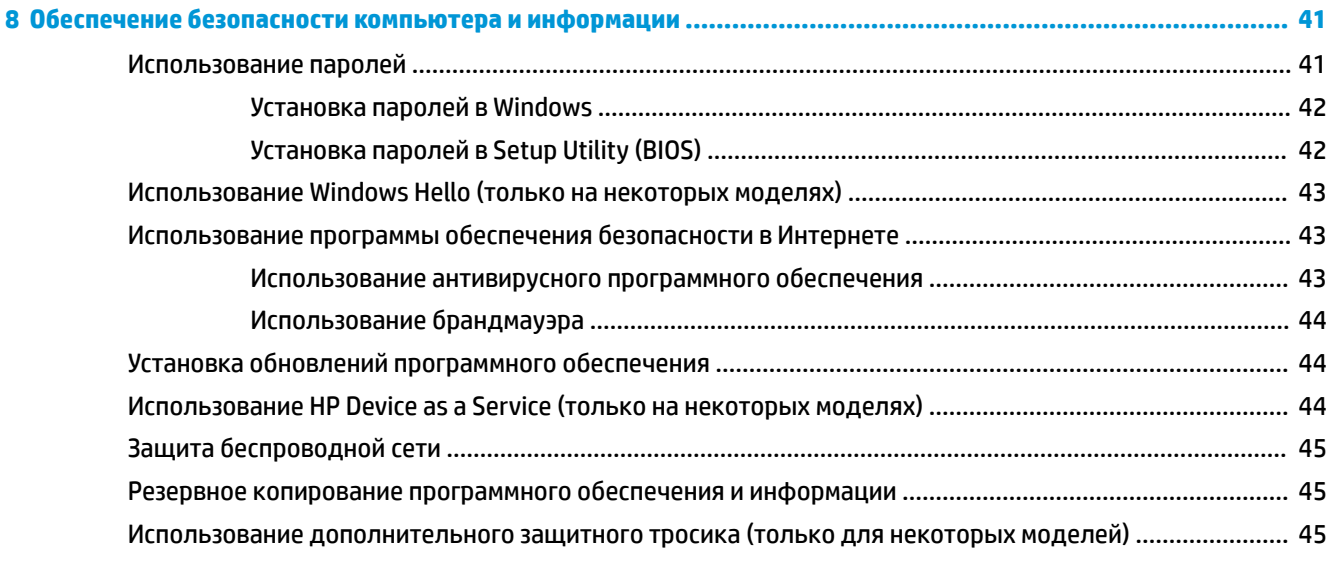

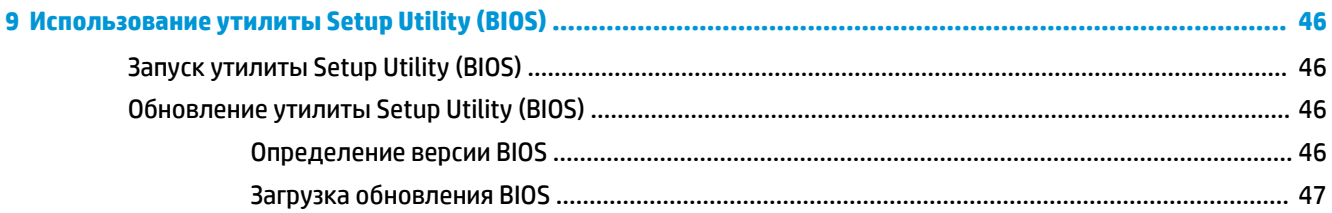

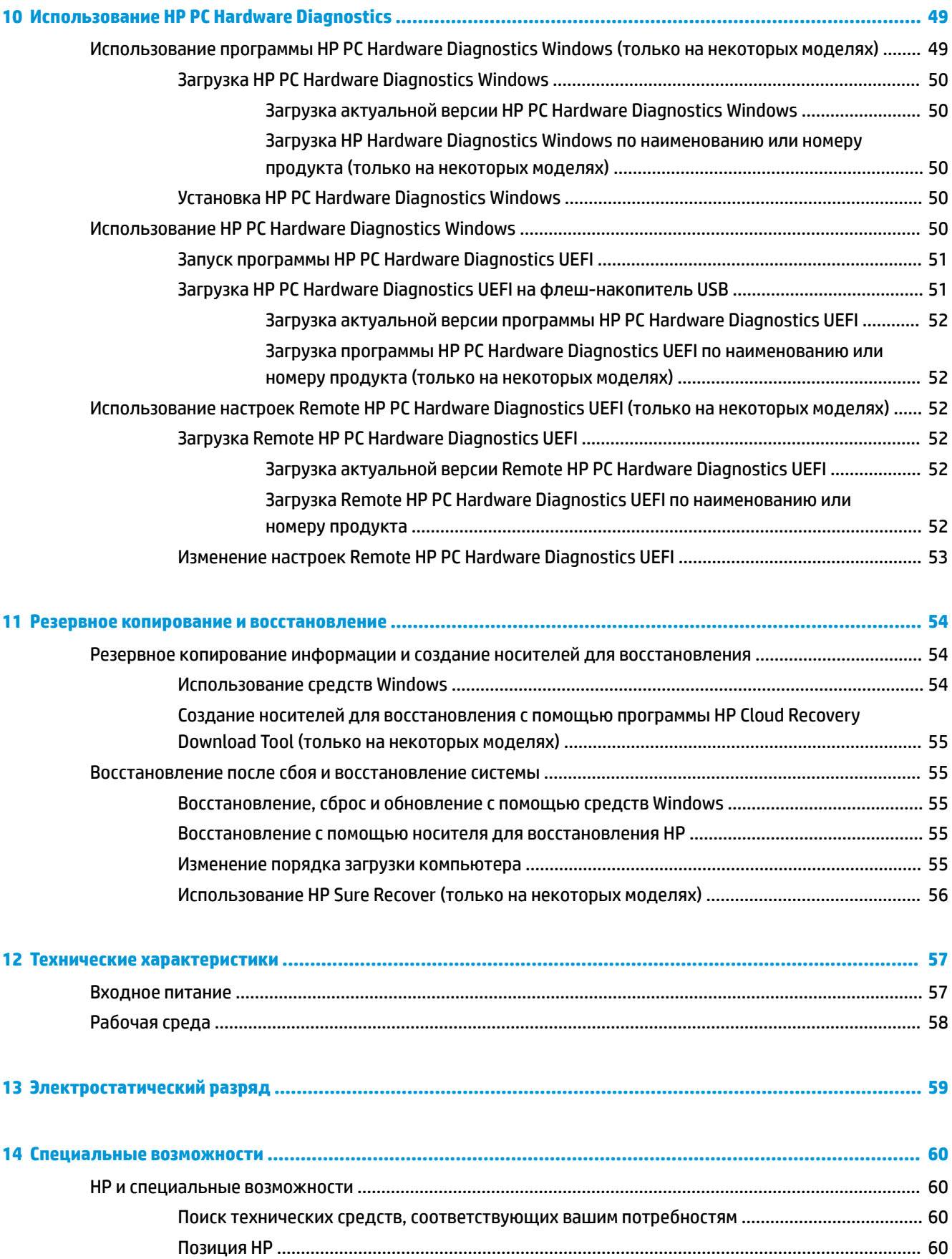

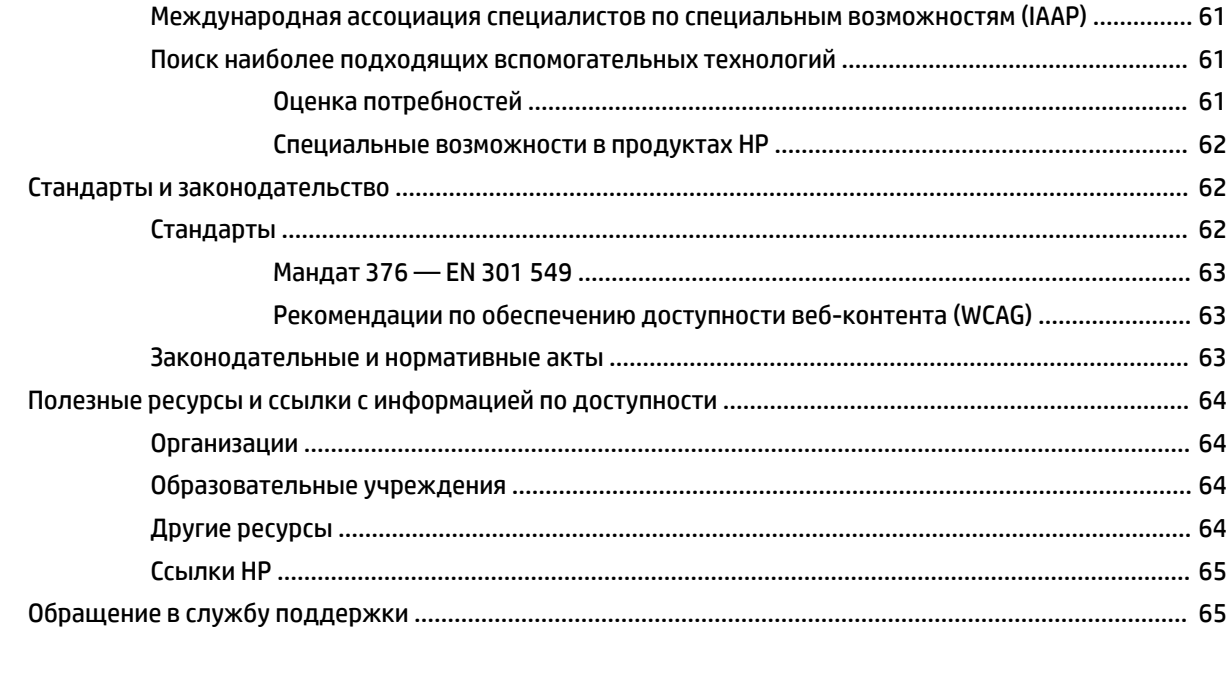

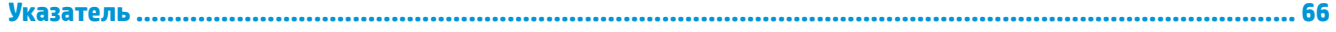

# <span id="page-12-0"></span>**1 Начало работы**

Этот компьютер — многофункциональный инструмент, предназначенный для эффективной работы и увлекательных развлечений. В данном разделе приведены сведения об оптимальных методах работы с компьютером после его настройки, доступных развлекательных функциях, а также дополнительных pecypcax HP.

## **Рекомендации**

После настройки и регистрации компьютера рекомендуем выполнить описанные ниже действия, чтобы максимально эффективно использовать свое устройство.

- Выполните резервное копирование данных жесткого диска на носители для восстановления. См. раздел Резервное копирование и восстановление на стр. 54.
- Если вы этого еще не сделали, подключитесь к проводной или беспроводной сети. Подробные Сведения см. в разделе Подключение к сети на стр. 17.
- Ознакомьтесь с программным и аппаратным обеспечением компьютера. Дополнительные сведения см. в разделах Знакомство с компьютером на стр. 4 и Использование развлекательных функций на стр. 21.
- Обновите или приобретите антивирусное программное обеспечение. См. раздел Использование антивирусного программного обеспечения на стр. 43.

# <span id="page-13-0"></span>**Дополнительные ресурсы НР**

Информацию о ресурсах, содержащих инструкции, подробные сведения о продукте и т. д., см. в данной таблице.

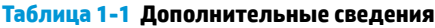

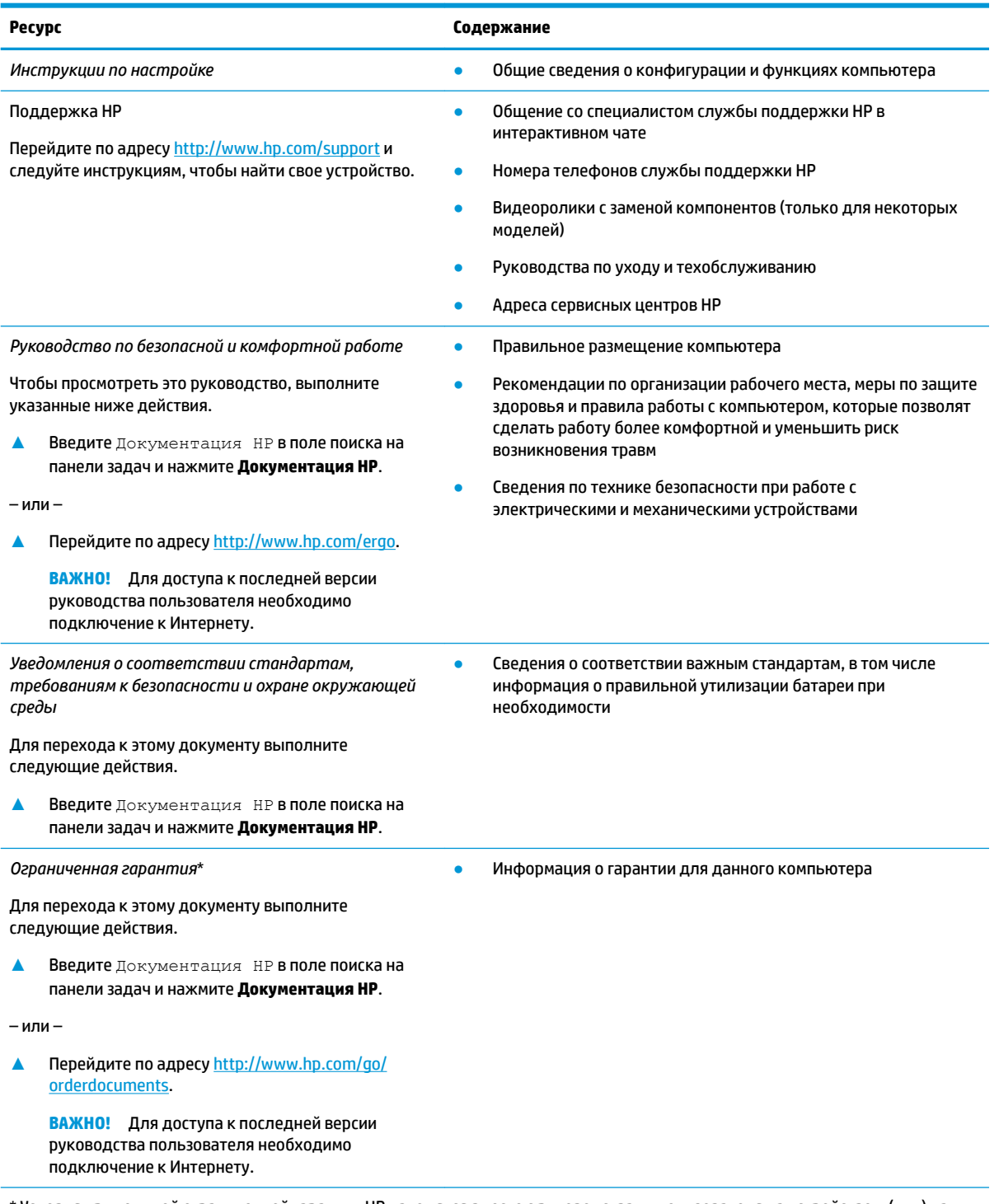

\* Условия применимой ограниченной гарантии HP находятся вместе с руководствами пользователя на устройстве и (или) на прилагаемом компакт- или DVD-диске. Для некоторых стран и регионов компания НР может включать в комплект поставки печатный экземпляр гарантии. Если печатный экземпляр гарантии не предоставляется, его можно заказать на веб-странице

#### Таблица 1-1 Дополнительные сведения (продолжение)

имя и фамилию, номер телефона и почтовый адрес.

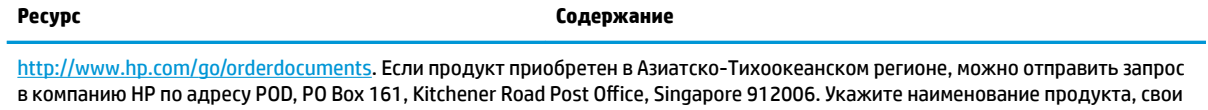

# <span id="page-15-0"></span>**2 Знакомство с компьютером**

В вашем компьютере используются компоненты высочайшего качества. В данной главе содержатся сведения об этих компонентах, их расположении и принципах работы.

# **Расположение оборудования**

Для просмотра списка оборудования, установленного на компьютере, выполните указанные ниже действия.

**• ВВедите в поле поиска на панели задач** диспетчер устройств **и выберите приложение** Диспетчер устройств.

Будет показан список всех устройств, установленных на компьютере.

Чтобы отобразить информацию об аппаратных компонентах системы и номер версии BIOS, нажмите сочетание клавиш fn + esc (только на некоторых моделях).

# Расположение программного обеспечения

Чтобы просмотреть список программного обеспечения, установленного на компьютере, выполните указанные ниже действия.

Шелкните правой кнопкой мыши кнопку Пуск и выберите пункт Приложения и возможности.

# <span id="page-16-0"></span>Вид справа

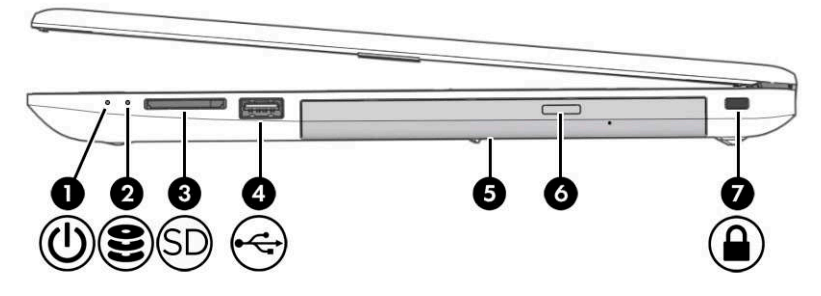

#### Таблица 2-1 Компоненты (вид справа) и их описание

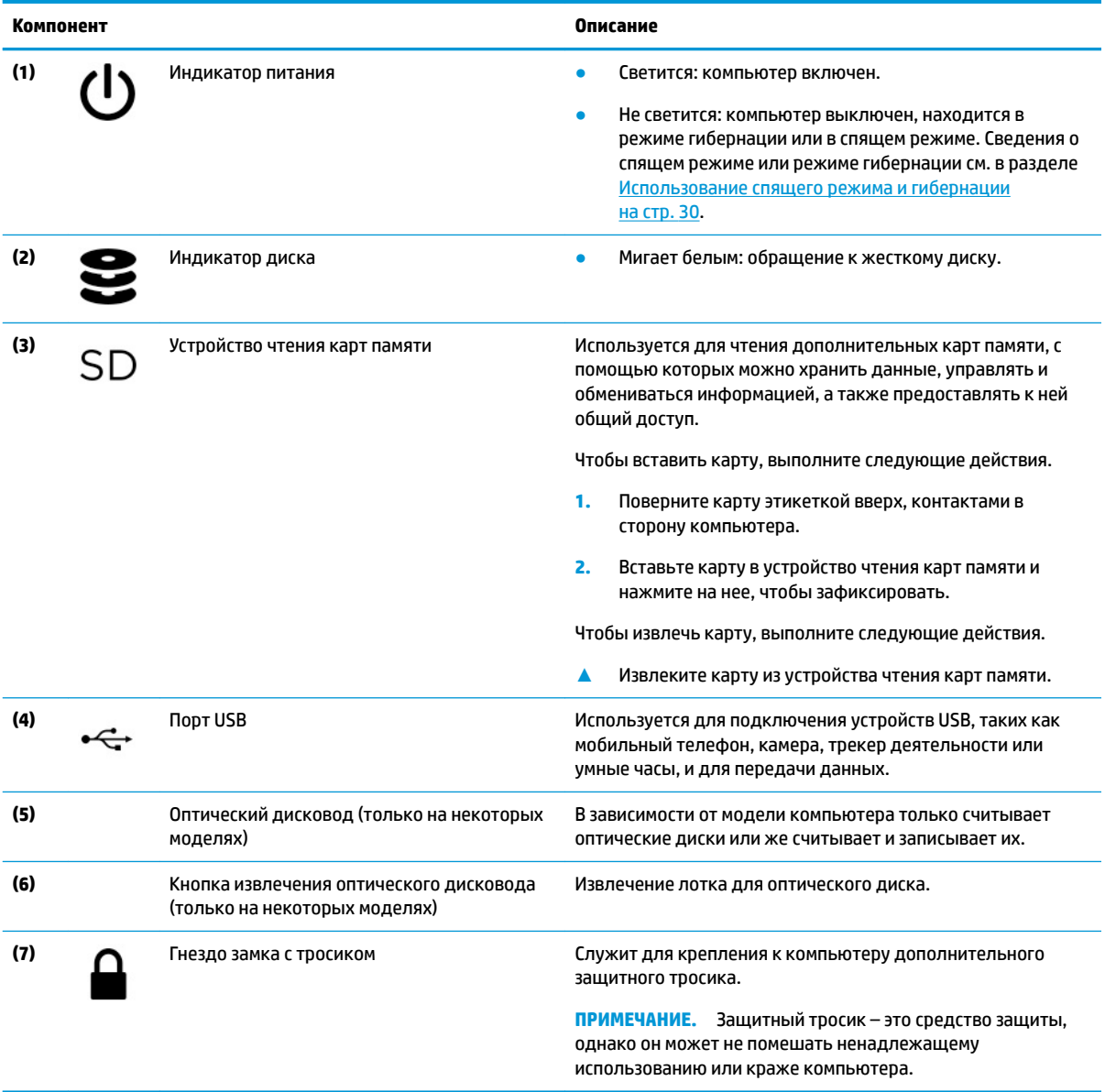

# <span id="page-17-0"></span>Вид слева

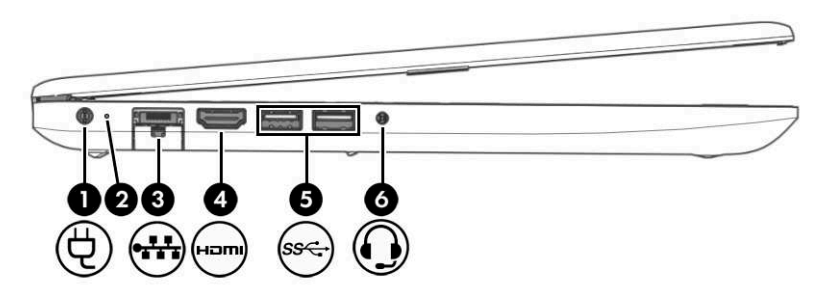

#### Таблица 2-2 Компоненты (вид слева) и их описание

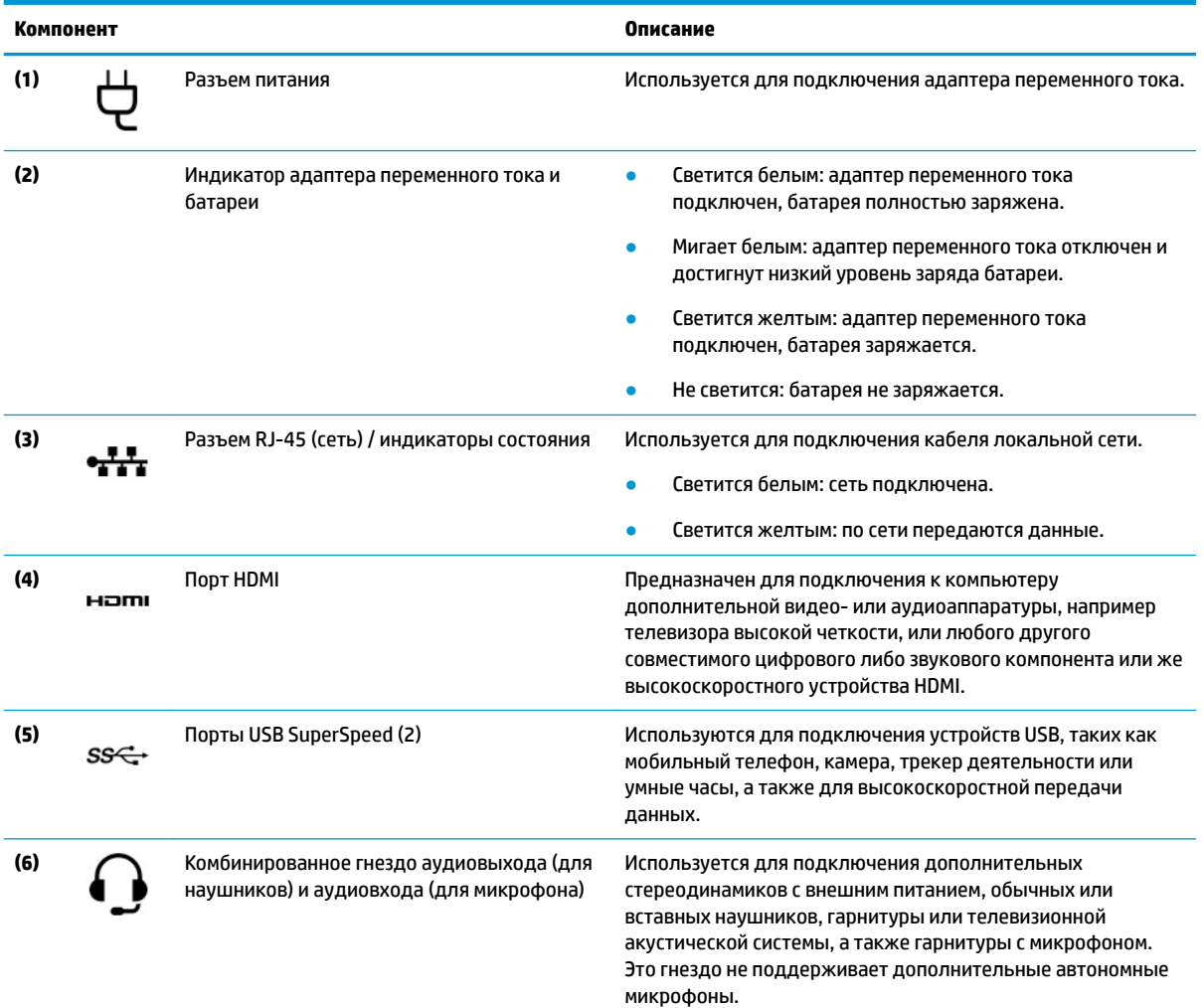

<span id="page-18-0"></span>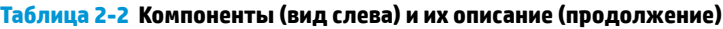

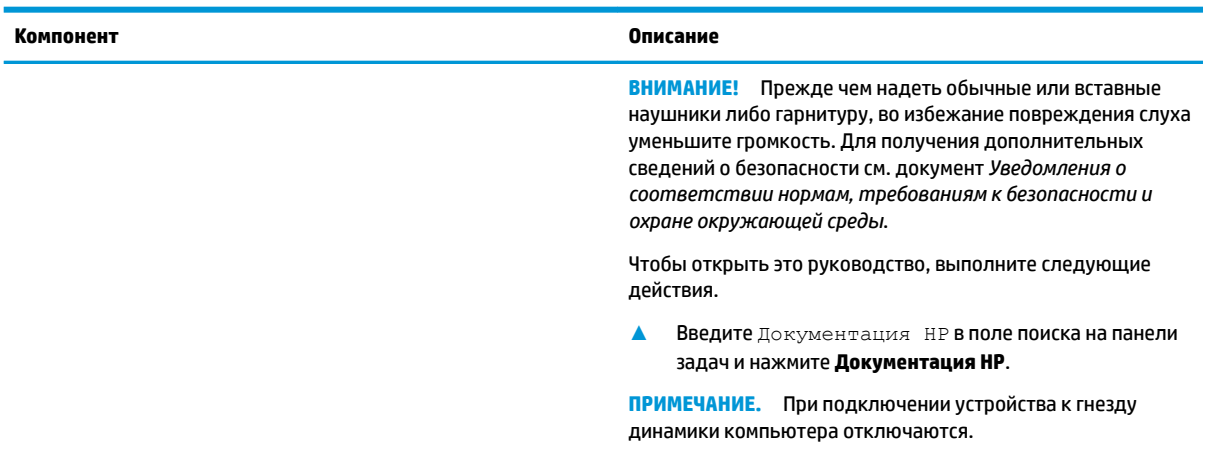

# **Дисплей**

### Режим сниженного синего излучения (только на некоторых моделях)

Производитель активирует для дисплея компьютера режим сниженного синего излучения, который комфортнее и безопаснее для глаз. Кроме того, в этом режиме автоматически регулируется излучение синего цвета при использовании компьютера ночью или для чтения.

<u>/ <mark>ВНИМАНИЕ!</mark> Для снижения риска получения тяжелой травмы ознакомьтесь с *Руководством по*</u> *безопасной и комфортной работе*. В этом руководстве описывается, как правильно разместить компьютер и организовать рабочее место, указаны меры по защите здоровья и правила работы с компьютером. В Руководстве по безопасной и комфортной работе также приводятся важные сведения по технике безопасности при работе с электрическими и механическими устройствами. Руководство по безопасной и комфортной работе доступно на веб-странице <http://www.hp.com/ergo>.

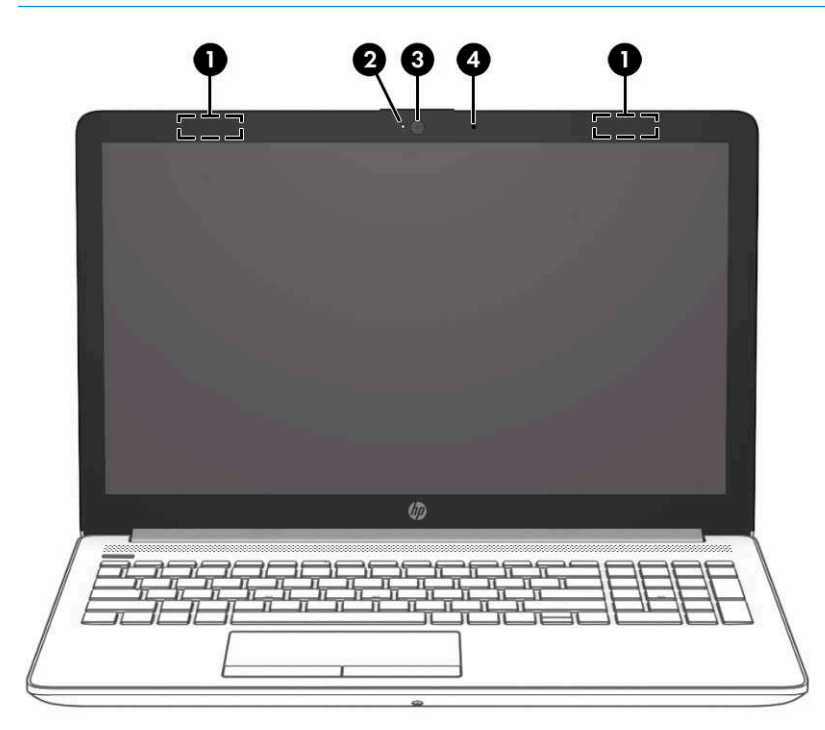

#### Таблица 2-3 Компоненты дисплея и их описание

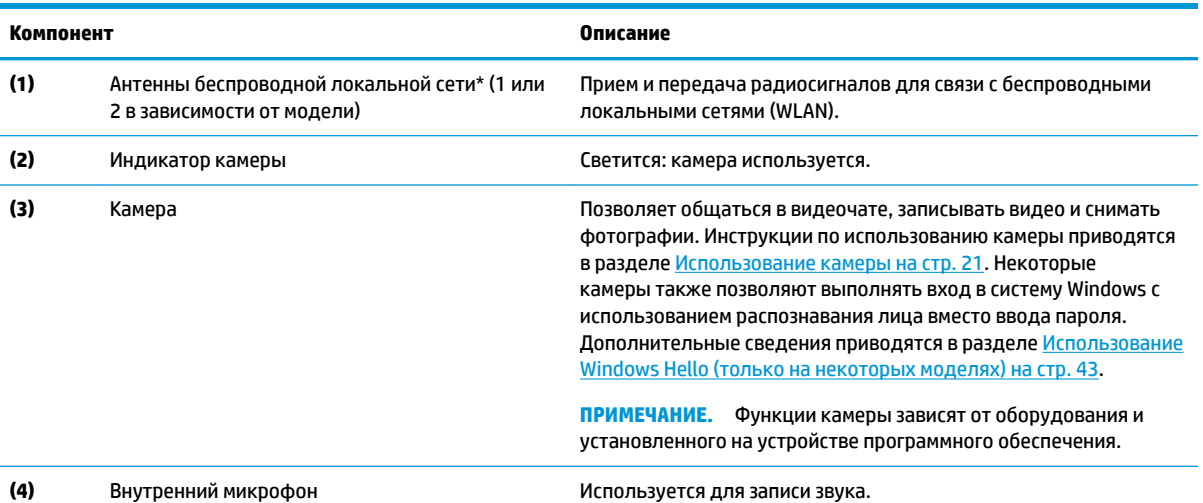

\* Антенны не видны снаружи компьютера. Для обеспечения оптимальной передачи данных в непосредственной близости от <sub>антенн не должно быть никаких препятствий.</sub>

Сведения о соответствии стандартам беспроводной связи см. в документе Уведомления о соответствии нормам, требованиям к безопасности и охране окружающей среды, в разделе для своей страны или региона.

Чтобы открыть это руководство, выполните следующие действия.

**<sup>Δ</sup> Введите** Документация НР в поле поиска на панели задач и нажмите Документация НР.

# <span id="page-20-0"></span>**Область клавиатуры**

### **Сенсорная панель**

#### Параметры сенсорной панели

Чтобы изменить параметры и жесты сенсорной панели или чтобы выключить ее, выполните следующие действия.

- 1. Введите в поле поиска на панели задач параметры сенсорной панели и нажмите клавишу ВВОД.
- **2.** Выберите нужные параметры.

Чтобы включить сенсорную панель, выполните следующие действия.

- 1. Введите в поле поиска на панели задач параметры сенсорной панели и нажмите клавишу ВВОД.
- 2. С помощью мыши нажмите кнопку Сенсорная панель.

 $-$ или $-$ 

<u>▲ Нажимайте клавишу Таb несколько раз подряд, чтобы навести указатель на кнопку Сенсорная</u> панель. Затем нажмите клавишу Пробел.

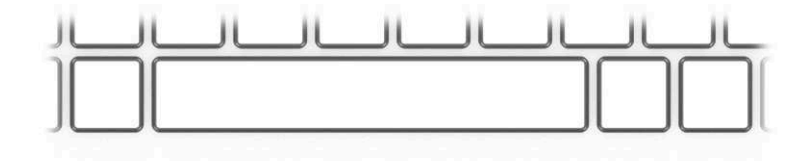

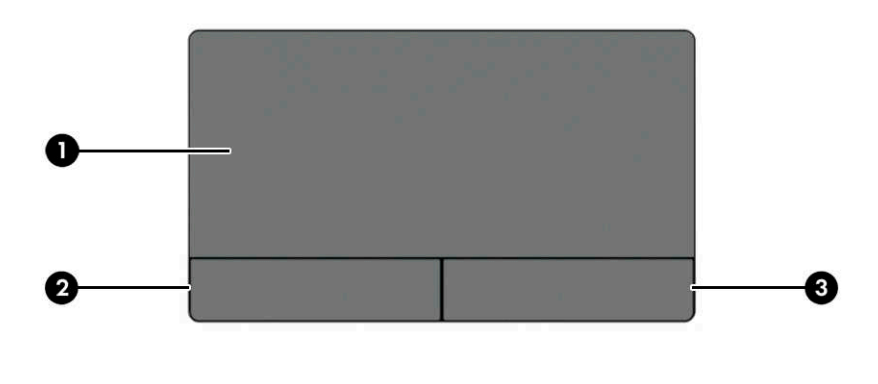

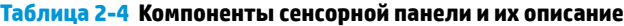

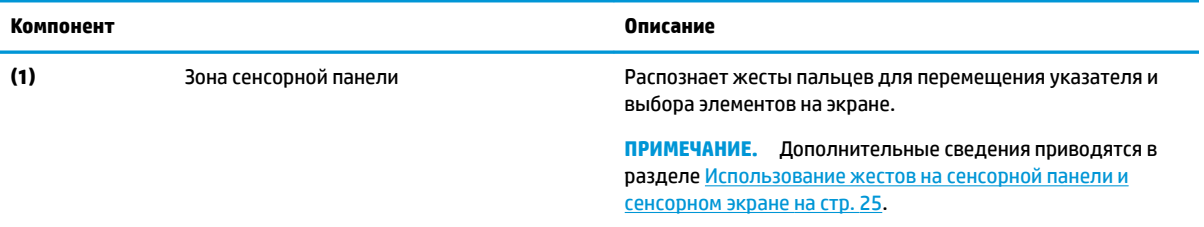

#### <span id="page-21-0"></span>Таблица 2-4 Компоненты сенсорной панели и их описание (продолжение)

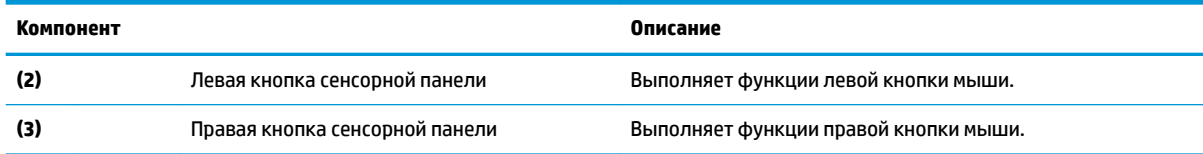

# **Индикаторы**

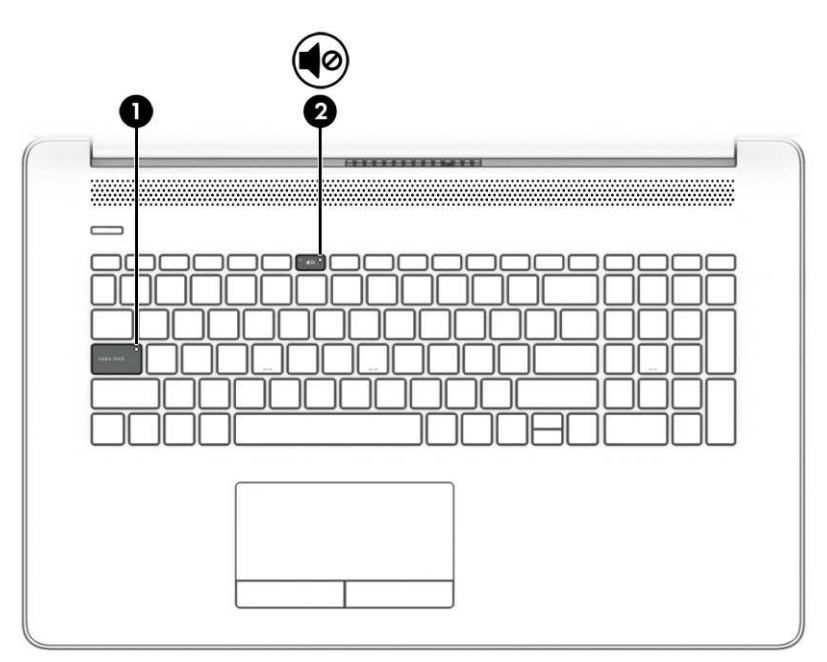

#### Таблица 2-5 Индикаторы и их описание

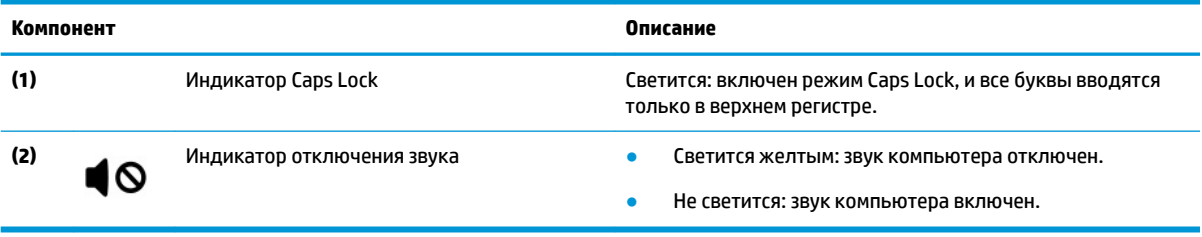

# <span id="page-22-0"></span>Кнопка, вентиляционное отверстие и динамики

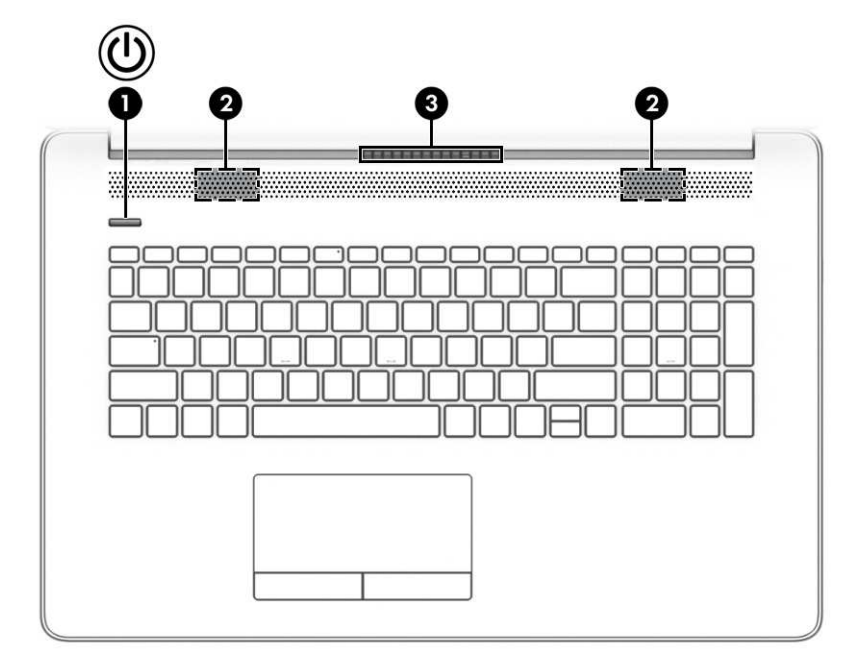

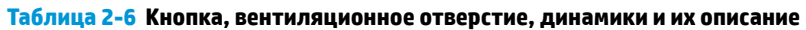

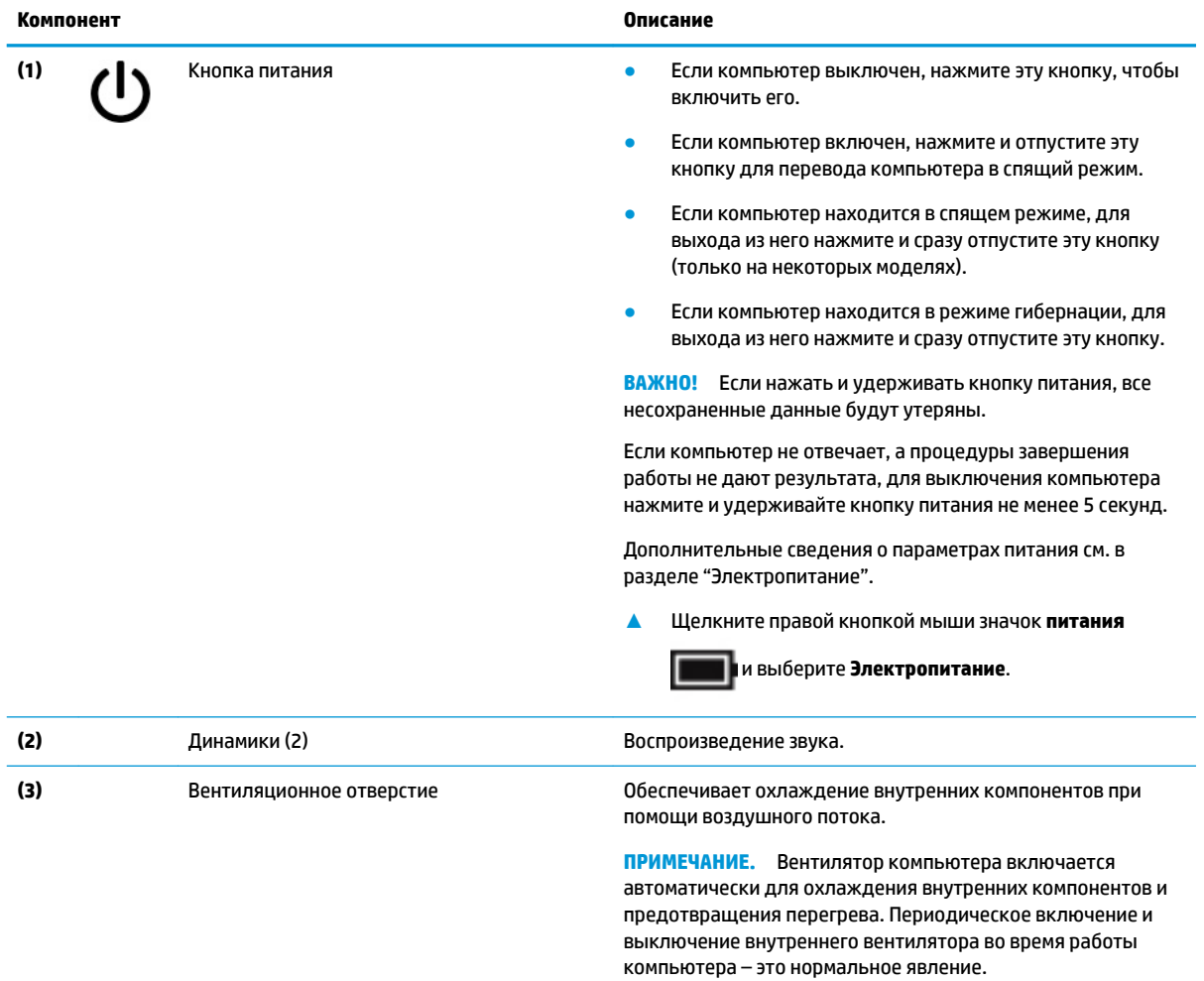

### <span id="page-23-0"></span>Специальные клави**ши**

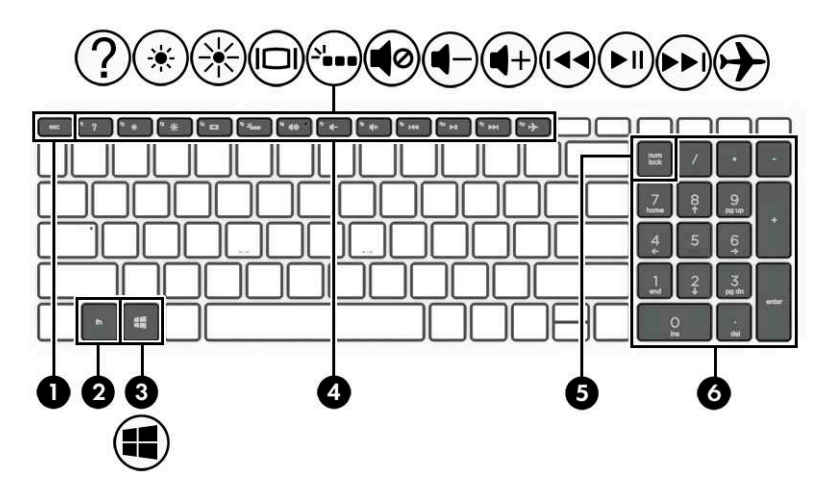

Таблица 2-7 Специальные клавиши и их описание

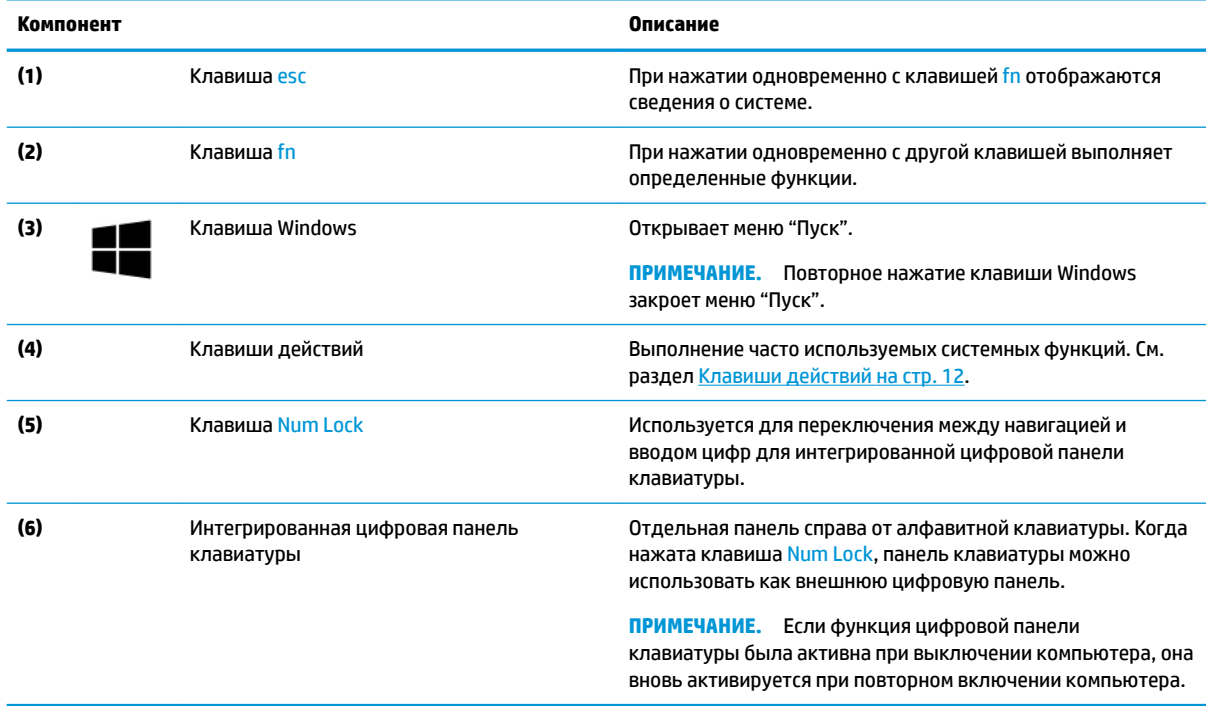

## Клавиши действий

Клавиши действий выполняют определенные функции. Их набор может отличаться на разных компьютерах. Чтобы определить, какие клавиши есть на компьютере, обратите внимание на значки на клавиатуре и сопоставьте их с описаниями, приведенными в этой таблице.

Для выполнения функции клавиши действия нажмите и удерживайте эту клавишу.

#### Таблица 2-8 Клавиши действий и их описание

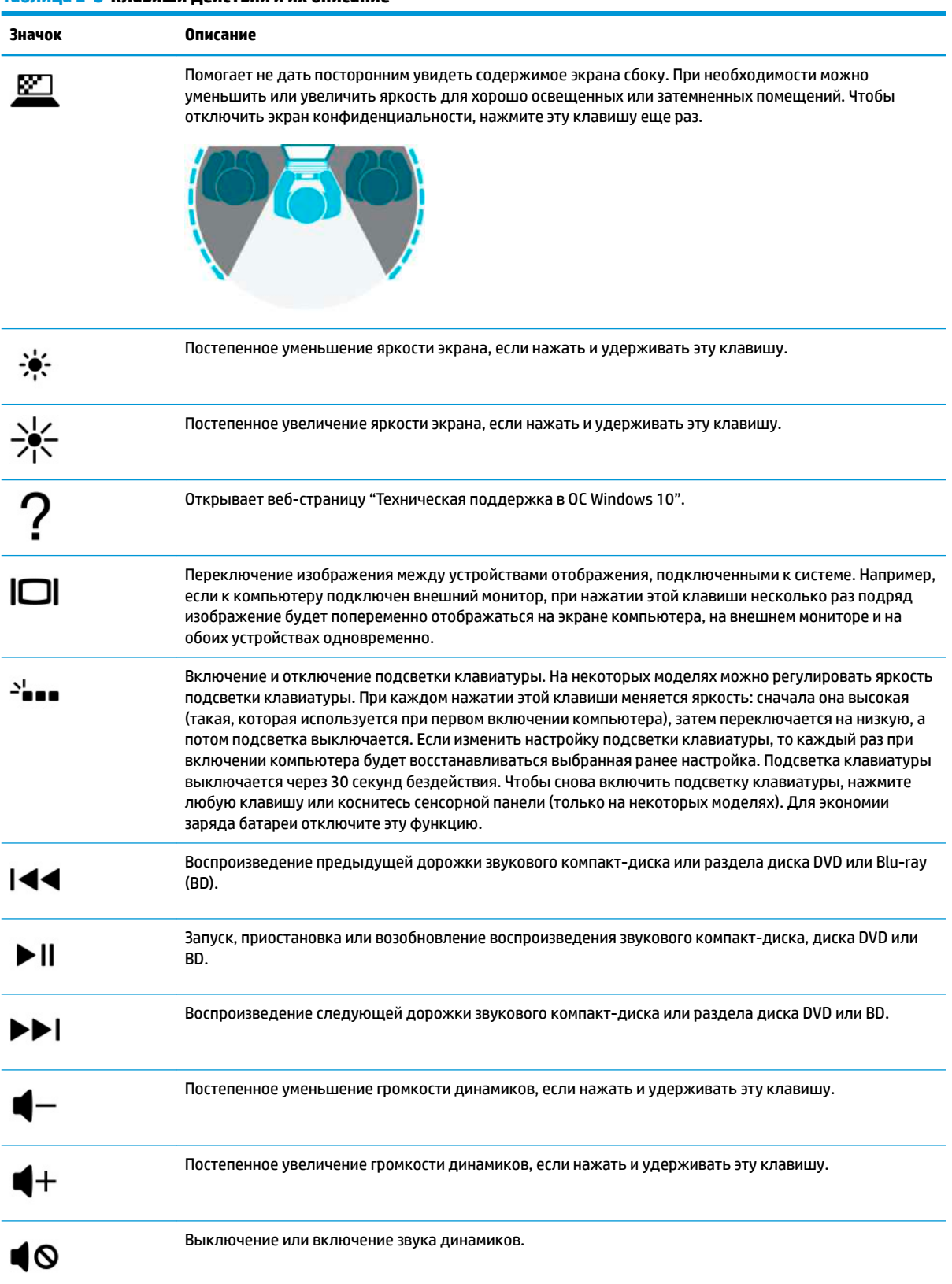

#### <span id="page-25-0"></span>Таблица 2-8 Клавиши действий и их описание (продолжение)

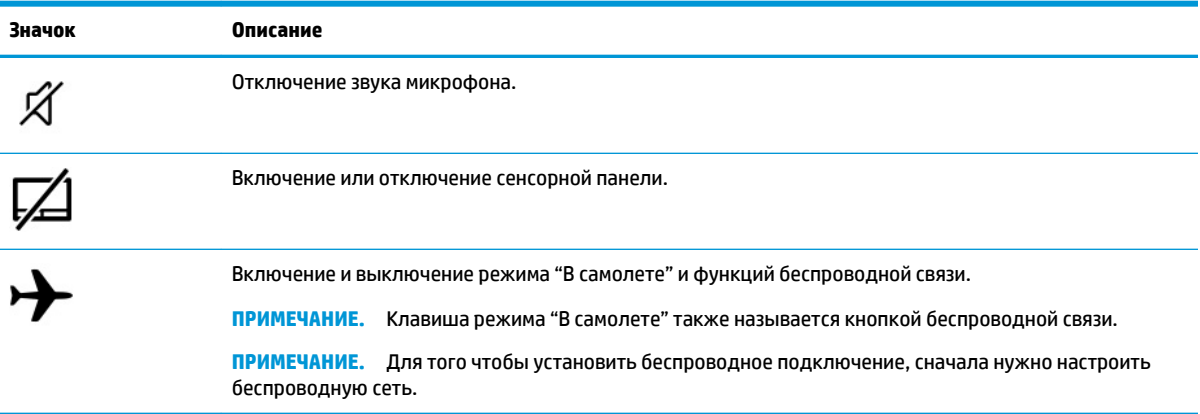

# **Вид снизу**

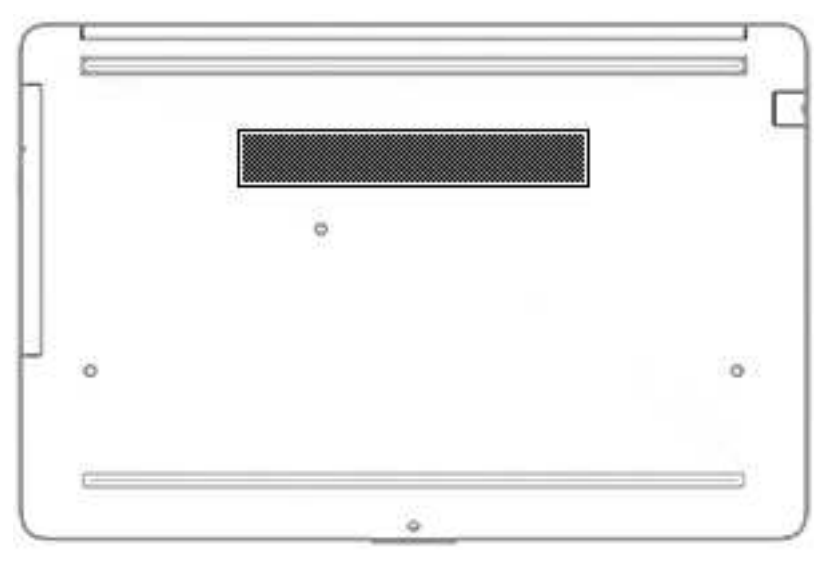

Таблица 2-9 Компоненты (вид снизу) и их описание

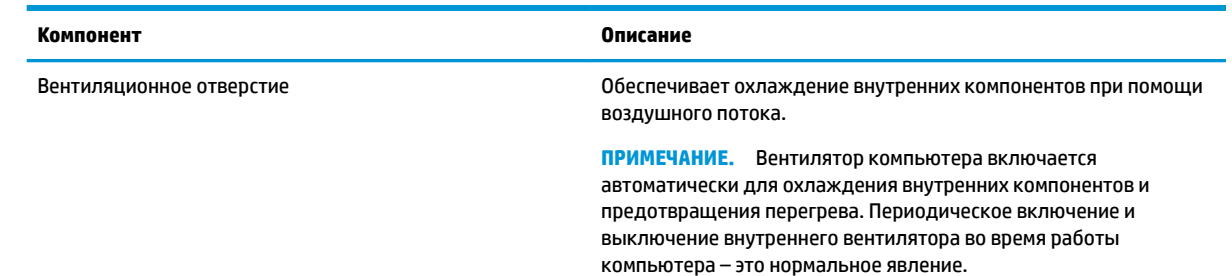

# **Наклейки**

Наклейки на компьютере содержат сведения, которые могут потребоваться при устранении неполадок или поездках с компьютером в другие страны. Наклейки могут быть бумажными, или же надписи могут наноситься непосредственно на устройство.

- <u>ြ∕</u>Ѯ ВАЖНО! Наклейки могут быть размещены в таких местах: на нижней панели компьютера, внутри отсека для батареи, под служебной дверцей, на задней панели дисплея или на нижней панели откидной опоры планшетного компьютера.
	- Сервисная наклейка. Содержит важную информацию, служащую для идентификации компьютера. Если вы обратитесь в службу поддержки, наш специалист может попросить вас назвать серийный номер, номер продукта или номер модели. Поэтому найдите эту информацию, прежде чем обращаться в службу поддержки.

Сервисная наклейка на вашем компьютере будет выглядеть как в примерах, приведенных ниже. См. рисунок, наиболее точно соответствующий наклейке на вашем компьютере.

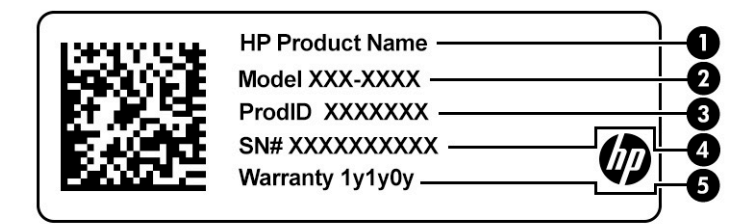

#### Таблица 2-10 Компоненты сервисной наклейки

#### **Компонент**

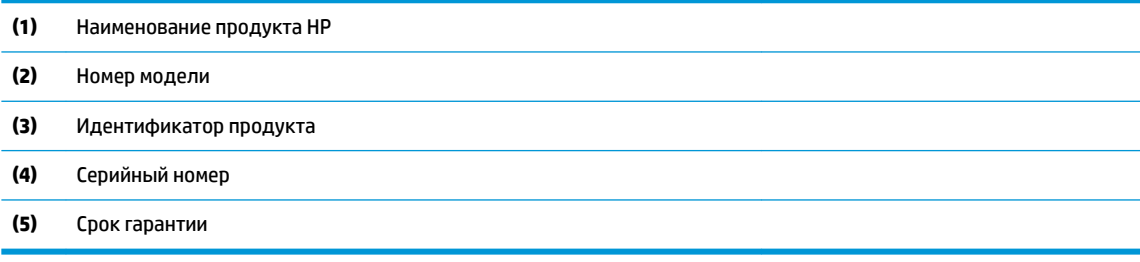

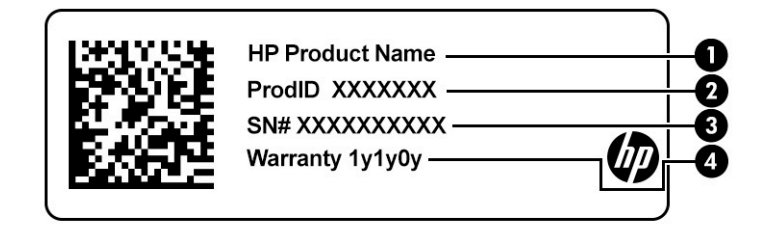

#### Таблица 2-11 Компоненты сервисной наклейки

#### **Компонент**

- **(1)** Наименование продукта НР
- **(2)** Идентификатор продукта

#### Таблица 2-11 Компоненты сервисной наклейки (продолжение)

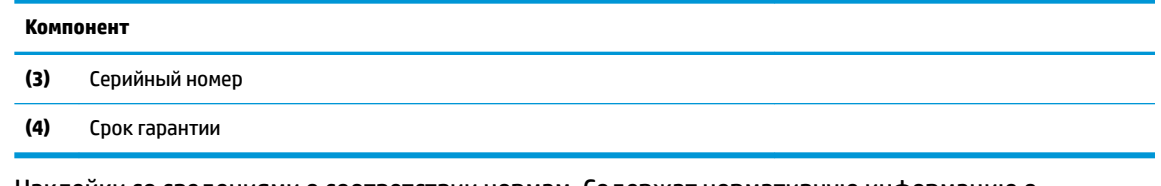

- Наклейки со сведениями о соответствии нормам. Содержат нормативную информацию о компьютере.
- Наклейки сертификации устройств беспроводной связи. Содержат сведения о дополнительных беспроводных устройствах и отметки об одобрении для стран и регионов, в которых эти устройства были разрешены для использования.

# <span id="page-28-0"></span>**3** Подключение к сети

Вы можете брать компьютер во все поездки. Но даже дома, подключив компьютер к проводной или беспроводной сети, вы можете путешествовать в виртуальном мире и получать доступ к миллионам веб-сайтов. Данная глава содержит сведения о том, как подключиться к этому миру.

# Подключение к беспроводной сети

Компьютер может иметь одно или несколько перечисленных далее устройств беспроводной связи.

- Устройство беспроводной сети (WLAN) для подключения компьютера к беспроводным локальным сетям (обычно называются сетями Wi-Fi, беспроводными сетями или WLAN) дома, в офисах, аэропортах, ресторанах, кафе, гостиницах и университетах. В беспроводной сети мобильное устройство беспроводной связи компьютера связывается с беспроводным маршрутизатором или точкой беспроводного доступа.
- Модуль HP Mobile Broadband обеспечивает беспроводное подключение на гораздо большей территории беспроводной глобальной сети (WWAN). Операторы мобильной связи устанавливают базовые станции (аналогично вышкам сотовой связи) на обширных географических территориях, что обеспечивает покрытие целых областей, регионов и даже стран.
- Устройство Bluetooth® используется для создания личной сети для подключения к другим устройствам с поддержкой Bluetooth, например компьютерам, телефонам, принтерам, гарнитурам, динамикам и камерам. В личной локальной сети каждое устройство непосредственно связывается с другими устройствами. При этом они должны быть расположены близко друг к другу — обычно на расстоянии не более 10 метров.

### Использование элементов управления беспроводной связью

Управлять устройствами беспроводной связи можно с помощью указанных ниже функций.

- Клавиша режима "В самолете" (также называется кнопкой беспроводной связи или клавишей беспроводной связи, в этой главе - клавиша режима "В самолете")
- Элементы управления операционной системы

#### Клавиша режима "В самолете"

Компьютер может быть оборудован клавишей режима "В самолете", одним или несколькими устройствами беспроводной связи и одним или двумя индикаторами беспроводной связи. Все устройства беспроводной связи, установленные на компьютере, включаются производителем.

Индикатор беспроводной связи отображает наличие питания на всех устройствах беспроводной связи, а не состояние отдельных устройств.

#### Элементы управления операционной системы

Центр управления сетями и общим доступом позволяет настраивать подключение и сеть, подключаться к ней, а также выполнять диагностику и устранение сетевых проблем.

<span id="page-29-0"></span>Чтобы использовать элементы управления операционной системы, выполните указанные ниже действия.

Щелкните правой кнопкой мыши значок состояния сети на панели задач и выберите пункт Открыть "Параметры сети и Интернет".

 $-$ или $-$ 

**• Нажмите значок состояния сети на панели задач и выберите пункт <b>Параметры сети и Интернет**.

### Подключение к беспроводной сети

<u>ြ ≥ ПРИМЕЧАНИЕ.</u> При настройке подключения к Интернету дома необходимо создать учетную запись у интернет-провайдера. Для приобретения услуги доступа к Интернету и модема обратитесь к местному интернет-провайдеру. Он поможет настроить модем, подключить его с помощью сетевого кабеля к беспроводному маршрутизатору и проверить доступ к Интернету.

Чтобы подключиться к беспроводной сети, выполните следующие действия.

- 1. Убедитесь, что устройство беспроводной связи включено.
- 2. Нажмите значок состояния сети на панели задач и подключитесь к одной из доступных сетей.

Если в беспроводной сети используются функции обеспечения безопасности, для подключения потребуется указать код безопасности сети. Введите код и нажмите **Далее**, чтобы выполнить подключение.

- <u><sup>у</sup> примечание.</u> Если в списке нет беспроводных сетей, возможно, компьютер находится вне зоны действия беспроводного маршрутизатора или точки доступа.
- **| ТРИМЕЧАНИЕ.** Если необходимая сеть WLAN не отображается, выполните описанные ниже действия.
	- 1. Щелкните правой кнопкой мыши значок состояния сети на панели задач и выберите пункт Открыть "Параметры сети и Интернет".

 $-$ или $-$ 

Нажмите значок состояния сети на панели задач и выберите пункт **Параметры сети и** Интернет.

- 2. В разделе Изменение сетевых параметров выберите пункт Центр управления сетями и общим доступом.
- **3.** Выберите пункт Создание и настройка нового подключения или сети.

Отобразится список параметров, позволяющих вручную найти сеть и подключиться к ней или создать новое сетевое подключение.

**3.** Следуйте инструкциям на экране для создания подключения.

После установки подключения нажмите правой кнопкой мыши значок состояния сети в правой части панели задач, чтобы проверить название и состояние подключения.

<u><sup>у</sup> примечание.</u> Радиус действия (зона распространения радиосигналов) зависит от реализации беспроводной сети и производителя маршрутизатора, а также от помех, вызванных другими ЭЛЕКТРОННЫМИ УСТРОЙСТВАМИ И ОТРАЖЕНИЕМ СИГНАЛОВ ОТ РАЗЛИЧНЫХ ПРЕПЯТСТВИЙ, ТАКИХ КАК СТЕНЫ И перекрытия.

### <span id="page-30-0"></span>Использование модуля HP Mobile Broadband (только на некоторых моделях)

На вашем компьютере с HP Mobile Broadband реализована встроенная поддержка услуги широкополосной мобильной связи. Когда вы подключите свой новый компьютер к сети оператора мобильной связи, то сможете свободно подключаться к Интернету, отправлять сообщения электронной почты и подключаться к корпоративной сети без использования точек доступа Wi-Fi.

Для активации услуги мобильного широкополосного подключения может потребоваться идентификатор IMEI и (или) номер MEID модуля HP Mobile Broadband. Этот номер может быть указан на нижней панели компьютера, в отсеке для батареи, под служебной дверцей или на задней панели дисплея.

 $-$ или $-$ 

- 1. Нажмите значок состояния сети на панели задач.
- **2.** Выберите **Параметры сети и Интернет**.
- **3. В разделе Сеть и Интернет** выберите пункт **Сотовая**, а затем  **Дополнительные параметры**.

Для пользования услугами некоторых операторов мобильных сетей требуется модуль идентификации абонента (SIM-карта). На SIM-карте содержатся базовые сведения о пользователе, например персональный идентификационный номер (PIN-код), а также сведения о сети. На некоторых компьютерах SIM-карта предварительно установлена. Если SIM-карта предварительно не установлена, она может прилагаться к документации по широкополосной мобильной связи НР, поставляемой с компьютером, или отдельно предоставляться оператором сети мобильной связи.

Для получения информации о широкополосной мобильной связи НР и активации услуги у предпочитаемого оператора мобильной сети см. информацию о широкополосной мобильной связи НР, прилагающуюся к компьютеру.

### Использование GPS (только на некоторых моделях)

Компьютер может быть оснащен устройством GPS (Global Positioning System). Спутники GPS передают сведения о местоположении, скорости и направлении движения на системы, оснащенные GPSприемниками.

Для включения GPS необходимо включить функцию определения местоположения в разделе "Настройки местоположения".

Введите в поле поиска на панели задач местонахождении, а затем выберите Параметры КОНФИД**енциальности сведений о местонахождении**.

### Использование устройств беспроводной связи Bluetooth (только на некоторых **ΐΒΈΉΏΣΙ)**

Устройство Bluetooth обеспечивает канал беспроводной связи с небольшим радиусом действия, который заменяет физические кабельные соединения, обычно используемые для подключения указанных ниже электронных устройств:

- компьютеры (настольные ПК, ноутбуки);
- телефоны (сотовые, беспроводные, смартфоны);
- устройства обработки изображений (принтер, камера);
- аудиоустройства (гарнитуры, динамики);
- МЫШЬ;
- внешняя клавиатура.

### <span id="page-31-0"></span>Подключение устройств Bluetooth

Чтобы использовать устройство Bluetooth, необходимо установить подключение Bluetooth.

- 1. Введите bluetooth в поле поиска на панели задач, а затем выберите Параметры Bluetooth и Д**ругих устройств.**
- 2. Включите **Bluetooth**, если эта функция еще не включена.
- З. Нажмите **Добавление Bluetooth или другого устройства**, а затем в диалоговом окне **Добавить УСТРОЙСТВО ВЫберите Bluetooth.**
- **4.** Выберите из списка свое устройство и следуйте инструкциям на экране.
- <u><sup></sup> ПРИМЕЧАНИЕ.</u> Если для устройства требуется проверка, отобразится код сопряжения. Следуйте инструкциям на экране добавляемого устройства, чтобы проверить, совпадают ли код на вашем устройстве и код сопряжения. Дополнительные сведения см. в документации к устройству.
- **| ПРИМЕЧАНИЕ.** Если ваше устройство не отображается в списке, убедитесь, что модуль Bluetooth на этом устройстве включен. Для некоторых устройств может требоваться соблюдение дополнительных условий; см. документацию к устройству.

# Подключение к проводной локальной сети (только на Некоторых моделях)

Подключение к локальной сети используется для подключения компьютера к домашнему маршрутизатору напрямую (в отличие от беспроводного подключения) или для подключения к существующей сети в офисе.

Для подключения к локальной сети требуется кабель локальной сети RJ-45 и сетевой разъем или дополнительная док-станция либо порт расширения, если на компьютере нет разъема RJ-45.

Для подключения сетевого кабеля выполните указанные ниже действия.

- 1. Подключите кабель локальной сети к сетевому разъему (1) на компьютере.
- 2. Другой конец сетевого кабеля подключите к розетке локальной сети (2) или к маршрутизатору.
- <u><sup>у</sup> примечание</u>. Если кабель локальной сети имеет устройство подавления помех (3), защищающее от воздействия телевизионных и радиосигналов, подключите кабель к компьютеру ТЕМ КОНЦОМ, НА КОТОРОМ РАСПОЛОЖЕНО ЭТО УСТРОЙСТВО.

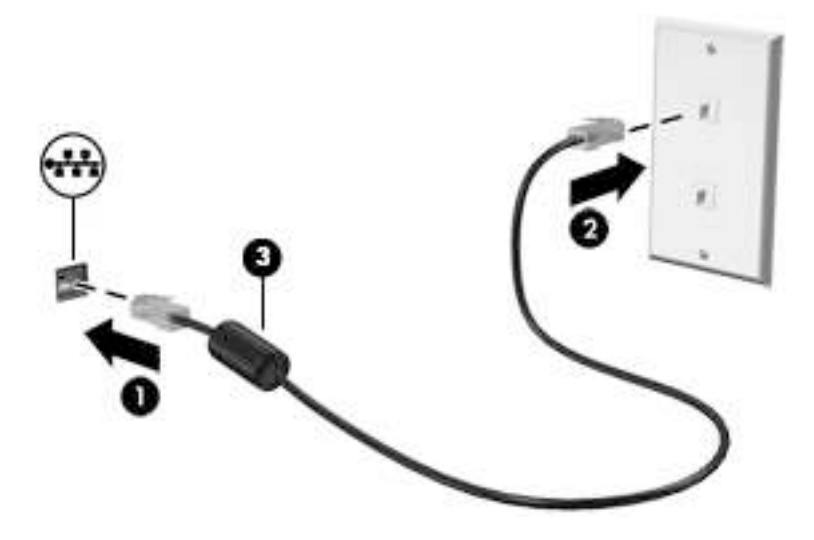

# <span id="page-32-0"></span>**4 Использование развлекательных ФУНКЦИЙ**

Компьютер НР можно использовать в качестве центра развлечений для общения с помощью камеры, прослушивания музыки и управления ею, загрузки и просмотра фильмов. Его также можно превратить в более мощный развлекательный центр, подключив к нему внешние устройства, например монитор, проектор, телевизор, динамики или наушники.

## **Использование камеры**

У компьютера есть одна или несколько камер, которые позволяют общаться с другими людьми по работе или во время игр. Камеры могут быть на передней панели, на задней панели или выдвигаться. Чтобы определить, какими камерами оборудовано ваше устройство, ознакомьтесь с разделом Знакомство с компьютером на стр. 4.

Большинство камер позволяет общаться в видеочате, записывать видео и снимать фотографии. Некоторые камеры также поддерживают технологию HD (изображение высокой четкости), приложения для игр или программы для распознавания лиц, такие как Windows Hello. В разделе Обеспечение безопасности компьютера и информации на стр. 41 приводятся сведения об использовании Windows Hello.

На некоторых моделях также можно добиться большей конфиденциальности при работе с камерой, отключив камеру. По умолчанию камера включена. Для того чтобы отключить камеру, сдвиньте переключатель конфиденциальности камеры к значку рядом с ним. Чтобы снова включить камеру, сдвиньте переключатель от значка.

Чтобы воспользоваться камерой, введите в поле поиска на панели задач камера и выберите **Камера** в СПИСКЕ ПРИЛОЖЕНИЙ.

## **Использование звука**

Можно загружать и прослушивать музыку, принимать потоковое аудио из Интернета (в том числе радио), а также записывать звук или объединять звук и видео для создания мультимедийного содержимого. Также можно воспроизводить музыкальные компакт-диски на компьютере (на некоторых моделях) или подключить внешний оптический дисковод для воспроизведения компактдисков. Чтобы получить максимальное удовольствие от прослушивания, подсоедините внешние аудиоустройства (например, динамики или наушники).

### Подключение динамиков

К компьютеру можно подсоединить проводные динамики, подключив их через порт USB или комбинированное гнездо аудиовыхода (для наушников) и аудиовхода (для микрофона) на компьютере или док-станции.

Для подключения беспроводных динамиков к компьютеру следуйте инструкциям производителя устройства. Сведения о подключении динамиков высокой четкости к компьютеру см. в разделе Настройка звука через НDMI на стр. 24. Прежде чем подключать динамики, уменьшите громкость.

### <span id="page-33-0"></span>**Подключение наушников**

<u>/ **ВНИМАНИЕ!**</u> Прежде чем надеть обычные наушники, вставные наушники или гарнитуру, во избежание повреждения слуха уменьшите громкость. Для получения дополнительных сведений о безопасности см. документ Уведомления о соответствии нормам, требованиям к безопасности и *ΒΙΔ΄ΑΉ ΒΎΔΗΊ΄щΉ ΕΔΉΈы*.

Чтобы открыть этот документ, выполните следующие действия.

Введите документация НР в поле поиска на панели задач и нажмите **Документация НР**.

Проводные наушники можно подключить к комбинированному гнезду аудиовыхода (для наушников)/ аудиовхода (для микрофона) на компьютере.

Для подключения беспроводных наушников к компьютеру следуйте инструкциям производителя устройства.

#### **Подключение гарнитуры**

<u>∕∆ ВНИМАНИЕ!</u> Прежде чем надеть обычные наушники, вставные наушники или гарнитуру, во избежание повреждения слуха уменьшите громкость. Для получения дополнительных сведений о безопасности см. документ Уведомления о соответствии нормам, требованиям к безопасности и *ΒΙΔ΄ΑΉ ΒΎΔΗΊ΄щΉ ΕΔΉΈы*.

Чтобы открыть этот документ, выполните следующие действия.

Введите Документация НР в поле поиска на панели задач и нажмите **Документация НР**.

Наушники, совмещенные с микрофоном, называются гарнитурой. Проводную гарнитуру можно подключить к комбинированному гнезду аудиовыхода (для наушников) и аудиовхода (для микрофона) на компьютере.

Для подключения беспроводной гарнитуры к компьютеру следуйте инструкциям производителя устройства.

### **Использование параметров звука**

Используйте параметры звука для настройки громкости системы, изменения звуков системы или управления аудиоустройствами.

Для просмотра или изменения параметров звука выполните указанные ниже действия.

<u>▲ Введите в поле поиска на панели задач панель управления, выберите **Панель управления**,</u> Оборудование и звук и нажмите Звук.

Компьютер может быть оснащен улучшенной звуковой системой от компании Bang & Olufsen, B&O или другого поставщика. В результате на компьютере могут быть доступны дополнительные связанные со ЗВУКОМ ФУНКЦИИ, КОТОРЫМИ МОЖНО УПРАВЛЯТЬ С ПАНЕЛИ УПРАВЛЕНИЯ АУДИО ВАШЕЙ ЗВУКОВОЙ СИСТЕМЫ.

Используйте панель управления аудио для просмотра параметров звука и управления ими.

**▲ ВВедите в поле поиска на панели задач** панель управления, **нажмите Панель управления**, далее Оборудование и звук, а затем выберите панель управления аудио вашей системы.

## **Использование видео**

Компьютер – это мошное видеоустройство, позволяющее просматривать потоковое видео с любимых веб-сайтов, а также загружать видео и фильмы для просмотра на компьютере без подключения к сети.

<span id="page-34-0"></span>Для просмотра в лучшем качестве используйте один из видеопортов на компьютере для подключения внешнего монитора, проектора или телевизора.

<u>И</u> ВАЖНО! Убедитесь, что внешнее устройство подключено к правильному порту с использованием надлежащего кабеля. Следуйте инструкциям производителя устройства.

Чтобы ознакомиться со сведениями о функциях USB Type-C, перейдите по адресу [http://www.hp.com/](http://www.hp.com/support) [support](http://www.hp.com/support) и следуйте инструкциям, чтобы найти свой продукт.

### Подключение видеоустройств с помощью кабеля HDMI (только на некоторых **ΐΒΈΉΏΣΙ)**

<u><sup>1</sup> примечание.</u> Для подключения устройства HDMI требуется кабель HDMI, который приобретается отдельно.

Для просмотра изображения экрана компьютера на мониторе или телевизоре высокой четкости подключите устройство высокой четкости в соответствии со следующими инструкциями.

1. Подключите один конец кабеля HDMI к порту HDMI на компьютере.

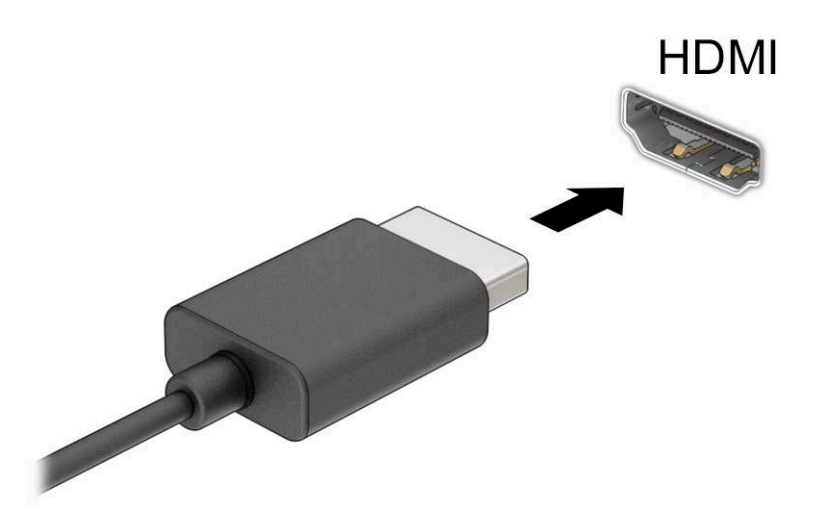

- 2. Подключите другой конец кабеля к монитору или телевизору высокой четкости.
- **3.** Нажимайте клавишу f4 для переключения между четырьмя режимами отображения.
	- Только экран компьютера: просмотр изображения только на экране компьютера.
	- Повторяющийся: одновременный вывод изображения на экраны компьютера и внешнего устройства.
	- Расширить: распределение изображения между экранами компьютера и внешнего устройства.
	- Только второй экран: просмотр изображения только на экране внешнего устройства.

При каждом нажатии клавиши f4 меняется режим отображения.

<span id="page-35-0"></span><u>ြ 27 примечание.</u> Для получения наилучших результатов (особенно если выбран режим **расширения** экрана) увеличьте разрешение экрана внешнего устройства, выполнив указанные

НИЖЕ ДЕЙСТВИЯ. Нажмите кнопку Пуск, затем - значок Параметры **11 и** выберите Система. В

разделе Экран выберите нужное разрешение и нажмите Сохранить изменения.

#### Настройка звука через **HDMI**

HDMI - это единственный видеоинтерфейс, поддерживающий видео и звук высокой четкости. После подключения телевизора HDMI к компьютеру можно включить звук HDMI, выполнив указанные ниже действия.

- 1. Нажмите правой кнопкой мыши значок **Динамики** в области уведомлений справа на панели задач и выберите Устройства воспроизведения.
- **2.** На вкладке Воспроизведение нажмите название цифрового устройства вывода.
- **3.** Нажмите По умолчанию и кнопку ОК.

Для переключения воспроизведения аудиопотока обратно на динамики компьютера выполните указанные ниже действия.

- 1. Нажмите правой кнопкой мыши значок **Динамики** в области уведомлений справа на панели задач и выберите Устройства воспроизведения.
- **2.** На вкладке Воспроизведение выберите Динамики.
- **3.** Нажмите По умолчанию и кнопку ОК.

### Обнаружение и подключение беспроводных дисплеев с поддержкой Технологии Miracast (только на некоторых моделях)

Для того чтобы распознать беспроводной дисплей с поддержкой технологии Miracast® и подключиться К НЕМУ, НЕ ВЫХОДЯ ИЗ АКТИВНОГО ПРИЛОЖЕНИЯ, ВЫПОЛНИТЕ СЛЕДУЮЩИЕ ДЕЙСТВИЯ.

Чтобы открыть Miracast, выполните следующие действия.

<u>▲ Введите вывод в поле поиска на панели задач и нажмите **Вывод изображения на второй экран**.</u> Нажмите Подключение к беспроводному дисплею и следуйте инструкциям на экране.
# **5 Навигация по экрану**

В зависимости от модели компьютера для навигации по экрану компьютера можно использовать один или несколько из перечисленных далее способов.

- Используйте сенсорные жесты непосредственно на экране компьютера.
- Используйте сенсорные жесты на сенсорной панели.
- Используйте дополнительную мышь или клавиатуру (приобретаются отдельно).
- Используйте экранную клавиатуру.
- Используйте указку.

# Использование жестов на сенсорной панели и сенсорном **ЭКРАНЕ**

Сенсорная панель позволяет перемещаться по экрану компьютера и управлять указателем с помощью простых сенсорных жестов. Используйте левую и правую кнопки сенсорной панели как СООТВЕТСТВУЮЩИЕ КНОПКИ МЫШИ. ДЛЯ ПЕРЕМЕЩЕНИЯ ПО СЕНСОРНОМУ ЭКРАНУ (ТОЛЬКО НА НЕКОТОРЫХ моделях) используйте сенсорные жесты, описанные в данной главе, непосредственно на экране компьютера.

Чтобы настроить жесты и просмотреть видео о том, как они работают, введите панель управления в поле поиска на панели задач, выберите **Панель управления**, а затем **Оборудование и звук**. В области **Устройства и принтеры** выберите Мышь.

Некоторые продукты оборудованы высокоточной сенсорной панелью, которая предоставляет более широкие возможности для использования жестов. Чтобы определить, установлена ли у вас ВЫСОКОТОЧНАЯ СЕНСОРНАЯ ПАНЕЛЬ, И ОЗНАКОМИТЬСЯ С ДОПОЛНИТЕЛЬНЫМИ СВЕДЕНИЯМИ, НАЖМИТЕ КНОПКУ Пуск, выберите Параметры, Устройства, а затем выберите Сенсорная панель.

<u>В примечание.</u> Если не указано иное, сенсорные жесты можно использовать и на сенсорной панели, и на сенсорном экране.

#### **Касание**

Наведите указатель на нужный элемент. Чтобы выбрать этот элемент, коснитесь сенсорной панели или сенсорного экрана одним пальцем. Чтобы открыть элемент, дважды коснитесь его.

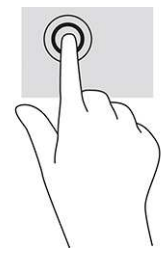

## Масштабирование двумя пальцами

Можно изменять масштаб изображений и текста, сводя и разводя два пальца.

- Для уменьшения изображения коснитесь сенсорной панели или сенсорного экрана двумя разведенными пальцами и сдвиньте их.
- Для увеличения изображения коснитесь сенсорной панели или сенсорного экрана двумя соединенными пальцами и разведите их в стороны.

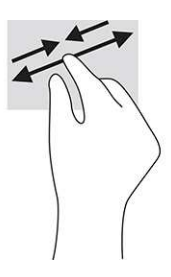

### Перетаскивание двумя пальцами (сенсорная панель и высокоточная **ΕΉΑΕΒΔΑ΄Σ Γ΄ΑΉΏΠ)**

Установите два слегка раздвинутых пальца на сенсорную панель и перемещайте их вверх, вниз, влево ИЛИ ВПРАВО, ЧТОбы Передвигаться вверх, вниз и в стороны по странице или изображению.

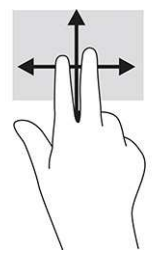

## Касание двумя пальцами (сенсорная панель и высокоточная сенсорная **Γ΄ΑΉΏΠ)**

Коснитесь двумя пальцами зоны сенсорной панели, чтобы открыть контекстное меню для выбранного объекта.

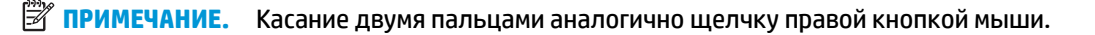

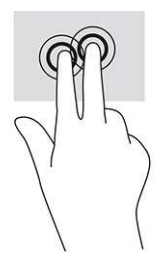

### Касание тремя пальцами (сенсорная панель и высокоточная сенсорная **Γ΄ΑΉΏΠ)**

По умолчанию после касания тремя пальцами открывается голосовой виртуальный помощник Cortana. Коснитесь сенсорной панели тремя пальцами, чтобы выполнить жест.

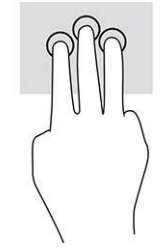

Чтобы изменить функцию этого жеста для высокоточной сенсорной панели, нажмите кнопку Пуск, выберите **Параметры, Устройства**, а затем – Сенсорная панель. В разделе Жесты с тремя пальцами в поле Касания выберите параметры жеста.

### Касание четырьмя пальцами (сенсорная панель и высокоточная сенсорная **Γ΄ΑΉΏΠ)**

По умолчанию после касания четырьмя пальцами открывается центр уведомлений. Коснитесь сенсорной панели четырьмя пальцами, чтобы выполнить жест.

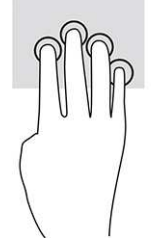

Чтобы изменить функцию этого жеста для высокоточной сенсорной панели, нажмите кнопку **Пуск**, выберите Параметры, Устройства, а затем – Сенсорная панель. В разделе Жесты с четырьмя **ПАЛЬЦАМИ** В ОКНЕ Касания выберите параметры жеста.

### Прокрутка тремя пальцами (сенсорная панель и высокоточная сенсорная **Γ΄ΑΉΏΠ)**

По умолчанию после прокрутки тремя пальцами происходит переключение между открытыми приложениями и рабочим столом.

- Проведите тремя пальцами от себя, чтобы отобразить открытые окна.
- Проведите тремя пальцами к себе, чтобы отобразить рабочий стол.
- Проведите тремя пальцами влево или вправо, чтобы переключаться между открытыми окнами.

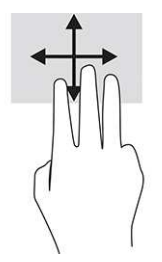

Чтобы изменить функцию этого жеста для высокоточной сенсорной панели, нажмите кнопку Пуск, выберите Параметры, Устройства, а затем – Сенсорная панель. В разделе Жесты с тремя пальцами в окне **Прокрутка** выберите параметры жеста.

### Прокрутка четырьмя пальцами (высокоточная сенсорная панель)

По умолчанию после прокрутки четырьмя пальцами происходит переключение между открытыми рабочими столами.

- Проведите четырьмя пальцами от себя, чтобы отобразить открытые окна.
- Проведите четырьмя пальцами к себе, чтобы отобразить рабочий стол.
- Проведите четырьмя пальцами влево или вправо, чтобы переключиться между рабочими столами.

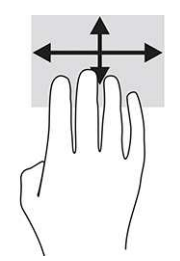

Чтобы изменить функции этого жеста, нажмите кнопку Пуск, выберите Параметры, Устройства, а затем – Сенсорная панель. В разделе Жесты с четырьмя пальцами в поле Прокрутка выберите параметры жеста.

### Перетаскивание одним пальцем (на сенсорном экране)

Используйте перетаскивание одним пальцем для прокручивания списков и страниц или для перемещения объекта.

- Чтобы переместить указатель на экране, легко проведите одним пальцем по экрану в нужном направлении.
- Чтобы переместить объект, нажмите и удерживайте его пальцем, после чего перетащите его.

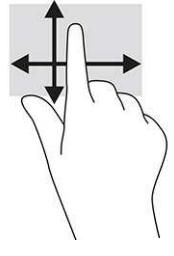

# Использование дополнительной клавиатуры или мыши

С помощью дополнительной клавиатуры или мыши можно вводить текст, выбирать элементы, прокручивать страницы и выполнять те же функции, что и с использованием сенсорных жестов. Кроме того, на клавиатуре есть клавиши действий и горячие клавиши, которые выполняют специальные Φνικμιν.

# Использование экранной клавиатуры (только на некоторых **ΐΒΈΉΏΣΙ)**

- 1. Чтобы отобразить экранную клавиатуру, коснитесь значка клавиатуры в области уведомлений, расположенной с правого края панели задач.
- **2.** Начните вводить текст.
- <u><sup>1</sup>© примечание.</u> Сверху на экранной клавиатуре могут отображаться предлагаемые слова. Коснитесь нужного слова, чтобы выбрать его.
- <mark>ј≫ примечание.</mark> Клавиши действий и горячие клавиши не отображаются и не работают на экранной клавиатуре.

# **6 Управление питанием**

Компьютер может работать как от батареи, так и от внешнего источника питания. Если компьютер работает от батареи и нет возможности подключить его к внешнему источнику питания для зарядки, очень важно контролировать и экономить заряд батареи.

Некоторые функции управления питанием, описанные в этой главе, могут быть недоступны на конкретном компьютере.

# Использование спящего режима и гибернации

<u>И</u><sup>№</sup> ВАЖНО! Существует несколько хорошо известных проблем с уязвимостями, когда компьютер находится в спящем режиме. Чтобы неавторизованный пользователь не мог получить доступ к данным На компьютере, в том числе к зашифрованным, компания НР рекомендует всегда использовать гибернацию вместо спящего режима в тех случаях, когда компьютер физически не доступен. Это особенно важно, если вы берете компьютер в поездки.

ВАЖНО! Чтобы предотвратить возможное ухудшение качества воспроизведения звука и видеозаписей, отказ функций воспроизведения или потерю данных, не следует активировать спящий режим во время чтения или записи с использованием диска или внешней карты памяти.

В ОС Windows есть два режима энергосбережения: спящий режим и режим гибернации.

- Спящий режим. Спящий режим автоматически запускается после окончания определенного периода бездействия. Выполненная работа сохраняется в памяти, позволяя быстро возобновить ее потом. Перевод в спящий режим также можно выполнить вручную. Дополнительные сведения Приводятся в разделе Переход в спящий режим и выход из него на стр. 30.
- Гибернация. Режим гибернации автоматически активируется при достижении критически низкого уровня заряда батареи или если компьютер находится в спящем режиме в течение длительного времени. При переходе компьютера в режим гибернации текущие данные сохраняются в специальном файле гибернации на жестком диске, после чего компьютер выключается. Переход в режим гибернации также можно выполнить вручную. Дополнительные сведения приводятся в разделе Активация режима гибернации и выход из него (только на некоторых моделях) Η ΕΣΤΡ. 31.

### Переход в спящий режим и выход из него

Ниже описаны способы активации спящего режима.

- Нажмите кнопку Пуск, затем значок Выключение и выберите Спящий режим.
- Закройте дисплей (только на некоторых моделях).
- Нажмите сочетание клавиш для перехода в спящий режим (только на некоторых моделях), например  $fn + f1$  или  $fn + f12$ .
- Нажмите и сразу отпустите кнопку питания (только на некоторых моделях).

Выйти из спящего режима можно следующими способами.

- Нажмите и сразу отпустите кнопку питания.
- Если дисплей компьютера закрыт, откройте его (только на некоторых моделях).
- <span id="page-42-0"></span>Нажмите какую-либо клавишу на клавиатуре (только на некоторых моделях).
- Прикоснитесь к сенсорной панели (только на некоторых моделях).

При выходе компьютера из спящего режима на экране восстанавливается прежнее изображение.

|**Ξ/<mark>? ПРИМЕЧАНИЕ.</mark> Если установлен пароль для выхода из спящего режима, для восстановления** прежнего изображения на экране необходимо ввести пароль Windows.

### Активация режима гибернации и выход из него (только на некоторых **ΐΒΈΉΏΣΙ)**

В разделе "Электропитание" можно активировать запрашиваемый пользователем режим гибернации и изменить другие параметры питания, а также время ожидания.

- **1.** Щелкните правой кнопкой мыши значок питания **Политано Электропитание**.
- 2. На левой панели выберите Действия кнопок питания (текст может отличаться для разных моделей).
- 3. В зависимости от модели можно активировать режим гибернации при питании от батареи или от внешнего источника питания любым из перечисленных далее способов.
	- Кнопка питания:в области Параметры кнопки питания, кнопки спящего режима и крышки (название может отличаться в зависимости от модели) выберите **Действие при нажатии** Кнопки питания:, а затем - Гибернация.
	- **Кнопка спящего режима** (только для некоторых моделей):в области **Параметры кнопки ПИТАНИЯ, КНОПКИ СПЯЩЕГО РЕЖИМА И КРЫШКИ** (НАЗВАНИЕ МОЖЕТ ОТЛИЧАТЬСЯ В ЗАВИСИМОСТИ ОТ модели) выберите **При нажатии кнопки сна:**, а затем - Гибернация.
	- Крышка (только для некоторых моделей):в области **Параметры кнопки питания, кнопки СПЯЩЕГО РЕЖИМА И КРЫШКИ** (НАЗВАНИЕ МОЖЕТ ОТЛИЧАТЬСЯ В ЗАВИСИМОСТИ ОТ МОДЕЛИ) ВЫберите При закрытии крышки:, а затем – Гибернация.
	- **Меню "Выключение"**: выберите Изменение параметров, которые сейчас недоступны, а затем в области Параметры завершения работы установите флажок Режим гибернации.

Чтобы открыть меню "Выключение", нужно нажать кнопку **Пуск**.

- **4.** Нажмите Сохранить изменения.
- <u>▲</u> Чтобы перевести компьютер в режим гибернации, воспользуйтесь методом, который вы активировали в шаге 3.
- Для выхода из режима гибернации нажмите и сразу отпустите кнопку питания.

 $\mathbb{F}^\gamma$  примечание. Если установлен пароль для выхода из режима гибернации, для восстановления прежнего изображения на экране необходимо ввести пароль Windows.

# Завершение работы (выключение) компьютера

<u>ြ∕</u>∕ ВАЖНО! При завершении работы компьютера вся несохраненная информация будет утеряна. Не забудьте сохранить всю свою работу перед отключением компьютера.

При выполнении команды "Завершение работы" закрываются все активные программы и операционная система, после чего экран и компьютер выключаются.

<span id="page-43-0"></span>Завершайте работу компьютера, если он не будет использоваться и будет отключен от внешнего источника питания в течение длительного времени.

Рекомендуется использовать команду завершения работы ОС Windows.

- |**Ξ <mark>ΠΡИМЕЧАНИЕ.</mark> Если компьютер находится в спящем режиме или режиме гибернации, перед** завершением работы необходимо выйти из этого режима. Для этого нужно нажать и сразу отпустить кнопку питания.
	- **1.** Сохраните результаты работы и закройте все используемые программы.
	- **2.** Откройте меню Пуск, нажмите значок Выключение, а затем выберите Завершение работы.

Если компьютер не реагирует на команды и приведенную выше процедуру завершения работы ВЫПОЛНИТЬ НЕ УДАЕТСЯ, НЕОбХОДИМО ВЫПОЛНИТЬ УКАЗАННЫЕ НИЖЕ ДЕЙСТВИЯ В ПРИВЕДЕННОМ ПОРЯДКЕ.

- Нажмите ctrl+alt+delete, выберите значок **Питание** и далее Завершение работы.
- Нажмите и удерживайте кнопку питания не менее 10 секунд.
- Если компьютер оснащен заменяемой пользователем батареей (только на некоторых моделях), отключите его от внешнего источника питания и извлеките батарею.

# Использование значка питания и параметров **ЭЛЕКТРОПИТАНИЯ**

Значок питания **Полита** находится на панели задач Windows. Значок питания позволяет быстро открыть

параметры электропитания и увидеть уровень заряда батареи.

- Чтобы увидеть процент заряда батареи, наведите указатель мыши на значок **питания**
- Чтобы открыть параметры электропитания, щелкните значок **питания Гора**правой кнопкой

мыши и выберите Электропитание.

Разные изображения значка питания показывают, работает ли компьютер от батареи или от внешнего источника питания. При наведении курсора на значок появляется сообщение, если достигнут низкий или критический уровень заряда батареи.

# **Работа от батареи**

<u>Л ВНИМАНИЕ!</u> Из соображений безопасности используйте только прилагаемую к компьютеру батарею, предоставленную HP запасную батарею или приобретенную в HP совместимую батарею.

Компьютер работает от батареи, если в нем установлена заряженная аккумуляторная батарея и он не подключен к внешнему источнику переменного тока. Когда компьютер выключен и отключен от внешнего источника питания, батарея в компьютере постепенно разряжается. Если достигнут низкий или критически низкий уровень заряда батареи, компьютер сообщает об этом.

Время работы компьютера от батареи зависит от параметров управления питанием, программ, используемых на компьютере, яркости экрана, подключенных к компьютеру внешних устройств и других факторов.

<u><sup>у</sup> примечание.</u> При отключении от внешнего источника питания яркость экрана автоматически уменьшается, чтобы продлить время работы от батареи. На некоторых моделях компьютеров предусмотрена поддержка переключения графических контроллеров, позволяющая экономить заряд батареи.

### Использование функции HP Fast Charge (только на некоторых моделях)

Функция HP Fast Charge позволяет быстро заряжать батарею компьютера. Время зарядки может отличаться на ± 10%. В зависимости от модели компьютера и входящего в комплект поставки адаптера переменного тока НР функция HP Fast Charge работает одним или несколькими из описанных далее εποςοδοв.

- Если уровень оставшегося заряда батареи не превышает 50%, батарея будет заряжаться до 50 % от общей емкости не более чем за 30-45 минут в зависимости от модели компьютера.
- Если уровень оставшегося заряда батареи не превышает 90%, батарея будет заряжаться до 90% от общей емкости не более чем за 90 минут.

Для использования функции HP Fast Charge завершите работу компьютера и подключите его к внешнему источнику питания через адаптер питания переменного тока.

## **Отображение уровня заряда батареи**

Чтобы увидеть процент заряда батареи, наведите указатель мыши на значок **питания [1000**].

### Поиск сведений о батарее в HP Support Assistant (только на некоторых **ΐΒΈΉΏΣΙ)**

Для доступа к сведениям о батарее выполните указанные ниже действия.

1. Введите support в поле поиска на панели задач и выберите приложение HP Support Assistant.

 $-$ или $-$ 

Нажмите значок вопроса на панели задач.

**2. Нажмите Устранение неполадок** и в разделе **Диагностика** выберите HP Battery Check. Если средство HP Battery Check указывает, что батарею необходимо заменить, обратитесь в службу поддержки.

HP Support Assistant предоставляет указанные ниже средства и сведения о батарее.

- Средство HP Battery Check
- Сведения о типах батарей, технических характеристиках, жизненных циклах и емкости

#### **Экономия энергии батареи**

Используйте указанные ниже советы, чтобы экономить энергию батареи и увеличить время работы от батареи.

- Уменьшите яркость экрана.
- Выключайте беспроводные устройства, если они не используются.
- Отключите неиспользуемые внешние устройства, которые не подключены к внешнему источнику питания, например внешний жесткий диск, подключенный к порту USB.
- Остановите работу, отключите или извлеките неиспользуемые внешние карты памяти.
- При перерывах в работе выключайте компьютер либо переводите его в спящий режим.

### Определение низких уровней заряда батареи

Когда батарея, являющаяся единственным источником питания компьютера, достигает низкого или критически низкого уровня заряда, происходит следующее.

• Индикатор батареи (только на некоторых моделях) указывает на низкий или критически низкий уровень заряда батареи.

 $-$ или $-$ 

Значок питания **Полебражает уведомление о низком или критически низком уровне заряда** 

батареи.

<u><sup></sup> ПРИМЕЧАНИЕ.</u> Дополнительные сведения о значке питания см. в разделе <u>Использование значка</u> питания и параметров электропитания на стр. 32.

Если достигнут критически низкий уровень заряда батареи, компьютер выполняет указанные ниже действия.

- Если использование режима гибернации отключено, а компьютер включен или находится в СПЯЩЕМ РЕЖИМЕ, ОН НЕКОТОРОЕ ВРЕМЯ ОСТАЕТСЯ В СПЯЩЕМ РЕЖИМЕ, А ЗАТЕМ ВЫКЛЮЧАЕТСЯ, ПРИ ЭТОМ Несохраненные данные теряются.
- Если использование режима гибернации разрешено, а компьютер включен или находится в спящем режиме, он переходит в режим гибернации.

### Действия пользователя в условиях низкого уровня заряда батареи

#### Действия пользователя в условиях низкого уровня заряда батареи при наличии внешнего **ИСТОЧНИКА ПИТАНИЯ**

Подключите к компьютеру и ко внешнему источнику питания одно из указанных далее устройств.

- Адаптер переменного тока
- Дополнительная док-станция или стыковочное устройство
- Дополнительный адаптер питания, приобретенный у НР в качестве дополнительной принадлежности

#### <u>Действия пользователя в условиях низкого уровня заряда батареи при отсутствии</u> **ИСТОЧНИКА ПИТАНИЯ**

Сохраните данные и выключите компьютер.

#### <u>Действия пользователя в условиях низкого уровня заряда батареи, если компьютер не</u> **МОЖЕТ ВЫЙТИ ИЗ РЕЖИМА ГИбернации**

- 1. Подключите адаптер переменного тока к компьютеру и ко внешнему источнику питания.
- 2. Чтобы вывести компьютер из режима гибернации, нажмите кнопку питания.

### **Батарея с заводской пломбой**

В целях контроля состояния батареи или в том случае, если она быстро разряжается, запустите средство HP Battery Check в приложении HP Support Assistant (только на некоторых моделях).

1. Введите support в поле поиска на панели задач и выберите приложение HP Support Assistant.

 $-$ или $-$ 

Нажмите значок вопроса на панели задач.

**2. Нажмите Устранение неполадок** и в разделе **Диагностика** выберите HP Battery Check. Если средство HP Battery Check указывает, что батарею необходимо заменить, обратитесь в службу поддержки.

Пользователи не могут заменить батарею (батареи) в данном устройстве самостоятельно. Вследствие таких действий гарантия может быть аннулирована. Если батарея больше не держит заряд, обратитесь в службу поддержки.

# **Работа от внешнего источника питания**

Сведения о подключении к внешнему источнику питания см. в постере Инструкции по настройке, входящем в комплект поставки компьютера.

Компьютер не использует энергию батареи, если он подключен к внешнему источнику питания с помощью разрешенного адаптера переменного тока, дополнительной док-станции или стыковочного устройства.

<u>/^ ВНИМАНИЕ!</u> Из соображений безопасности используйте только прилагаемый к компьютеру адаптер переменного тока, предоставленный НР запасной адаптер переменного тока или приобретенный в НР совместимый адаптер переменного тока.

**/ ВНИМАНИЕ!** Не заряжайте батарею компьютера на борту самолета.

Подключайте компьютер к внешнему источнику питания при следующих условиях:

- при зарядке или калибровке батареи;
- при установке или обновлении системного программного обеспечения;
- при обновлении BIOS;
- при записи информации на диск (только на некоторых моделях);
- при выполнении дефрагментации диска на компьютерах с внутренними жесткими дисками;
- при выполнении резервного копирования или восстановления.

После подключения компьютера к внешнему источнику питания происходит следующее.

- Батарея начинает заряжаться.
- Увеличивается яркость экрана.
- Значок питания **Полей меняет свой вид.**

При отключении компьютера от внешнего источника питания происходит следующее.

- Компьютер переходит на питание от батареи.
- Яркость экрана автоматически уменьшается для экономии заряда батареи.
- Значок питания **Поли**меняет свой вид.

# **7 Обслуживание компьютера**

Регулярное техническое обслуживание позволяет поддерживать компьютер в оптимальном состоянии. В этой главе описано, как использовать такие инструменты, как дефрагментация и очистка диска. Также предоставляются инструкции по обновлению программ и драйверов, действия для очистки компьютера и советы на случай поездок с компьютером (или его транспортировки).

## **Улучшение производительности**

Производительность компьютера можно значительно повысить, регулярно выполняя обслуживание с помощью таких инструментов, как дефрагментация и очистка диска.

### **Дефрагментация диска**

НР рекомендует выполнять дефрагментацию диска по крайней мере один раз в месяц.

<u><sup>ј</sup> примечание.</u> На твердотельных накопителях не требуется выполнять дефрагментацию.

Для запуска дефрагментации диска выполните указанные ниже действия.

- 1. Подключите компьютер к источнику переменного тока.
- **2.** Введите дефрагментация в поле поиска на панели задач, а затем выберите Дефрагментация и **ОПТИМИЗАЦИЯ ВАШИХ ДИСКОВ.**
- **3.** Следуйте инструкциям на экране.

Для получения дополнительных сведений см. справку программы дефрагментации диска.

#### **Очистка диска**

Программа очистки диска производит поиск ненужных файлов, которые можно без вреда удалить, чтобы освободить место на диске и сделать работу компьютера более эффективной.

Для запуска программы очистки диска выполните указанные ниже действия.

- 1. Введите очистка в поле поиска на панели задач, а затем выберите Очистка диска.
- **2.** Следуйте инструкциям на экране.

### Использование программы HP 3D DriveGuard (только на некоторых моделях)

Программа HP 3D DriveGuard позволяет защитить жесткий диск с помощью парковки головок и отмены запросов данных в следующих случаях:

- падение компьютера;
- перемещение компьютера с закрытым экраном при питании от батареи.

В течение короткого времени после одного из этих событий НР 3D DriveGuard возвращает диск в нормальное рабочее состояние.

- <del>ј<sup>у</sup> примечание</del>. Программа HP 3D DriveGuard защищает только внутренние жесткие диски. На жесткие диски, установленные в дополнительных док-станциях или подключенные к портам USB, защита HP 3D DriveGuard не распространяется.
- <mark>۳</mark> ПРИМЕЧАНИЕ. Твердотельные накопители не имеют движущихся частей, поэтому для них нет необходимости использовать программу HP 3D DriveGuard.

#### **Определение состояния HP 3D DriveGuard**

Цвет индикатора жесткого диска на компьютере меняется, указывая на то, что головки диска в отсеке для основного либо дополнительного (только на некоторых моделях) жесткого диска запаркованы.

# **Обновление программ и драйверов**

НР рекомендует регулярно выполнять обновление драйверов и программ. Обновления могут устранять неполадки и добавлять новые функции и возможности для компьютера. Например, старые графические компоненты могут плохо работать с большинством современных игр. Без последних версий драйверов вы не сможете использовать ваше оборудование максимально эффективно.

Посетите веб-сайт [http://www.hp.com/support,](http://www.hp.com/support) чтобы загрузить последние версии программ и драйверов HP. Кроме того, можно зарегистрироваться, чтобы получать автоматические уведомления о наличии доступных обновлений.

Для того чтобы обновить драйверы и программы, выполните следующие действия.

1. Введите support в поле поиска на панели задач, а затем выберите приложение HP Support **Assistant**.

— или –

Нажмите значок вопроса на панели задач.

- **2.** Выберите пункт **Мой ноутбук**, перейдите на вкладку **Обновления**, а затем нажмите **Проверить** Наличие обновлений и сообщений.
- **3.** Следуйте инструкциям на экране.

## **Очистка компьютера**

Для безопасной очистки компьютера используйте указанные ниже средства.

- Моющие жидкости для стекла, не содержащие спирта
- Слабый мыльный раствор
- Сухая ткань из микроволокна либо замша (антистатическая ткань без масла)
- Антистатические тканевые салфетки

<u>∕∆ **предупреждение.** Не используйте сильные растворители или антибактериальные салфетки, так</u> как они могут необратимо повредить компьютер. Если вы не уверены в том, что чистящее средство безопасно для вашего компьютера, убедитесь, что в его состав не входят спирт, ацетон, хлорид аммония, метиленхлорид, перекись водорода, бензиновые и углеводородные растворители.

Волокнистые материалы, например бумажные салфетки, могут поцарапать компьютер. В этих царапинах со временем скапливаются частицы грязи и чистящие средства.

#### **Процедуры очистки**

Для безопасной очистки компьютера следуйте инструкциям в данном разделе.

<u>/^ ВНИМАНИЕ!</u> Во избежание поражения электрическим током или повреждения компонентов КОМПЬЮТЕРА НЕ ВЫПОЛНЯЙТЕ ОЧИСТКУ УСТРОЙСТВА, ЕСЛИ ОНО ВКЛЮЧЕНО.

- 1. Выключите компьютер.
- **2.** Отключите источник переменного тока.
- **3.** Отключите все внешние устройства с питанием.

**/\ ПРЕДУПРЕЖДЕНИЕ.** Не распыляйте чистящие средства или жидкости непосредственно на поверхность компьютера, чтобы не повредить его внутренние компоненты. Жидкости, попавшие на поверхность, могут необратимо повредить внутренние компоненты.

#### **Очистка дисплея**

Аккуратно протрите экран мягкой безворсовой тканью, смочив ее жидкостью для очистки стекла, не содержащей спирта. Прежде чем закрыть крышку, убедитесь, что экран полностью высох.

#### Очистка боковых панелей и крышки

Для очистки боковых панелей и крышки используйте одноразовые салфетки или мягкую ткань из микроволокна или замшу, смочив ее каким-либо из чистящих средств, перечисленных выше.

 $\mathbb{F}^{\!\!*}$  <mark>примечание.</mark> Протирайте крышку компьютера круговыми движениями для более эффективного удаления пыли и грязи.

#### Очистка сенсорной панели, клавиатуры или мыши (только на некоторых моделях)

<u>/ А<mark>ВНИМАНИЕ!</mark> Запрещается использовать для очистки клавиатуры насадку для пылесоса: ее</u> применение может повысить риск поражения электрическим током и повреждения внутренних компонентов компьютера. При использовании пылесоса на поверхность клавиатуры может попасть бытовой мусор.

**/ ПРЕДУПРЕЖДЕНИЕ.** Во избежание повреждения внутренних компонентов компьютера не допускайте попадания жидкости между клавишами.

- Для очистки сенсорной панели, клавиатуры и мыши используйте мягкую ткань из микроволокна или замшу, смочив ее одним из чистящих средств, перечисленных выше.
- Чтобы предотвратить залипание клавиш, а также удалить из клавиатуры пыль, пух и грязь, используйте баллончик со сжатым воздухом и тонкой трубкой.

## Поездки с компьютером и его транспортировка

Ниже приведены некоторые советы для обеспечения безопасности оборудования в поездках.

- Подготовьте компьютер к транспортировке следующим образом.
	- Сохраните резервную копию информации на внешнем диске.
	- Извлеките все диски и внешние цифровые карты, например карты памяти.
	- Выключите и отсоедините все внешние устройства.
	- Завершите работу компьютера.
- Возьмите с собой резервную копию данных. Храните ее отдельно от компьютера.
- Если вы путешествуете на самолете, берите компьютер с собой в салон, а не сдавайте его в багаж.
- <u>/ А</u> предупреждение. Исключите воздействие на диск магнитных полей. Магнитные поля создаются в том числе переносными и стационарными металлодетекторами, которые используются в аэропортах. Устройства безопасности в аэропортах и устройства, проверяющие ручную кладь на ленте конвейера, вместо магнитного обычно используют рентгеновское излучение, не способное повредить диск.
- Если планируется использовать компьютер во время полета, проконсультируйтесь заранее с персоналом авиакомпании. Правила использования компьютеров во время полета устанавливаются авиакомпанией.
- При отправке компьютера или диска упакуйте его в подходящий защитный конверт и напишите Η ΝΑΙ' Η ΕΙ ΚΑΗΤΟΒΑΤΗ HATH HAGILE (Η ΕΚΑΗΤΟΒΑΤΗ).
- Использование устройств беспроводной связи может быть ограничено в некоторых случаях. Такие ограничения могут существовать на борту самолета, в больницах, рядом со взрывчатыми веществами и в местах с повышенным уровнем возникновения опасных ситуаций. Если вы не уверены, что какое-либо устройство можно использовать, спросите разрешения, прежде чем ВКЛЮЧИТЬ КОМПЬЮТЕР.
- При поездках за границу соблюдайте приведенные ниже рекомендации.
	- Узнайте таможенные правила, касающиеся компьютеров, действующие в каждой стране или регионе по маршруту поездки.
	- Узнайте требования к кабелю и адаптеру питания, действующие в каждой стране, в которой будет использоваться компьютер. В разных странах и регионах используются разные Напряжение и частота тока, а также тип электрической розетки.
	- <u>/ **ВНИМАНИЕ!**</u> Во избежание поражения электрическим током, пожара и повреждения оборудования не подключайте компьютер к источнику питания при помощи преобразователя напряжения, предназначенного для обычных бытовых приборов.

# **8 Обеспечение безопасности компьютера и ИНФОРМАЦИИ**

Безопасность компьютера крайне важна для защиты конфиденциальности, целостности и доступности вашей информации. Стандартные решения для обеспечения безопасности, предоставляемые операционной системой Windows, приложениями HP, утилитой Setup Utility (BIOS), а также сторонним программным обеспечением, помогут защитить ваш компьютер от различных угроз, таких как вирусы, черви и другие типы вредоносного кода.

<u><sup>у</sup> примечание.</u> Некоторые функции обеспечения безопасности, перечисленные в этой главе, могут быть недоступны на данном компьютере.

# **Использование паролей**

Пароль – это набор символов, который используется для обеспечения безопасности информации на компьютере и транзакций в Интернете. Можно установить пароли различных типов. Например, после первой настройки компьютера для обеспечения его безопасности будет предложено задать пароль пользователя. Дополнительные пароли можно установить в операционной системе Windows и в предустановленной на компьютере утилите HP Setup Utility (BIOS).

В утилите Setup Utility (BIOS) и в операционной системе Windows можно использовать одни и те же пароли.

Для создания и сохранения паролей следуйте указанным далее советам.

- Во избежание блокировки компьютера запишите все пароли и храните их в безопасном месте отдельно от компьютера. Не храните пароли в файле на компьютере.
- При создании пароля учитывайте требования конкретной программы.
- Изменяйте пароли как минимум каждые три месяца.
- Идеальный пароль должен быть достаточно длинным и содержать буквы, цифры, знаки препинания и символы.
- Перед отправкой компьютера на обслуживание создайте резервную копию данных, а затем удалите конфиденциальные файлы и все пароли.

Для получения дополнительных сведений о паролях Windows (например, о паролях для экранной заставки) выполните следующие действия.

**▲** ͦΆΉΈΌΖΉ support Ά ΓΒΏΉ ΓΒΌΕΎ΄ Α΄ Γ΄ΑΉΏΌ ΄Έ΄Λ Ό ΆΟ΅ΉΔΌΖΉ ΓΔΌΏΒΊΉΑΌΉ **HP Support Assistant**.

 $-$ или $-$ 

Нажмите значок вопроса на панели задач.

## **Установка паролей в Windows**

#### Таблица 8-1 Типы паролей Windows и их функции

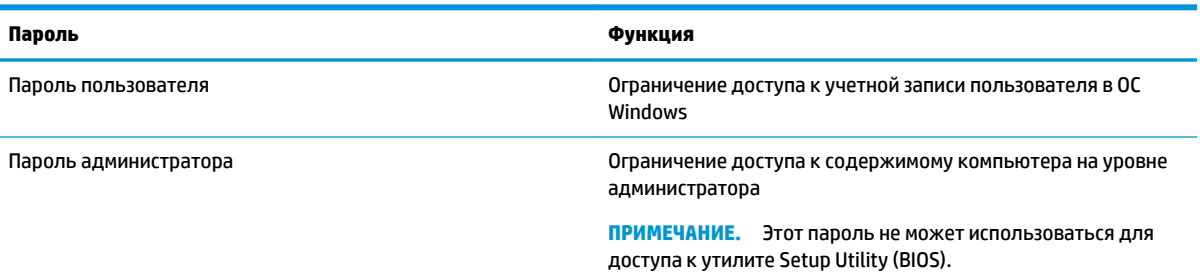

## **Установка паролей в Setup Utility (BIOS)**

#### Таблица 8-2 Типы паролей BIOS и их функции

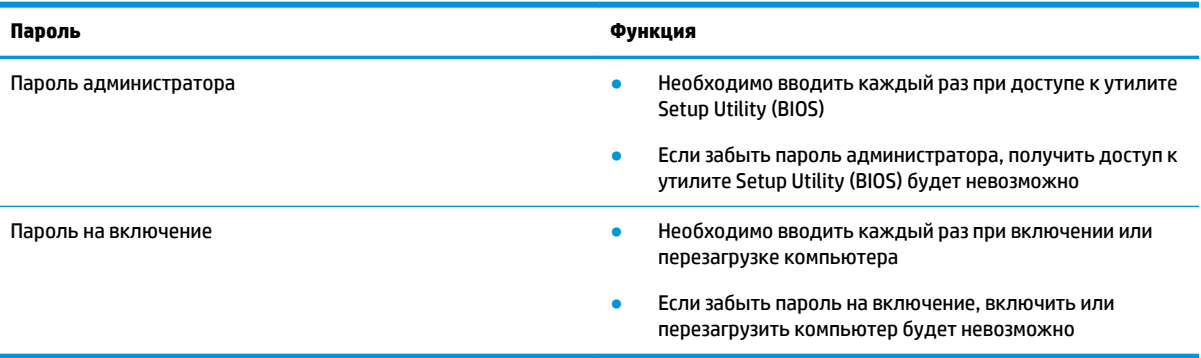

Чтобы установить, изменить или удалить пароль администратора или пароль на включение в утилите Setup Utility (BIOS), ВЫПОЛНИТЕ СЛЕДУЮЩИЕ ДЕЙСТВИЯ.

<u>ြ∕</u> ВАЖНО! Внося изменения в параметры утилиты Setup Utility (BIOS), будьте крайне осторожны. Ошибки могут привести к неправильной работе компьютера.

- **1.** Запустите утилиту Setup Utility (BIOS).
	- Компьютеры и планшеты с клавиатурой
		- <u>▲ Включите или перезагрузите компьютер, после чего нажмите и отпустите клавишу esc,</u> а затем  $-f10$ .
	- Планшеты без клавиатуры
		- 1. Включите или перезагрузите планшет, а затем быстро нажмите и удерживайте кнопку увеличения громкости.

 $-$ или $-$ 

Включите или перезагрузите планшет, а затем быстро нажмите и удерживайте кнопку уменьшения громкости.

 $-$ или $-$ 

Включите или перезагрузите планшет, а затем быстро нажмите и удерживайте кнопку Windows.

- **2.** Коснитесь клавиши **f10**.
- **2.** Нажмите Security (Безопасность) и следуйте инструкциям на экране.

Чтобы сохранить изменения, выберите Exit (Выход), затем - Save Changes and Exit (Сохранить изменения и выйти) и нажмите Yes (Да).

<u><sup>у</sup> примечание.</u> Если вы используете клавиши со стрелками, чтобы выбрать нужный пункт, далее НУЖНО НАЖАТЬ КЛАВИШУ ВВОД.

Изменения вступят в силу после перезагрузки компьютера.

# Использование Windows Hello (только на некоторых **ΐΒΈΉΏΣΙ)**

На моделях, оснащенных считывателем отпечатков пальцев или ИК-камерой, для входа в систему можно использовать Windows Hello, проведя пальцем перед камерой или взглянув в камеру.

Для того чтобы настроить Windows Hello, выполните следующие действия.

- 1. Нажмите кнопку **Пуск**, затем **Параметры**, выберите Учетные записи и Параметры входа.
- 2. Чтобы добавить пароль, нажмите **Добавить**.
- **3.** Нажмите **Приступить** и следуйте инструкциям на экране, чтобы зарегистрировать отпечаток пальца или лицо и настроить PIN-код.
- <u>ြ∕</u>∕ ВАЖНО! Во избежание проблем при использовании отпечатков пальцев для входа в систему при регистрации отпечатка пальца обязательно нужно отсканировать палец на считывателе со всех ετορομ.
- <del>ј</del>у примечание. Длина PIN-кода не ограничена. По умолчанию можно использовать только цифры. Чтобы использовать также буквы или специальные символы, установите флажок Включить буквы и символы.

# Использование программы обеспечения безопасности в **Интернете**

Когда компьютер используется для доступа к электронной почте, сети или Интернету, он потенциально подвергается воздействию компьютерных вирусов, шпионских программ и прочих опасностей сети. Для защиты компьютера на нем может быть предустановлена пробная версия программы обеспечения безопасности в Интернете, которая содержит функции антивируса и брандмауэра. Необходимо регулярно обновлять антивирусное программное обеспечение, чтобы защититься от вновь появляющихся вирусов и других угроз безопасности. Настоятельно рекомендуется перейти с пробной версии программы обеспечения безопасности на полнофункциональную либо приобрести другую программу по вашему выбору, чтобы полностью защитить компьютер.

#### Использование антивирусного программного обеспечения

Компьютерные вирусы могут повредить программы, утилиты и операционную систему, а также привести к их неправильной работе. Антивирусное программное обеспечение может обнаружить и уничтожить большинство вирусов, а также устранить вызванные ими неполадки.

Для обеспечения постоянной защиты от новых вирусов необходимо регулярно обновлять антивирусное программное обеспечение.

Антивирусная программа может быть установлена на компьютере по умолчанию. Рекомендуется использовать выбранную вами антивирусную программу, чтобы максимально защитить компьютер.

Чтобы получить дополнительные сведения о компьютерных вирусах, введите  $\text{support}$  в поле поиска на панели задач, а затем выберите приложение HP Support Assistant.

 $-$ или $-$ 

Нажмите значок вопроса на панели задач.

### **Использование брандмауэра**

Брандмауэр предназначен для предотвращения несанкционированного доступа к компьютеру или сети. Брандмауэр может представлять собой программное обеспечение, установленное на компьютере и (или) в сети, либо программно-аппаратное решение.

Существует два типа брандмауэров.

- Локальные брандмауэры это программное обеспечение, которое зашишает только тот компьютер, на котором оно установлено.
- Сетевые брандмауэры устанавливаются между кабельным или DSL-модемом и домашней сетью для защиты всех компьютеров сети.

Если брандмауэр установлен в системе, все данные, передаваемые в этой системе, контролируются и сравниваются с заданными критериями безопасности. Все данные, которые не соответствуют заданным критериям, блокируются.

# **Установка обновлений программного обеспечения**

Программное обеспечение HP, Windows и сторонних разработчиков, установленное на вашем компьютере, необходимо регулярно обновлять для исправления проблем, связанных с безопасностью, и улучшения производительности.

<u>ြ ∦ ВАЖНО!</u> Microsoft уведомляет пользователей о выпуске обновлений ОС Windows, которые могут содержать обновления безопасности. Чтобы защитить компьютер от нарушений в системе безопасности и компьютерных вирусов, устанавливайте все обновления, предоставляемые Microsoft, сразу после получения уведомления.

Эти обновления можно устанавливать автоматически.

Для просмотра или изменения параметров выполните следующие действия.

- 1. Нажмите кнопку Пуск, выберите пункт Параметры, а затем Обновление и безопасность.
- **2.** Нажмите Центр обновления Windows и следуйте инструкциям на экране.
- 3. Чтобы запланировать время для установки обновлений, выберите **Дополнительные параметры** и следуйте инструкциям на экране.

# Использование HP Device as a Service (только на некоторых **ΐΒΈΉΏΣΙ)**

HP DaaS – это облачное ИТ-решение, позволяющее компаниям эффективно управлять своими ресурсами и защищать их. С помощью HP DaaS можно защищать устройства от вредоносных и других типов атак, контролировать состояние оборудования, а также сократить время, необходимое для решения проблем с устройствами и безопасностью. Это программное обеспечение более эффективно по сравнению с традиционными решениями, а для его загрузки и установки не потребуются значительные усилия. Дополнительные сведения приводятся на странице [https://www.hptouchpointmanager.com/.](https://www.hptouchpointmanager.com/)

# Защита беспроводной сети

При настройке беспроводной сети или подключении к существующей сети всегда включайте функции безопасности для ее защиты от несанкционированного доступа. Беспроводные сети в общественных местах (точки доступа), например в кафе и аэропортах, могут не обеспечивать безопасность.

# Резервное копирование программного обеспечения и **ИНФОРМАЦИИ**

Регулярно выполняйте резервное копирование программного обеспечения и данных, чтобы защитить их от безвозвратной потери или повреждения вследствие вирусной атаки либо программного или аппаратного сбоя.

# Использование дополнительного защитного тросика (только **ΈΏΣ ΑΉΎΒΖΒΔΟΙ ΐΒΈΉΏΉ)**

Защитный тросик (приобретается отдельно) – сдерживающий фактор, но он может не предотвратить ненадлежащее использование или хищение компьютера. Для подключения защитного тросика к компьютеру следуйте инструкциям производителя устройства.

# <span id="page-57-0"></span>**9 Использование утилиты Setup Utility (BIOS)**

Утилита Setup Utility (BIOS) контролирует взаимодействие всех устройств ввода-вывода в системе (таких как диски, экран, клавиатура, мышь и принтер). Утилита Setup Utility (BIOS) содержит параметры типов установленных устройств, последовательность загрузки компьютера, а также объем системной и расширенной памяти.

<u><sup>у</sup> примечание.</u> Для запуска Setup Utility на трансформируемом компьютере этот компьютер должен находиться в режиме ноутбука, при этом необходимо использовать клавиатуру, подключенную к ΗΟΥΤΌΥΚΥ.

# **Запуск утилиты Setup Utility (BIOS)**

<u>/ ПРЕДУПРЕЖДЕНИЕ.</u> Внося изменения в параметры утилиты Setup Utility (BIOS), будьте крайне осторожны. Ошибки могут привести к неправильной работе компьютера.

- <u>▲ Включите или перезагрузите компьютер и быстро нажмите клавишу f10.</u>
	- $-$ или $-$

Включите или перезагрузите компьютер, быстро нажмите клавишу ESC, а затем – клавишу f10, когда на экран будет выведено меню "Пуск".

# **Обновление утилиты Setup Utility (BIOS)**

Обновленные версии утилиты Setup Utility (BIOS) могут быть доступны на веб-сайте HP.

Большинство обновлений BIOS на веб-сайте HP представлены в виде сжатых файлов, называемых *SoftPaq*.

В некоторых загрузочных пакетах есть файл Readme.txt, содержащий сведения об установке пакета и устранении неполадок.

### **Определение версии BIOS**

Чтобы понять, нужно ли обновлять утилиту Setup Utility (BIOS), сначала определите версию BIOS на своем компьютере.

Просмотреть сведения о версии BIOS (также известной как *Дата ПЗУ и Система BIOS*) можно одним из следующих способов.

- **HP Support Assistant** 
	- 1. Введите support в поле поиска на панели задач, а затем выберите приложение HP Support **Assistant**.

 $-$  или $-$ 

Нажмите значок вопроса на панели задач.

2. Выберите пункт Мой ноутбук, а затем **- Технические характеристики**.

- Setup Utility (BIOS)
	- 1. Запустите утилиту Setup Utility (BIOS) (см. раздел Запуск утилиты Setup Utility (BIOS) <u>Ha</u> CTD. 46).
	- **2.** Выберите Main (Главная), а затем запишите или запомните версию BIOS.
	- **3.** Выберите Exit (Выход), затем один из доступных вариантов и следуйте инструкциям на экране.
- В ОС Windows нажмите CTRL + Alt + S.

Проверить наличие новой версии BIOS можно в разделе Загрузка обновления BIOS на стр. 47.

### **Загрузка обновления BIOS**

<u>∕∆ предупреждение.</u> Чтобы избежать повреждения компьютера и ошибок при установке, загружайте и устанавливайте обновление BIOS, только когда компьютер подключен к надежному внешнему источнику питания с помощью адаптера переменного тока. Не загружайте и не устанавливайте обновление BIOS, если компьютер работает от батареи, подключен к док-станции или дополнительному источнику электропитания. При загрузке и установке необходимо соблюдать указанные ниже правила.

- Не отсоединяйте кабель питания от электрической розетки для отключения питания компьютера.
- Не выключайте компьютер и не переводите его в спящий режим.
- Не вставляйте, не удаляйте, не подключайте и не отключайте никакие кабели или устройства.

<mark>ј аримечание.</mark> Если компьютер подключен к сети, перед установкой любых обновлений программного обеспечения, особенно новых версий системы BIOS, обратитесь к администратору сети.

**1.** Введите support в поле поиска на панели задач, а затем выберите приложение HP Support **Assistant**.

 $-$ или $-$ 

Нажмите значок вопроса на панели задач.

- **2.** Η αλεπικής **Updates** (ΟδΗΟΒΛΕΗΝΑ), a затем Check for updates and messages (Προβερντι Η Αλήνημε обновлений и сообщений).
- **3.** Для определения компьютера и доступа к обновлению BIOS, которое нужно загрузить, следуйте инструкциям на экране.
- 4. В области загрузки выполните указанные ниже действия.
	- а. Найдите последнее обновление BIOS и сравните с текущей версией, установленной на компьютере. Если обновление содержит более новую версию BIOS, чем установленная на компьютере, запишите его дату, название или другой идентификатор. Эта информация может потребоваться, чтобы найти загруженное обновление на жестком диске компьютера.
	- **б.** Для загрузки выбранного обновления на жесткий диск следуйте инструкциям на экране.

Запишите путь к папке на жестком диске, куда был загружен файл обновления BIOS. Этот путь потребуется для установки обновления.

Процедуры установки обновлений BIOS могут отличаться. После завершения загрузки следуйте инструкциям на экране. При отсутствии инструкций на экране выполните указанные ниже действия.

- 1. Введите проводник в поле поиска на панели задач, а затем выберите **Проводник**.
- **2.** Выберите значок жесткого диска. Обычно это локальный диск (C:).
- 3. С помощью записанных ранее сведений о пути к файлу на жестком диске откройте папку, в которой было сохранено обновление.
- 4. Дважды щелкните файл с расширением .exe (например, *имя\_файла*.exe).

Начнется установка BIOS.

5. Для завершения установки следуйте инструкциям на экране.

<u>ြ <mark>ДРИМЕЧАНИЕ</mark>. После появления на экране сообщения об успешном завершении установки можно</u> удалить загруженный файл с жесткого диска.

# **10 Использование HP PC Hardware Diagnostics**

# Использование программы HP PC Hardware Diagnostics **Windows (только на некоторых моделях)**

HP PC Hardware Diagnostics Windows — это служебная программа для Windows, которая позволяет проводить диагностическое тестирование работы аппаратного обеспечения компьютера. Она работает в операционной системе Windows и предназначена для диагностики аппаратных неисправностей.

Если программа HP PC Hardware Diagnostics Windows не установлена на компьютере, необходимо сначала загрузить и установить ее. Сведения о загрузке HP PC Hardware Diagnostics Windows см. в разделе Загрузка HP PC Hardware Diagnostics Windows на стр. 50.

После установки HP PC Hardware Diagnostics Windows выполните указанные ниже действия, чтобы получить к ней доступ в средствах "Справка и поддержка HP" и HP Support Assistant.

- 1. Доступ к HP PC Hardware Diagnostics Windows из средства "Справка и поддержка HP"
	- а. Нажмите кнопку Пуск и выберите пункт Справка и поддержка НР.
	- **6. HaxMUTE HP PC Hardware Diagnostics Windows.**

 $-$ или $-$ 

**Доступ к HP PC Hardware Diagnostics Windows из средства HP Support Assistant** 

а. Введите support в поле поиска на панели задач и выберите приложение HP Support **Assistant**.

 $-$ или $-$ 

Нажмите значок вопроса на панели задач.

- б. Нажмите Устранение неполадок и исправления.
- **Ά.** ͦΟ΅ΉΔΌΖΉ ΓΗΑΎΖ **ͨΌ΄·ΑΒΕΖΌΎ΄** Ό Α΄ΊΐΌΖΉ **HP PC Hardware Diagnostics Windows**.
- 2. Когда откроется средство диагностики, выберите необходимый тип диагностического теста и следуйте инструкциям на экране.

**Тримечание.** Чтобы остановить диагностический тест в любое время, нажмите кнопку **Отмена**.

Когда программа HP PC Hardware Diagnostics Windows обнаруживает сбой, требующий замены аппаратного обеспечения, создается 24-значный идентификационный код сбоя. На экран выводится один из следующих вариантов.

- На экран выводится ссылка на код ошибки. Нажмите эту ссылку и следуйте инструкциям на экране.
- На экран выводится QR-код. Отсканируйте этот код с помощью мобильного устройства и следуйте инструкциям на экране.
- На экран выводятся инструкции о том, как следует обратиться в службу поддержки. Выполните ЭТИ ИНСТРУКЦИИ.

## <span id="page-61-0"></span>**3arpy3ka HP PC Hardware Diagnostics Windows**

- Инструкции по загрузке программы HP PC Hardware Diagnostics Windows доступны только на английском языке.
- Поскольку предоставляются только EXE-файлы, для загрузки этого средства необходимо использовать компьютер под управлением ОС Windows.

#### Загрузка актуальной версии HP PC Hardware Diagnostics Windows

Чтобы загрузить программу HP PC Hardware Diagnostics Windows, выполните следующие действия.

- 1. Перейдите по адресу <http://www.hp.com/go/techcenter/pcdiags>. Отображается начальная страница HP PC Diagnostics.
- **2.** Нажмите Загрузить в разделе HP PC Hardware Diagnostics и выберите какое-либо расположение на компьютере или флеш-накопителе USB.

Программа будет загружена в выбранное расположение.

#### Загрузка HP Hardware Diagnostics Windows по наименованию или номеру продукта (только НА НЕКОТОРЫХ МОДЕЛЯХ)

<u>В</u> примечание. Для некоторых моделей может быть нужно загрузить программу на флеш-накопитель USB по наименованию или номеру продукта.

Чтобы загрузить средство HP PC Hardware Diagnostics Windows по наименованию или номеру продукта, ВЫПОЛНИТЕ УКАЗАННЫЕ НИЖЕ ДЕЙСТВИЯ.

- 1. Перейдите по адресу [http://www.hp.com/support.](http://www.hp.com/support)
- **2.** Нажмите Загрузка ПО и драйверов, выберите нужный тип продукта и введите наименование или номер продукта в поле поиска, которое отобразится на экране.
- **3.** В разделе **Диагностика** выберите Загрузить и следуйте инструкциям на экране, чтобы выбрать конкретную версию программы HP Hardware Diagnostics Windows и загрузить ее на свой компьютер или флеш-накопитель USB.

Программа будет загружена в выбранное расположение.

### **Установка HP PC Hardware Diagnostics Windows**

Чтобы установить программу HP PC Hardware Diagnostics Windows, выполните следующие действия.

<u>▲</u> Откройте на компьютере или флеш-накопителе USB папку, в которую загрузили EXE-файл, дважды щелкните его и следуйте инструкциям на экране.

# Использование HP PC Hardware Diagnostics Windows

<u><sup>у</sup> примечание.</u> Для загрузки и создания среды поддержки HP UEFI на компьютерах под управлением ОС Windows 10 S необходимо использовать компьютер с ОС Windows и флеш-накопитель USB, так как предоставляются только ЕХЕ-файлы. Дополнительные сведения приводятся в разделе Загрузка HP PC Hardware Diagnostics UEFI на флеш-накопитель USB на стр. 51.

HP PC Hardware Diagnostics UEFI (UEFI — единый расширяемый микропрограммный интерфейс) позволяет проводить диагностическое тестирование работы аппаратного обеспечения компьютера. Это средство работает независимо от операционной системы, что дает возможность разграничить неполадки в оборудовании и проблемы, вызванные операционной системой или другими программными компонентами.

<span id="page-62-0"></span>Ες ΠΑΙ Η ΑΙ ΚΟΜΠΕΙΘΤΕΡΟΥ Η ΑΙ ΑΠΟΥΧΑΘΈΤΕΣ Windows, ΠροτραΜΜΑ ΗΡ PC Hardware Diagnostics UEFI ΠΟ3ΒΟΛΑΘΤ выполнить диагностику проблем с оборудованием.

Когда программа HP PC Hardware Diagnostics Windows обнаруживает сбой, требующий замены аппаратного обеспечения, создается 24-значный идентификационный код сбоя. Для получения помощи в решении проблемы выполните следующие действия.

Выберите **Поддержка**, а затем с помощью мобильного устройства отсканируйте QR-код, который будет выведен на следующем экране. На экран выводится страница сервисного центра службы поддержки клиентов HP, на которой автоматически будут заполнены идентификационный код сбоя и номер продукта. Следуйте инструкциям на экране.

 $-$ или $-$ 

Обратитесь в службу поддержки и предоставьте идентификационный код сбоя.

<sup>¶</sup> ПРИМЕЧАНИЕ. Для запуска диагностики на трансформируемом компьютере этот компьютер должен находиться в режиме ноутбука, при этом необходимо использовать подключенную клавиатуру.

**ТРИМЕЧАНИЕ.** Чтобы остановить диагностический тест, нажмите клавишу ESC.

### **Запуск программы HP PC Hardware Diagnostics UEFI**

Чтобы запустить программу HP PC Hardware Diagnostics UEFI, выполните следующие действия.

- 1. Включите или перезагрузите компьютер, после чего быстро нажмите клавишу ESC.
- **2.** Нажмите клавишу f2.

BIOS ВЫПОЛНЯЕТ ПОИСК СРЕДСТВ ДИАГНОСТИКИ В ТРЕХ МЕСТАХ В УКАЗАННОМ ДАЛЕЕ ПОРЯДКЕ.

- а. Подключенный флеш-накопитель USB
- $\mathbb{P}^*$  примечание. Сведения о загрузке средства HP PC Hardware Diagnostics UEFI на флеш-Накопитель USB приводятся в разделе Загрузка актуальной версии программы HP PC [Hardware Diagnostics UEFI](#page-63-0) Ha CTD. 52.
- **б.** Жесткий диск
- **Ά.** BIOS
- 3. Когда откроется средство диагностики, выберите язык, нужный тип диагностического теста и следуйте инструкциям на экране.

## Загрузка HP PC Hardware Diagnostics UEFI на флеш-накопитель USB

Загрузка программы HP PC Hardware Diagnostics UEFI на флеш-накопитель USB может оказаться полезной в следующих ситуациях.

- Программа HP PC Hardware Diagnostics UEFI не включена в предварительно установленный образ.
- Программа HP PC Hardware Diagnostics UEFI не включена в раздел HP Tool.
- Поврежден жесткий диск.

**Σ ΠΡИМЕЧАНИЕ.** Инструкции по загрузке HP PC Hardware Diagnostics UEFI доступны только на английском языке. Чтобы загрузить и создать среду поддержки НР UEFI, необходимо использовать компьютер под управлением OC Windows, так как предоставляются только EXE-файлы.

#### <span id="page-63-0"></span>**Загрузка актуальной версии программы HP PC Hardware Diagnostics UEFI**

Чтобы загрузить актуальную версию программы HP PC Hardware Diagnostics UEFI на флеш-накопитель USB, выполните следующие действия.

- 1. Перейдите по адресу <http://www.hp.com/go/techcenter/pcdiags>. Отображается начальная страница HP PC Diagnostics.
- **2.** Выберите Загрузить HP Diagnostics UEFI, а затем Выполнить.

#### Загрузка программы HP PC Hardware Diagnostics UEFI по наименованию или номеру **ПРОДУКТА (ТОЛЬКО НА НЕКОТОРЫХ МОДЕЛЯХ)**

**| | ТРИМЕЧАНИЕ.** Для некоторых моделей может быть нужно загрузить программу на флеш-накопитель USB по наименованию или номеру продукта.

Чтобы загрузить средство HP PC Hardware Diagnostics UEFI по наименованию или номеру продукта (только для некоторых моделей) на флеш-накопитель USB, выполните следующие действия.

- 1. Перейдите по адресу [http://www.hp.com/support.](http://www.hp.com/support)
- **2.** Введите наименование или номер продукта, выберите компьютер и операционную систему.
- 3. Перейдите в раздел **Диагностика** и следуйте инструкциям на экране, чтобы выбрать и загрузить НУЖНУЮ ВЕРСИЮ СРЕДСТВА ДИАГНОСТИКИ UEFI НА КОМПЬЮТЕР.

# Использование настроек Remote HP PC Hardware Diagnostics **UEFI (только на некоторых моделях)**

Remote HP PC Hardware Diagnostics UEFI – это функция микропрограммы (BIOS), которая загружает HP PC Hardware Diagnostics UEFI на ваш компьютер. Затем эта программа может выполнять диагностику компьютера и загружать результаты на предварительно настроенный сервер. Для получения дополнительной информации о Remote HP PC Hardware Diagnostics UEFI перейдите по адресу <http://www.hp.com/go/techcenter/pcdiags>и нажмите **Дополнительные сведения**.

## **ͫ΄·ΔΗΎ΄ Remote HP PC Hardware Diagnostics UEFI**

**Σ ΠΡИМЕЧАНИЕ.** Программа Remote HP PC Hardware Diagnostics UEFI также доступна в виде пакета Softpaq, который можно загрузить на сервер.

#### Загрузка актуальной версии Remote HP PC Hardware Diagnostics UEFI

Чтобы загрузить актуальную версию Remote HP PC Hardware Diagnostics UEFI, выполните следующие действия.

- 1. Перейдите по адресу <http://www.hp.com/go/techcenter/pcdiags>. Отображается начальная страница HP PC Diagnostics.
- **2.** Выберите Загрузить HP Remote Diagnostics, а затем Выполнить.

#### Загрузка Remote HP PC Hardware Diagnostics UEFI по наименованию или номеру продукта

<u><sup></sup> ПРИМЕЧАНИЕ.</u> Для некоторых моделей может потребоваться загрузить ПО по наименованию или номеру продукта.

Чтобы загрузить Remote HP PC Hardware Diagnostics UEFI для ПК НР по наименованию или номеру продукта, выполните следующие действия.

- 1. Перейдите по адресу [http://www.hp.com/support.](http://www.hp.com/support)
- 2. Нажмите Загрузка ПО и драйверов, выберите нужный тип продукта, затем введите наименование или номер продукта в поле поиска, которое отобразится на экране, и укажите операционную εистему.
- 3. Перейдите в раздел **Диагностика** и следуйте инструкциям на экране, чтобы выбрать и загрузить версию продукта Remote UEFI.

### Изменение настроек Remote HP PC Hardware Diagnostics UEFI

С помощью Remote HP PC Hardware Diagnostics UEFI в утилите Computer Setup (BIOS) можно выполнять следующие пользовательские настройки.

- Настраивать расписание запуска автоматической диагностики. Программу диагностики также можно запустить непосредственно в интерактивном режиме, выбрав пункт Выполнение Remote **HP PC Hardware Diagnostics**.
- Настраивать расположение для загрузки средств диагностики. Эта возможность обеспечивает доступ к программным средствам с веб-сайта НР или с сервера, который был предварительно настроен для использования. Для запуска удаленной диагностики на компьютере не требуется стандартное локальное хранилище (такое как диск или флеш-накопитель USB).
- Настраивать расположение для хранения результатов проверки. Можно также настроить имя пользователя и пароль, которые будут использоваться для загрузки.
- Отображать сведения о состоянии диагностических проверок, выполнявшихся ранее.

Чтобы настроить Remote HP PC Hardware Diagnostics, выполните следующие действия.

- 1. Включите или перезагрузите компьютер и при появлении логотипа HP нажмите клавишу f10, чтобы войти в утилиту настройки компьютера Computer Setup.
- **2.** Выберите пункт **Advanced** (Дополнительно), а затем  **Settings** (Параметры).
- **3.** Выполните нужные настройки.
- **4.** Выберите Main (Главная), а затем Save Changes and Exit (Сохранить изменения и выйти), чтобы сохранить настройки.

Изменения вступят в силу после перезагрузки компьютера.

# <span id="page-65-0"></span>**11 Резервное копирование и восстановление**

Эта глава содержит сведения о приведенных ниже процедурах, которые являются стандартными для большинства моделей.

- Резервное копирование личной информации. Для создания резервной копии личной информации можно использовать средства Windows (см. раздел Использование средств Windows на стр. 54).
- Создание точки восстановления. Для создания точки восстановления можно использовать средства Windows (см. раздел Использование средств Windows на стр. 54).
- Создание носителей для восстановления (только на некоторых моделях). Носители для восстановления можно создавать с помощью программы HP Cloud Recovery Download Tool (только на некоторых моделях) (см. раздел Создание носителей для восстановления с помощью программы HP Cloud Recovery Download Tool (только на некоторых моделях) на стр. 55).
- Восстановление после сбоя и восстановление системы. В Windows доступно несколько вариантов для восстановления системы из резервной копии, обновления компьютера и сброса его параметров до исходных значений (см. раздел Использование средств Windows на стр. 54).
- <u>ြ∕</u>Ѯ <mark>ВАЖНО!</mark> Перед выполнением процедуры восстановления данных на планшете проверьте, чтобы уровень заряда батареи составлял не менее 70 %.

ВАЖНО! На планшетах с отсоединяемой клавиатурой перед выполнением каких-либо операций по восстановлению данных подключите планшет к клавиатурной базе.

# Резервное копирование информации и создание носителей **ДЛЯ ВОССТАНОВЛЕНИЯ**

### Использование средств Windows

<u>ြ 2 ВАЖНО!</u> Только ОС Windows позволяет выполнять резервное копирование личной информации. Во избежание потери данных настройте регулярное создание резервных копий.

С помощью средств Windows можно создавать резервные копии личных данных, а также точки ВОССТАНОВЛЕНИЯ СИСТЕМЫ И НОСИТЕЛИ ДЛЯ ВОССТАНОВЛЕНИЯ.

<mark>ြ ≥ ПРИМЕЧАНИЕ.</mark> Если емкость накопителя компьютера составляет 32 ГБ или менее, функция восстановления системы Microsoft отключена по умолчанию.

Дополнительные сведения и действия приводятся в приложении "Техническая поддержка".

- 1. Нажмите кнопку **Пуск** и откройте приложение **Техническая поддержка**.
- 2. Введите описание задачи, которую нужно выполнить.
- <u>В</u> примечание. Для доступа к приложению "Техническая поддержка" необходимо подключение к Интернету.

### <span id="page-66-0"></span>Создание носителей для восстановления с помощью программы HP Cloud **Recovery Download Tool (только на некоторых моделях)**

Программа HP Cloud Recovery Download Tool позволяет создать носитель для восстановления HP на загрузочном флеш-накопителе USB.

Для загрузки данного средства выполните следующие действия.

Перейдите в магазин Microsoft Store и выполните поиск по запросу "HP Cloud Recovery".

Для получения дополнительных сведений перейдите по адресу [http://www.hp.com/support,](http://www.hp.com/support) введите в поле поиска "HP Cloud Recovery", выполните поиск и нажмите "ПК НР - использование HP Cloud Recovery Tool (Windows 10, 7)".

<u><sup></sup> ПРИМЕЧАНИЕ.</u> Если не удается создать носитель для восстановления самостоятельно, обратитесь в службу поддержки для получения дисков восстановления. Перейдите на веб-страницу <http://www.hp.com/support>, выберите страну или регион и следуйте инструкциям на экране.

# Восстановление после сбоя и восстановление системы

### Восстановление, сброс и обновление с помощью средств Windows

В Windows доступно несколько вариантов для восстановления, сброса и обновления компьютера. Дополнительные сведения см. в разделе Использование средств Windows на стр. 54.

#### Восстановление с помощью носителя для восстановления HP

Носитель для восстановления НР позволяет восстановить исходную операционную систему и установленные производителем программы. На некоторых моделях с помощью HP Cloud Recovery Download Tool можно создать загрузочный флеш-накопитель USB. Дополнительные сведения приводятся в разделе Создание носителей для восстановления с помощью программы HP Cloud Recovery Download Tool (только на некоторых моделях) на стр. 55.

<u><sup></sup> ПРИМЕЧАНИЕ.</u> Если не удается создать носитель для восстановления самостоятельно, обратитесь в службу поддержки для получения дисков восстановления. Перейдите на веб-страницу <http://www.hp.com/support>, выберите страну или регион и следуйте инструкциям на экране.

Для восстановления системы выполните следующие действия.

Вставьте носитель для восстановления НР и перезагрузите компьютер.

#### Изменение порядка загрузки компьютера

Если после перезагрузки компьютера не происходит запуск с носителя для восстановления HP, необходимо изменить порядок загрузки. Это порядок устройств в BIOS, к которому обращается компьютер за информацией о запуске. В зависимости от расположения носителя для восстановления НР в качестве загрузочного устройства можно выбрать оптический диск или флеш-накопитель USB.

Для изменения порядка загрузки выполните следующие действия.

<u>ြ∕</u>∕ ВАЖНО! Перед выполнением этих действий на планшете со съемной клавиатурой подключите его к клавиатурной базе.

- 1. Вставьте носитель для восстановления НР.
- **2.** Откройте меню загрузки системы.

Компьютеры и планшеты с клавиатурой

Включите или перезагрузите компьютер или планшет, быстро нажмите клавишу esc, а затем — клавишу f9. Отобразится список вариантов загрузки.

Планшеты без клавиатуры

Включите или перезагрузите планшет, быстро нажмите и удерживайте кнопку увеличения громкости и нажмите **f9**.

 $-$ или $-$ 

Включите или перезагрузите планшет, быстро нажмите и удерживайте кнопку уменьшения громкости и нажмите **f9**.

3. Выберите оптический диск или флеш-накопитель USB, с которого необходимо выполнить загрузку, и следуйте инструкциям на экране.

## Использование HP Sure Recover (только на некоторых моделях)

На некоторых моделях используется HP Sure Recover, решение для восстановления операционной системы компьютера, встроенное в оборудование и микропрограмму. HP Sure Recover позволяет полностью восстановить образ операционной системы компьютера НР, на котором не установлено программное обеспечение для восстановления.

С помощью HP Sure Recover администратор или пользователь может восстановить систему и νстановить:

- последнюю версию операционной системы,
- драйверы устройства для конкретной платформы,
- программное обеспечение, если используется пользовательский образ.

Для того чтобы ознакомиться с актуальной документацией по HP Sure Recover, откройте веб-страницу <http://www.hp.com/support>. Нажмите **Найдите свое устройство** и следуйте инструкциям на экране.

# **12 Технические характеристики**

# **Входное питание**

Приведенные в данном разделе сведения о питании могут оказаться полезными, если вы планируете брать компьютер в поездку за границу.

Компьютер работает от постоянного тока, который подается от источников питания переменного или постоянного тока. Источник питания переменного тока должен иметь напряжение 100-240 В и частоту 50/60 Гц. Питание компьютера может осуществляться от автономного источника постоянного тока, ОДНАКО РЕКОМЕНДУЕТСЯ ИСПОЛЬЗОВАТЬ ТОЛЬКО АДАПТЕР ПЕРЕМЕННОГО ТОКА ИЛИ ИСТОЧНИК ПИТАНИЯ постоянного тока, поставляемый или одобренный НР для работы с компьютером.

Компьютер может работать от источника питания постоянного тока, удовлетворяющего указанным ниже требованиям. Рабочее напряжение и потребляемый ток различаются в зависимости от платформы. Рабочее напряжение и потребляемый ток компьютера указаны на наклейке со сведениями о соответствии нормам.

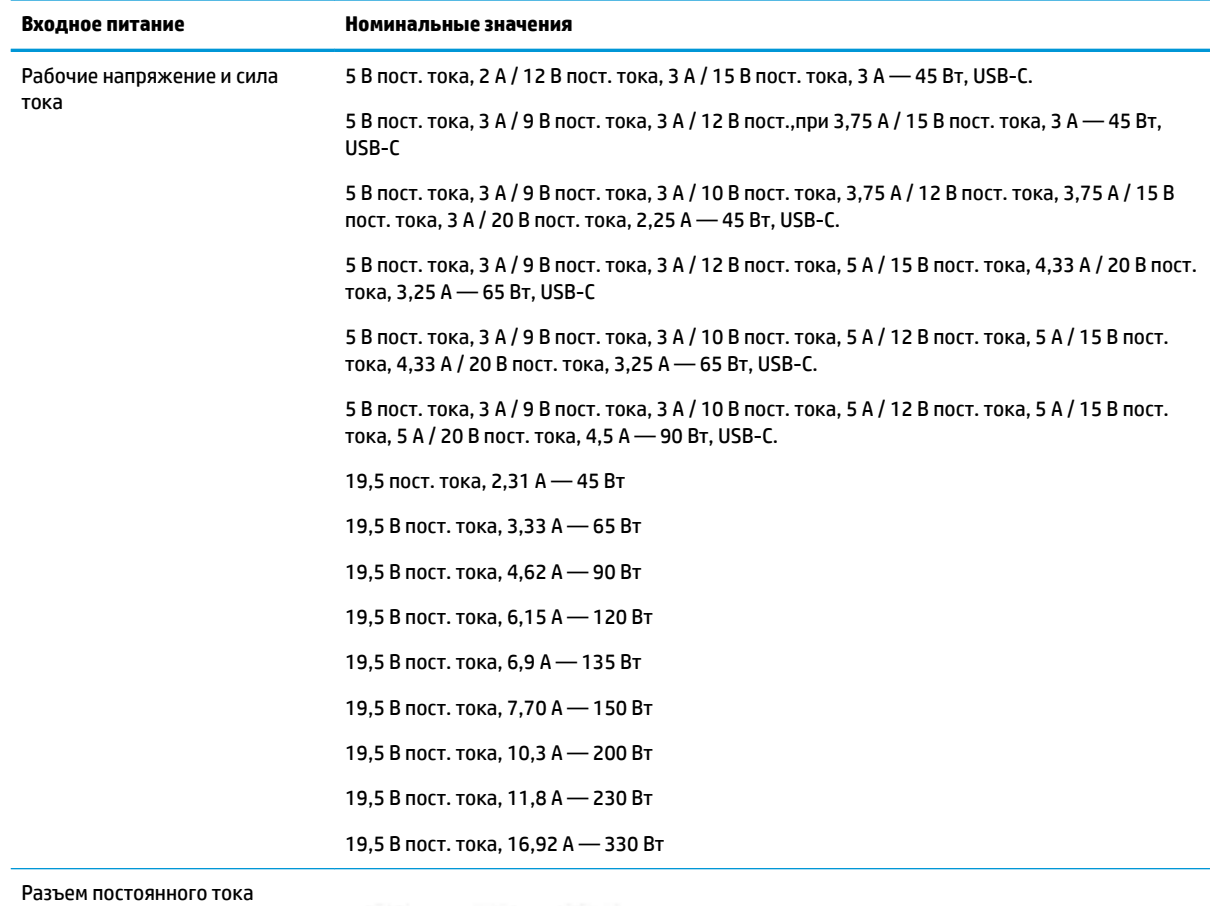

#### Таблица 12-1 Характеристики питания постоянным током

внешнего блока питания HP (только на некоторых моделях)

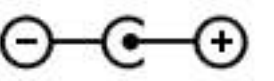

<mark>ју примечание.</mark> Данное изделие рассчитано на системы питания ИТ в Норвегии с межфазным напряжением до 240 В (среднеквадратичное).

# **Рабочая среда**

#### Таблица 12-2 Технические характеристики рабочей среды

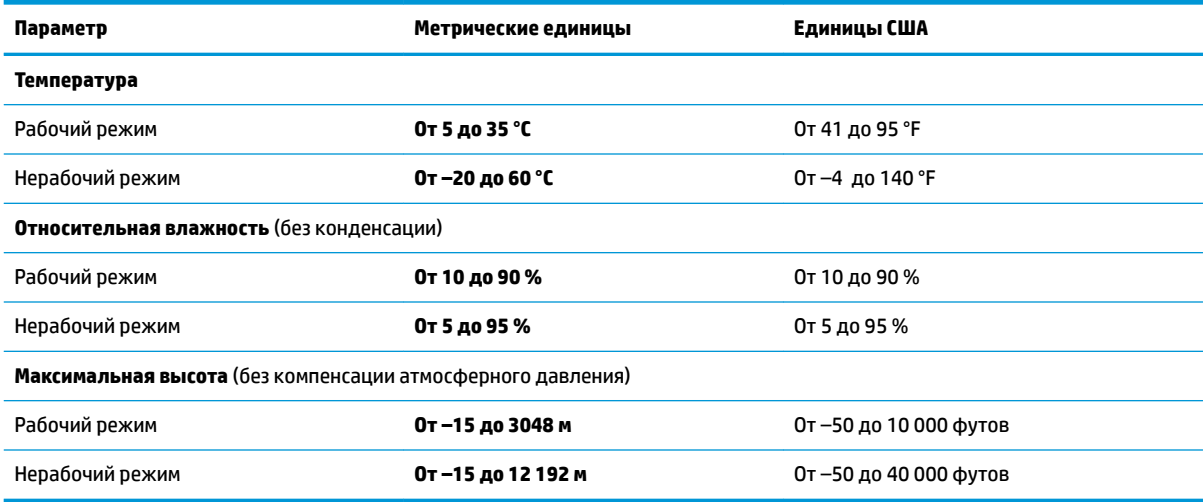

# 13 Электростатический разряд

Электростатический разряд — это высвобождение статического электричества при соприкосновении двух объектов, например небольшой удар, который вы почувствуете, если пройдетесь по ковру, а затем дотронетесь до металлической дверной ручки.

Разряд статического электричества с пальцев или с других проводников может привести к повреждению электронных компонентов.

<u>Ѷ</u>Ѯ ВАЖНО! Чтобы избежать повреждения компьютера, диска и потери данных, соблюдайте указанные ниже меры предосторожности.

- Если в соответствии с инструкциями по извлечению или установке необходимо отсоединить компьютер от розетки, сначала убедитесь в том, что он правильно заземлен.
- Храните компоненты в антистатической упаковке до момента установки.
- Не прикасайтесь к разъемам, контактам и схемам. Прикасайтесь к электронным компонентам как можно меньше.
- Используйте немагнитные инструменты.
- Перед началом работы с компонентами снимите заряд статического электричества. Для этого коснитесь неокрашенной металлической поверхности.
- При извлечении компонента поместите его в антистатическую упаковку.

# 14 Специальные возможности

# **НР и специальные возможности**

Мы в НР стремимся реализовывать принципы равных возможностей, инклюзии и разумного равновесия между работой и личной жизнью во всех аспектах деятельности компании, и это отражается во всем, что мы делаем. Мы в HP стремимся создать инклюзивную среду, ориентированную на предоставление людям по всему миру доступа ко всем возможностям высоких технологий.

#### <u>Поиск технических средств, соответствующих вашим потребностям</u>

Технологии помогают людям полностью реализовать свой потенциал. Вспомогательные технологии устраняют препятствия и позволяют людям свободно чувствовать себя дома, на работе и в общественной жизни. Вспомогательные технологии помогают расширять функциональные ВОЗМОЖНОСТИ ЭЛЕКТРОННЫХ И ИНФОРМАЦИОННЫХ ТЕХНОЛОГИЙ, ПОДДЕРЖИВАТЬ И СОВЕРШЕНСТВОВАТЬ ИХ. Дополнительные сведения приводятся в разделе Поиск наиболее подходящих вспомогательных технологий на стр. 61.

### Позиция **НР**

HP делает все возможное, чтобы предоставлять продукты и услуги, доступные людям с ограниченными возможностями. Эта позиция компании направлена на достижение наших целей в Области равных возможностей и помогает нам сделать преимущества высоких технологий доступными для каждого.

Наша цель в сфере специальных возможностей – разрабатывать, производить и выпускать продукты и услуги, которыми сможет эффективно пользоваться любой человек, в том числе люди с ограниченными возможностями (с помощью вспомогательных средств или без них).

Для достижения этой цели была создана Политика в области специальных возможностей, где изложены семь ключевых целей, на которые компания ориентируется в своей работе. Все руководители и сотрудники компании НР должны руководствоваться этими целями и оказывать содействие их реализации с учетом должностных обязанностей.

- Повысить в НР уровень осведомленности о проблемах людей с ограниченными возможностями и предоставить сотрудникам знания, необходимые для разработки, производства, выпуска на рынок и предоставления доступных продуктов и услуг.
- Разработать рекомендации по обеспечению наличия специальных возможностей в продуктах и услугах и обязать группы по разработке продуктов соблюдать эти рекомендации, если они являются конкурентоспособными и обоснованными с технической и экономической точек зрения.
- Привлекать людей с ограниченными возможностями к созданию рекомендаций по предоставлению специальных возможностей, а также к разработке и тестированию продуктов и услуг.
- Разрабатывать документы по использованию специальных возможностей и предоставлять информацию о продуктах и услугах НР пользователям в доступной форме.
- Сотрудничать с ведущими поставщиками вспомогательных технологий и решений.
- <span id="page-72-0"></span>Поддерживать собственные и сторонние исследования и разработки, направленные на совершенствование вспомогательных технологий, которые используются в продуктах и услугах HP.
- Содействовать разработке отраслевых стандартов и рекомендаций, касающихся специальных возможностей, и участвовать в этом процессе.

# <u>Международная ассоциация специалистов по специальным возможностям</u> **(IAAP)**

Международная ассоциация специалистов по специальным возможностям (International Association of Accessibility Professionals, IAAP) — это некоммерческая ассоциация, чья деятельность направлена на повышение квалификации специалистов по специальным возможностям путем общения, обучения и сертификации. Цель организации — помочь специалистам по специальным возможностям в повышении квалификации и продвижении по карьерной лестнице, а также содействовать различным компаниям в интеграции специальных возможностей в свои продукты и инфраструктуру.

В качестве одного из основателей НР вместе с другими организациями содействует появлению новых разработок в области специальных возможностей. Эта позиция способствует достижению цели нашей компании – разрабатывать, производить и выводить на рынок продукты и услуги, которыми могут эффективно пользоваться люди с ограниченными возможностями.

Объединив отдельных людей, студентов и организации со всего мира для обмена опытом и обучения, IAAP поможет расширить возможности специалистов. Если вас заинтересовала эта информация, перейдите на страницу [http://www.accessibilityassociation.org,](http://www.accessibilityassociation.org) чтобы присоединиться к нашему онлайн-сообществу, подписаться на информационную рассылку или узнать о возможностях вступления в организацию.

# <u>Поиск наиболее подходящих вспомогательных технологий</u>

Все пользователи, включая людей с ограниченными возможностями или людей преклонного возраста, должны иметь возможность пользоваться технологиями, выражать свое мнение и обмениваться информацией с миром с помощью современных технологий. НР стремится повышать уровень ОСВЕДОМЛЕННОСТИ О СПЕЦИАЛЬНЫХ ВОЗМОЖНОСТЯХ КАК ВНУТРИ КОМПАНИИ, ТАК И СРЕДИ СВОИХ ПОЛЬЗОВАТЕЛЕЙ и партнеров. Различные специальные возможности (например, крупные шрифты, которые легко читать, функции распознавания голоса, позволяющие управлять устройством без рук, а также другие виды вспомогательных технологий, помогающие в определенных ситуациях) упрощают использование продуктов НР. Как выбрать именно то, что нужно вам?

#### **Оценка потребностей**

Технологии помогают людям полностью реализовать свой потенциал. Вспомогательные технологии УСТРАНЯЮТ ПРЕПЯТСТВИЯ И ПОЗВОЛЯЮТ ЛЮДЯМ СВОбОДНО ЧУВСТВОВАТЬ СЕбЯ ДОМА. НА РАбОТЕ И В общественной жизни. Вспомогательные технологии помогают расширять функциональные ВОЗМОЖНОСТИ ЭЛЕКТРОННЫХ И ИНФОРМАЦИОННЫХ ТЕХНОЛОГИЙ, ПОДДЕРЖИВАТЬ И СОВЕРШЕНСТВОВАТЬ ИХ.

Существуют самые разнообразные вспомогательные технологии. Оценив свои потребности во вспомогательных технологиях, вы сможете сравнить несколько продуктов, найти ответы на собственные вопросы и выбрать лучшее решение для своей ситуации. Специалисты, которые способны оценить потребности во вспомогательных технологиях, работают в разных областях: это могут быть лицензированные или сертифицированные специалисты по физиотерапии, реабилитационной терапии, речевым патологиям и т. д. Достаточными навыками для оценки могут обладать и специалисты, не имеющие сертификата или лицензии. Чтобы понять подходит ли вам тот или иной специалист, узнайте о его опыте, квалификации и стоимости услуг.

#### <span id="page-73-0"></span>Специальные возможности в продуктах **HP**

На перечисленных далее страницах приводится информация о специальных возможностях и вспомогательных технологиях, доступных в различных продуктах HP (если они реализованы). Эти ресурсы помогут выбрать конкретные вспомогательные технологии и продукты, которые будут оптимальными для вас.

- **HP Elite x3, специальные возможности (Windows 10 Mobile)**
- Компьютеры HP, специальные возможности Windows 7
- Компьютеры HP, специальные возможности Windows 8
- Компьютеры HP, специальные возможности Windows 10
- Планшеты HP Slate 7, включение функции специальных возможностей на планшете HP (ОС [Android 4.1/Jelly Bean\)](http://support.hp.com/us-en/document/c03678316)
- Компьютеры HP SlateBook, включение специальных возможностей (OC Android 4.3, 4.2/Jelly Bean)
- Компьютеры HP Chromebook, активация специальных возможностей на компьютере HP Chromebook или HP Chromebox (ОС Chrome)
- Магазин HP, периферийное оборудование для продуктов HP

Чтобы получить дополнительную информацию о специальных возможностях, доступных в продукте НР, см. раздел Обращение в службу поддержки на стр. 65.

Ссылки на сайты сторонних партнеров и поставщиков, которые могут предоставить дополнительную помощь

- Сведения о специальных возможностях продуктов Microsoft (Windows 7, Windows 8, Windows 10, [Microsoft Ofice\)](http://www.microsoft.com/enable)
- Сведения о специальных возможностях в продуктах Google (Android, Chrome, приложения Google)
- Список вспомогательных технологий, отсортированных по типу нарушения
- Список вспомогательных технологий, отсортированных по типу продукта
- Список поставшиков вспомогательных технологий с описаниями продуктов
- Отраслевая ассоциация разработчиков вспомогательных технологий (Assistive Technology Industry [Association, ATIA\)](http://www.atia.org/)

# Стандарты и законодательство

# **Стандарты**

Стандарты раздела 508 Правил закупок для федеральных нужд (FAR) были разработаны Комиссией США по равным возможностям для решения проблемы доступности информационнокоммуникационных технологий для людей с физическими, сенсорными и когнитивными нарушениями. Эти стандарты содержат технические критерии для конкретных технологий разных типов, а также ТРЕбования к эксплуатационным характеристикам с акцентом на функциональные возможности СООТВЕТСТВУЮЩИХ ПРОДУКТОВ. КОНКРЕТНЫЕ КРИТЕРИИ ОТНОСЯТСЯ К ПРОГРАММНОМУ Обеспечению и операционным системам, к источникам информации и приложениям, доступным через Интернет, к компьютерам, телекоммуникационному оборудованию, видео и мультимедийным материалам, а также к автономным закрытым продуктам.

# Кандат 376 – EN 301 549

Стандарт EN 301 549 был разработан комиссией Европейского союза в рамках Мандата 376 в качестве основы для создания набора онлайн-инструментов, используемых для проведения государственных закупок в сфере информационно-коммуникационных технологий. В стандарте определены ФУНКЦИОНАЛЬНЫЕ ТРЕбования к доступности продуктов и услуг в секторе информационно-КОММУНИКАЦИОННЫХ ТЕХНОЛОГИЙ, А ТАКЖЕ ОПИСАНЫ ПРОЦЕДУРЫ ПРОВЕРКИ И МЕТОДОЛОГИИ ОЦЕНКИ соответствия каждому требованию по доступности.

#### Рекомендации по обеспечению доступности веб-контента (WCAG)

Рекомендации по обеспечению доступности веб-контента (Web Content Accessibility Guidelines, WCAG), созданные в рамках Инициативы по обеспечению доступности W3C (Web Accessibility Initiative, WAI), помогают веб-дизайнерам и разработчикам создавать веб-сайты, которые лучше соответствуют потребностям людей с ограниченными возможностями и возрастными нарушениями. Рекомендации WCAG регулируют доступность всех типов веб-контента (текста, изображений, аудио и видео) и вебприложений. Соответствие требованиям WCAG можно точно проверить. Рекомендации понятны и удобны в использовании, а также оставляют веб-разработчикам простор для внедрения инноваций. Рекомендации WCAG 2.0 также были утверждены в качестве стандарта [ISO/IEC 40500:2012](http://www.iso.org/iso/iso_catalogue/catalogue_tc/catalogue_detail.htm?csnumber=58625/)

Рекомендации WCAG направлены на устранение препятствий для доступа к контенту, с которыми сталкиваются люди с нарушениями зрения или слуха, с физическими, когнитивными и неврологическими нарушениями, а также пожилые пользователи Интернета. В соответствии с WCAG 2.0 доступный контент должен обладать перечисленными ниже характеристиками.

- Воспринимаемость (например, наличие текстового описания для изображений, субтитры для аудио и возможность адаптировать представление содержимого, а также контрастность цветов)
- **Управляемость** (доступность клавиатуры, возможность настраивать контрастность цветов, время ВВОДА ИНФОРМАЦИИ, ОТСУТСТВИЕ СОДЕРЖИМОГО, КОТОРОЕ МОЖЕТ ПРИВОДИТЬ К ПРИСТУПАМ, НАЛИЧИЕ навигации)
- Понятность (решением проблем с читабельностью, прогнозируемый ввод текста и наличие помощи при вводе)
- Надежность (например, обеспечение совместимости со вспомогательными технологиями)

#### Законодательные и нормативные акты

Сегодня на законодательном уровне уделяют все больше внимания доступности информационных технологий и информации. Ниже приведены ссылки на источники информации об основных законодательных и нормативные актах, а также о соответствующих стандартах.

- **CWA**
- Канада
- Европа
- **Великобритания**
- **Австралия**
- Другие страны мира

# <span id="page-75-0"></span>Полезные ресурсы и ссылки с информацией по доступности

В перечисленные далее организации можно обращаться для получения информации об ограниченных возможностях и возрастных нарушениях.

<u>ြ ∦</u> примечание. Это не исчерпывающий список. Перечень организаций предоставляется только для информации. Компания НР не несет ответственности за сведения или контактные данные, которые можно найти в Интернете. Упоминание организации в списке на этой странице не подразумевает ее поддержки со стороны НР.

# **Организации**

- Американская ассоциация людей с ограниченными возможностями (American Association of People with Disabilities, AAPD)
- Ассоциация программ по разработке вспомогательных технологий (Association of Assistive Technology Act Programs, ATAP)
- Американская ассоциация людей с нарушениями слуха (Hearing Loss Association of America, HLAA)
- Центр информационно-технической помощи и обучения (Information Technology Technical Assistance and Training Center, ITTATC)
- Lighthouse International
- Национальная ассоциация глухих
- Национальная федерация слепых
- Общество реабилитационных услуг и вспомогательных технологий Северной Америки (Rehabilitation Engineering & Assistive Technology Society of North America, RESNA)
- Корпорация по предоставлению телекоммуникационных услуг для неслышащих людей и людей с нарушениями слуха (Telecommunications for the Deaf and Hard of Hearing, Inc., TDI)
- Инициатива по обеспечению доступности веб-контента W3C (WAI)

# **Образовательные учреждения**

- Университет штата Калифорния, Нортридж, Центр по вопросам ограниченных возможностей (California State University, Northridge, CSUN)
- Университет Висконсин-Мэдисон, Trace Center
- Университет штата Миннесота, программа по распространению доступности компьютерных технологий

# **Другие ресурсы**

- Программа предоставления технической помощи в соответствии с Законом о защите прав граждан США с ограниченными возможностями (ADA)
- Мировая комиссия по бизнесу и ограниченным возможностям МОТ
- **EnableMart**
- Европейский форум по вопросам ограниченных возможностей
- **Job Accommodation Network**
- **Microsoft Enable**

# <span id="page-76-0"></span>**͵ΕΟΏΎΌ HP**

Наша онлайн-форма для обратной связи

Руководство по безопасной и комфортной работе НР

Продажи НР в государственном секторе

# Обращение в службу поддержки

<u>۳<mark></mark> примечание. Поддержка предоставляется только на английском языке.</u>

- Глухие и слабослышащие пользователи могут задать вопросы относительно технической поддержки или специальных возможностях в продуктах НР следующим способом:
	- Обратитесь к нам по телефону (877) 656-7058, используя систему TRS, VRS или WebCapTel. Служба поддержки работает с понедельника по пятницу с 6:00 до 21:00 (североамериканское горное время).
- Пользователи с другими ограниченными возможностями или возрастными нарушениями могут обращаться по вопросам технической поддержки или доступности продуктов НР одним из описанных ниже способов.
	- Звоните по телефону (888) 259-5707. Служба поддержки работает с понедельника по пятницу с 6:00 до 21:00 (североамериканское горное время).
	- Заполните форму обратной связи для людей с ограниченными возможностями или возрастными нарушениями.

# **Указатель**

### $\mathbf{\Lambda}$

активация спящего режима и гибернации [30](#page-41-0) антенны беспроводной локальной сети (WLAN), расположение [8](#page-19-0) антивирусное программное обеспечение, использование [43](#page-54-0) аудио [21](#page-32-0) аудио HDMI [24](#page-35-0) гарнитуры [22](#page-33-0) динамики [21](#page-32-0) на ишники [22](#page-33-0) параметры звука [22](#page-33-0) регулировка громкости [13](#page-24-0)

# **Б**

батарея действия пользователя в условиях низкого уровня заряда батареи [34](#page-45-0) низкие уровни заряда батареи [34](#page-45-0) поиск сведений [33](#page-44-0) разрядка [33](#page-44-0) с заводской пломбой [35](#page-46-0) энергосбережение [33](#page-44-0) батарея с заводской пломбой [35](#page-46-0) беспроводная локальная сеть подключение [18](#page-29-0) подключение к корпоративной беспроводной ЛВС [18](#page-29-0) подключение к общей беспроводной ЛВС [18](#page-29-0) радиус действия [18](#page-29-0) беспроводная сеть, защита [45](#page-56-0)

#### **ͦ**

Вентиляционные отверстия, расположение [11,](#page-22-0) [14](#page-25-0) видео беспроводные дисплеи [24](#page-35-0) πορτ HDMI [23](#page-34-0) видео, использование [22](#page-33-0) внешний источник питания, использование [35](#page-46-0)

внутренние микрофоны, расположение [8](#page-19-0) восстановление [54](#page-65-0) диски [55](#page-66-0) носитель [55](#page-66-0) раздел HP Recovery [55](#page-66-0) флэш-накопитель USB [55](#page-66-0) ВСПОМОГАТЕЛЬНЫЕ ТЕХНОЛОГИИ (ВТ) πονικ [61](#page-72-0) цель [60](#page-71-0) ВТ (вспомогательные технологии) πονικ [61](#page-72-0) цель [60](#page-71-0) входное питание [57](#page-68-0) Выключение компьютера [31](#page-42-0) высокоточная сенсорная панель использование [25](#page-36-0)

#### **ͧ**

гарнитура, подключение [22](#page-33-0) гибернация активация [31](#page-42-0) активация при критически низком уровне заряда батареи [34](#page-45-0) ВЫХОД [31](#page-42-0) гнезда защитный тросик [5](#page-16-0) устройство чтения карт памяти [5](#page-16-0) гнездо замка с тросиком, расположение [5](#page-16-0) ΓροΜΚΟΣΤΡ отключение звука [13](#page-24-0) регулировка [13](#page-24-0)

#### **ͨ**

дефрагментация диска, программное обеспечение [37](#page-48-0) динамики подключение [21,](#page-32-0) [22](#page-33-0) расположение [11](#page-22-0)

#### **ͪ**

жест касания двумя пальцами для сенсорной панели [26](#page-37-0) жест касания для сенсорной панели и сенсорного экрана [25](#page-36-0) жест касания тремя пальцами для сенсорной панели [26](#page-37-0) жест касания четырьмя пальцами для сенсорной панели [27](#page-38-0) жест масштабирования двумя пальцами для сенсорной панели и Сенсорного экрана [25](#page-36-0) жест перетаскивания одним пальцем для сенсорного экрана [28](#page-39-0) жест прокрутки тремя пальцами для сенсорной панели [27](#page-38-0), [28](#page-39-0) ЖЕСТЫ ВЫСОКОТОЧНОЙ СЕНСОРНОЙ панели касание двумя пальцами [26](#page-37-0) касание тремя пальцами [26](#page-37-0) касание четырьмя пальцами [27](#page-38-0) перетаскивание двумя пальцами [26](#page-37-0) прокрутка тремя пальцами [27](#page-38-0), [28](#page-39-0) жесты для сенсорного экрана перетаскивание одним пальцем [28](#page-39-0) жесты для сенсорной панели и сенсорного экрана касание [25](#page-36-0) масштабирование двумя пальцами [25](#page-36-0) жесты сенсорной панели касание двумя пальцами [26](#page-37-0) касание тремя пальцами [26](#page-37-0) касание четырьмя пальцами [27](#page-38-0) перетаскивание двумя пальцами [26](#page-37-0) прокрутка тремя пальцами [27](#page-38-0), [28](#page-39-0)

# **ͫ**

завершение работы [31](#page-42-0) зависание системы [31](#page-42-0) заряд батареи [33](#page-44-0) защитный тросик, установка [45](#page-56-0) звук. См. раздел аудио значок питания, использование [32](#page-43-0) зона сенсорной панели, расположение [9](#page-20-0)

#### **И**

индикатор адаптера питания переменного тока и батареи, расположение [6](#page-17-0) индикатор беспроводной связи [17](#page-28-0) индикатор диска, расположение [5](#page-16-0) индикатор камеры, расположение [8](#page-19-0) индикатор отключения звука, расположение [10](#page-21-0) индикатор caps lock, расположение [10](#page-21-0) индикаторы адаптер переменного тока и батарея [6](#page-17-0) диск [5](#page-16-0) камера [8](#page-19-0) отключение звука [10](#page-21-0) питание [5](#page-16-0) СОСТОЯНИЕ RJ-45 (СЕТЬ) [6](#page-17-0) caps lock [10](#page-21-0) индикаторы питания, расположение [5](#page-16-0) индикаторы состояния RJ-45 (сеть), расположение [6](#page-17-0) интегрированная цифровая панель клавиатуры, расположение [12](#page-23-0) использование клавиатуры и дополнительной мыши [28](#page-39-0) использование паролей [41](#page-52-0) использование сенсорной панели [25](#page-36-0)

#### **К**

камера использование [21](#page-32-0) расположение [8](#page-19-0)

клавиатура и дополнительная МЫШЬ. использование [28](#page-39-0) клавиша действия для отключения 3BVKa [13](#page-24-0) клавиша действия для отключения звука микрофона [14](#page-25-0) клавиша действия для переключения изображения между экранами [13](#page-24-0) клавиша действия для подсветки клавиатуры [13](#page-24-0) клавиша действия для экрана конфиденциальности [13](#page-24-0) клавиша действия для экрана конфиденциальности, расположение [13](#page-24-0) клавиша действия "Техническая поддержка в ОС Windows 10" [13](#page-24-0) клавиша действия, ВОСПРОИЗВЕДЕНИЕ [13](#page-24-0) клавиша действия, пауза [13](#page-24-0) клавиша действия, следующая дорожка [13](#page-24-0) клавиша режима "В самолете" [14,](#page-25-0) [17](#page-28-0) клавиша сенсорной панели [14](#page-25-0) клавиша esc, расположение [12](#page-23-0) клавиша fn, расположение [12](#page-23-0) клавиша Windows, расположение [12](#page-23-0) клавиши действие [12](#page-23-0) режим "В самолете" [14](#page-25-0) сенсорная панель [14](#page-25-0) esc [12](#page-23-0) fn [12](#page-23-0) Num Lock [12](#page-23-0) Windows [12](#page-23-0) клавиши действий ВОСПроизведение [13](#page-24-0) громкость динамиков [13](#page-24-0) использование [12](#page-23-0) отключение звука [13](#page-24-0) отключить звук микрофона [14](#page-25-0) Παγ3α [13](#page-24-0) переключение изображения между экранами [13](#page-24-0) подсветка клавиатуры [13](#page-24-0)

расположение [12](#page-23-0)

режим "В самолете" [14](#page-25-0) сенсорная панель [14](#page-25-0) следующая дорожка [13](#page-24-0) справка [13](#page-24-0) экран конфиденциальности [13](#page-24-0) яркость экрана [13](#page-24-0) клавиши действий для управления громкостью динамиков [13](#page-24-0) клавиши действий для управления яркостью экрана [13](#page-24-0) кнопка беспроводной связи [17](#page-28-0) кнопка извлечения оптического дисковода, расположение [5](#page-16-0) кнопка питания, расположение [11](#page-22-0) ΚΗΟΠΚΜ извлечение оптического дисковода [5](#page-16-0) левая сенсорной панели [10](#page-21-0) питание [11](#page-22-0) правая сенсорной панели [10](#page-21-0) кнопки сенсорной панели расположение [10](#page-21-0) комбинированное гнездо аудиовыхода (для наушников) и аудиовхода (для микрофона), расположение [6](#page-17-0) ΚΟΜΠΟΗΕΗΤЫ вид слева [6](#page-17-0) ВИД СНИЗУ [14](#page-25-0) вид справа [5](#page-16-0) дисплей [7](#page-18-0) область клавиатуры [9](#page-20-0) компоненты (вид слева) [6](#page-17-0) компоненты (вид справа) [5](#page-16-0) КОМПОНЕНТЫ ДИСПЛЕЯ [7](#page-18-0) КОМПОНЕНТЫ, ВИД СНИЗУ [14](#page-25-0) критически низкий уровень заряда батареи [34](#page-45-0)

#### **Ͱ**

Международная ассоциация специалистов по специальным ВОЗМОЖНОСТЯМ [61](#page-72-0)

#### **ͱ**

наименование и номер продукта, компьютер [15](#page-26-0)

наклейка беспроводной локальной **CeTH** [16](#page-27-0) наклейка сертификации устройств беспроводной связи [16](#page-27-0) наклейка Bluetooth [16](#page-27-0) наклейки сервисные [14](#page-25-0) серийный номер [15](#page-26-0) сертификация устройств беспроводной связи [16](#page-27-0) СООТВЕТСТВИЕ НОРМАМ [16](#page-27-0) Bluetooth [16](#page-27-0) WLAN [16](#page-27-0) HacTpoйки Remote HP PC Hardware Diagnostics UEFI использование [52](#page-63-0) Η Hactpoй Ku Remote HP PC Hardware Diagnostics UEFI настройка [53](#page-64-0) наушники, подключение [22](#page-33-0) низкий уровень заряда батареи [34](#page-45-0) ΗΘΜΕΡ IMEI [19](#page-30-0) ΗΘΜΕΙΟ [19](#page-30-0) носитель для восстановления создание с использованием HP Cloud Recovery Download Tool [55](#page-66-0) создание с помощью средств Windows [54](#page-65-0) носитель для восстановления НР восстановление [55](#page-66-0)

# **Ͳ**

обновление программ и драйверов [38](#page-49-0) обновления программного обеспечения, установка [44](#page-55-0) оборудование, расположение [4](#page-15-0) обслуживание дефрагментация диска [37](#page-48-0) очистка диска [37](#page-48-0) оптический дисковод, расположение [5](#page-16-0) отпечатки пальцев, регистрация [43](#page-54-0) оценка потребности в специальных ВОЗМОЖНОСТЯХ [61](#page-72-0) очистка диска, программное обеспечение [37](#page-48-0)

очистка компьютера [38](#page-49-0)

#### **ͳ**

панель клавиатуры, интегрированная цифровая [12](#page-23-0) параметры звука, использование [22](#page-33-0) параметры питания, использование [32](#page-43-0) пароли Setup Utility (BIOS) [42](#page-53-0) Windows [42](#page-53-0) пароли Setup Utility (BIOS) [42](#page-53-0) перетаскивание двумя пальцами, жест сенсорной панели [26](#page-37-0) питание батарея [32](#page-43-0) внешнее [35](#page-46-0) питание от батареи [32](#page-43-0) подключение к беспроводной ЛВС [18](#page-29-0) подключение к беспроводной **CeTH** [17](#page-28-0) подключение к корпоративной беспроводной ЛВС [18](#page-29-0) подключение к локальной сети [20](#page-31-0) подключение к общей беспроводной ЛВС [18](#page-29-0) подключение к сети [17](#page-28-0) поездки с компьютером [16,](#page-27-0) [39](#page-50-0) политика HP в области специальных возможностей [60](#page-71-0) πορτ HDMI подключение [23](#page-34-0) расположение [6](#page-17-0) πορτ USB SuperSpeed, расположение [6](#page-17-0) порт USB, расположение [5](#page-16-0) порты HDMI [6](#page-17-0), [23](#page-34-0) USB [5](#page-16-0) USB SuperSpeed [6](#page-17-0) порядок загрузки, изменение [55](#page-66-0) проводная сеть (LAN) [20](#page-31-0) программа обеспечения безопасности Интернета, использование [43](#page-54-0) программное обеспечение

дефрагментация диска [37](#page-48-0)

очистка диска [37](#page-48-0) расположение [4](#page-15-0) программное обеспечение брандмауэра [44](#page-55-0)

#### **ʹ**

рабочая среда [58](#page-69-0) разъем питания расположение [6](#page-17-0) разъем RJ-45 (сеть), расположение [6](#page-17-0) разъемы аудиовыход (для наушников)/ аудиовход (для микрофона) [6](#page-17-0) питание [6](#page-17-0) Ce<sub>T</sub>b [6](#page-17-0) RJ-45 (сеть) [6](#page-17-0) режим «В самолете» [17](#page-28-0) резервная копия, создание [54](#page-65-0) резервное копирование программного обеспечения и информации [45](#page-56-0) резервные копии [54](#page-65-0) рекомендации [1](#page-12-0) ресурсы НР [2](#page-13-0) ресурсы, специальные ВОЗМОЖНОСТИ [64](#page-75-0)

# **͵**

сведения о батарее, поиск [33](#page-44-0) сведения о соответствии нормам Наклейка со сведениями о СООТВЕТСТВИИ НОРМАМ [16](#page-27-0) наклейки сертификации устройств беспроводной СВЯЗИ [16](#page-27-0) сенсорная панель использование [25](#page-36-0) параметры [9](#page-20-0) сервисные наклейки, расположение [14](#page-25-0) серийный номер, компьютер [15](#page-26-0) сетевой разъем, расположение [6](#page-17-0) служба поддержки, специальные ВОЗМОЖНОСТИ [65](#page-76-0) специальные возможности [60](#page-71-0) специальные клавиши, использование [12](#page-23-0)

спящий режим активация [30](#page-41-0) выход [30](#page-41-0) спящий режим и гибернация, активация [30](#page-41-0) средства Windows, использование [54](#page-65-0) стандарты и законодательство, специальные возможности [62](#page-73-0) Стандарты равных возможностей по разделу 508 [62](#page-73-0)

#### **Ͷ**

техобслуживание обновление программ и драйверов [38](#page-49-0) точка восстановления системы, создание [54](#page-65-0) транспортировка компьютера [39](#page-50-0)

#### **ͷ**

управление питанием [30](#page-41-0) установка дополнительный защитный τρος [45](#page-56-0) установленное программное обеспечение расположение [4](#page-15-0) устройства высокой четкости, подключение [23,](#page-34-0) [24](#page-35-0) устройство беспроводной локальной сети [16](#page-27-0) NCTDO Bluetooth [17](#page-28-0), [19](#page-30-0) VCTDOЙCTBO WWAN [19](#page-30-0) уход за компьютером [38](#page-49-0)

#### **ͼ**

широкополосная мобильная связь активация [19](#page-30-0) ΗΘΜΕΙ [19](#page-30-0) ΗΘΜΕΡ [19](#page-30-0)

#### **Э**

электростатический разряд [59](#page-70-0) элементы управления беспроводной связью кнопка [17](#page-28-0) операционная система [17](#page-28-0) элементы управления операционной системы [17](#page-28-0)

# **B**

BIOS загрузка обновления [47](#page-58-0) 3anyck Setup Utility [46](#page-57-0) обновление [46](#page-57-0) определение версии [46](#page-57-0)

#### **G**

GPS [19](#page-30-0)

#### **H**

HP 3D DriveGuard [38](#page-49-0) HP Device as a Service (HP DaaS) [44](#page-55-0) HP Fast Charge [33](#page-44-0) HP Mobile Broadband активация [19](#page-30-0) ΗΘΜΕΙ [19](#page-30-0) ΗΘΜΕΡ MEID [19](#page-30-0) HP PC Hardware Diagnostics UEFI загрузка [51](#page-62-0) 3anyck [51](#page-62-0) использование [50](#page-61-0) HP PC Hardware Diagnostics Windows загрузка [50](#page-61-0) использование [49](#page-60-0) установка [50](#page-61-0) HP Recovery Manager исправление проблем загрузки [55](#page-66-0) HP Sure Recover [56](#page-67-0) HP Touchpoint Manager [44](#page-55-0)

#### **M**

Miracast [24](#page-35-0)

# **W**

Windows носитель для восстановления [54](#page-65-0) резервное копирование [54](#page-65-0) точка восстановления ΕΝΕΤΕΜΕΝ [54](#page-65-0) Windows Hello [21](#page-32-0) использование [43](#page-54-0) Windows, пароли [42](#page-53-0)